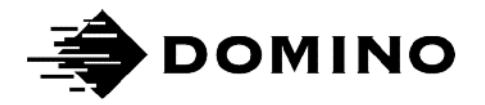

# Domino G-Series 产品手册

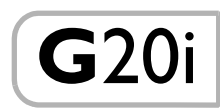

此页特意留空

### DOMINO G-SERIES 喷码机 产品手册

本手册的 Domino 部件号为 EPT026007,适用于 Domino G20i 喷码机的操作与 维护。

有关喷码机基本的操作使用说明,请参阅《Domino G20i 操作人员快速参考指南》 (Domino 部件号 EPT025999)。

用户在使用本喷码机前应仔细阅读、充分了解并严格遵守 " 第 1 部分:健康与 安全 " 中的信息进行操作。手册的这部分内容还规定了本手册其他章节所使 用的、表示警告或要求的一组符号。因此,用户应该熟悉这些符号并根据符号 的规定进行操作。

保留所有权利。未经 Domino Printing Sciences plc 事先许可,不得以任何形式或 任何手段(电子、机械、影印、录制,等等)对本手册的任何部分进行复制、 传播或存储到检索系统上。

Domino Printing Sciences plc 始终坚持产品持续改进策略,因此, 公司保留随时 修改手册所述产品规格的权利,恕不另行通知。

© Domino Printing Sciences plc 2019。

如需技术支持,请访问 www.DominoCaseCoding.com 或联系当地 Domino 经销商。

Bar Hill 2000 - The Total Account 2014 - 도桥路 1150 号 Cambridge 邮编: 201206 CB23 8TU 电话: +862150509999 Tel:+44 (0) 1954 782551

#### Domino UK Ltd. 多米诺标识科技有限公司

Trafalgar Way **Network** Trafalgar Way United Kingdom **Number of Windom Windom Windom Windom Windom Community** [www.domino.com.cn](http://www.domino.com.cn)

#### FCC 公告

本设备经过测试,符合联邦通信委员会 (FCC) 标准第 15 部分对 A 类数字设备 的规定。这些规定可为在商业环境中工作的设备提供抵抗有害干扰的保护。

本设备会产生、使用并可辐射射频能量,如未按手册规定进行安装和使用,则可 能对无线电通信产生有害干扰。在居民区使用本设备可能会产生干扰,在这种 情况下,用户应自行解决干扰问题。

一旦本设备对收音机或电视机的接收产生干扰 (可通过关闭再打开本设备确 定干扰情况), 则用户应按照下列步骤解决干扰问题:

- 重新调整接收天线的位置或方向。
- 增大本设备与接收设备之间的距离。
- 把本设备的电源插头插入与接收设备电源不同的电路插座中。
- 咨询经销商或有经验的收音机 / 电视机技术员寻求帮助。

用户如果不经过制造商的许可而自行对本设备进行改动,我们会禁止用户继 续使用本设备。

#### NCC 公告

第12條 經型式認證合格之低功率射頻電機,非經許可,公司、商號或使用者均 不得擅自變更頻率、加大功率或變更原設計之特性及功能。

第14條 低功率射頻電機之使用不得影響飛航安全及干擾合法通信;經發現有干 擾現象時,應立即停用,並改善至無干擾時方得繼續使用。 前項合法通信,指依電信法規定作業之無線電通信。 低功率射頻電機須忍受合法通信或工業、科學及醫療用電波輻射性電機 設備之干擾。

#### EMC 声明

本设备在靠近无线通信设备(例如手机、Wi-Fi 或蓝牙设备)操作时可能会发 生故障。

#### A 类(商业广播和通信设备)

销售方与使用方应注意,本设备是一款商业电磁设备(A 类),适合户外使用。 本设备可能产生无线电干扰,因而无法提供任何涉及人身安全的服务。

#### 墨西哥符合性声明

本产品包含经批准的模块 - 型号 G20i, IFETEL 编号 RCPDOG218-1916。 本设备的运行受以下两个条件的制约:

a. 本计算机或设备不会产生有害干扰。

b. 本设备必须接受任何干扰,包括可能导致不良影响的干扰。

此页特意留空

### 目录

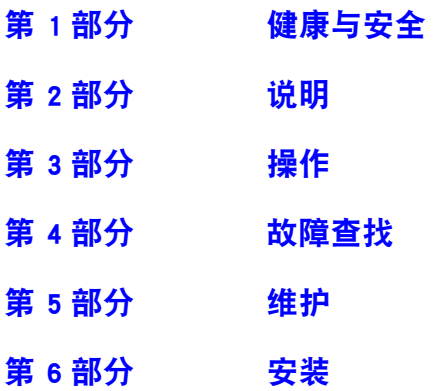

### 修订记录

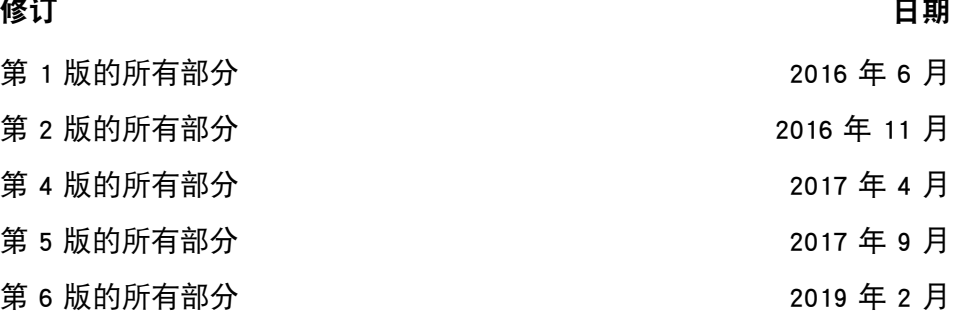

### 第1部分:健康与安全

### <span id="page-8-0"></span>目录

#### 页码

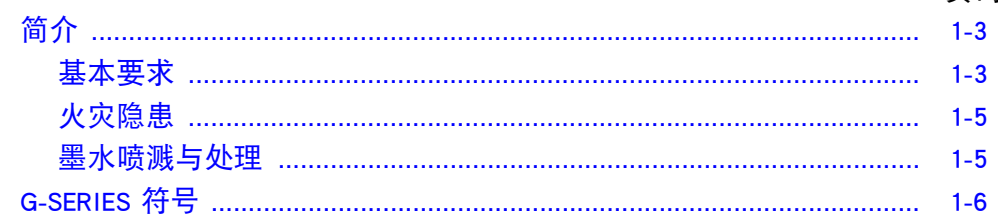

#### 健康与安全

此页特意留空

#### <span id="page-10-0"></span>简介

Domino 提供安全数据表 (SDS),其中包含每种墨水的特定安全信息。以下注意 事项仅供参考。

#### <span id="page-10-1"></span>基本要求

- 储藏、处理、运输或使用墨盒之前,请阅读相关的安全数据表 (SDS)。
- 断开电源,然后再进行任何线路连接操作。
- 确保所有电缆都远离移动的生产线组件并固定牢靠。
- 在清洁墨盒喷嘴时仅使用不起毛的布。
- 按附带的建议方式清洁墨盒喷嘴。
- 正确调整和对齐侧轨和产品导轨,保护喷头免受撞击。
- 请勿打开喷码机或喷头的任何封闭组件。这些部件中不含用户可维修的 部件。
- 操作 G20i 时应佩戴合适的防护设备。
- G20i 仅适合室内使用,不得在室外或在不符合规定操作范围的环境中操 作喷码机。

如果使用得当,喷印墨水不会引起问题。不过,任何使用墨水的人员都应当熟 悉相应的安全标准,并知道应采取的预防措施。以下是基本要求:

- 必须遵守与干净和整洁相关的相应行业惯例标准。
- 必须小心存放和处理墨盒。
- 在墨水或溶剂附近吸烟或使用明火 (或其他火源)非常危险,因此应严 禁此类行为。
- 所有处理液体的人员都必须经过培训,掌握相应的使用方法。

安全操作规范因工作环境的不同而有所不同。下面介绍的是基本原则,但在具 体工作条件下还应采取必要的预防措施:

- 严禁墨水接触口腔。因此,在工作现场严禁吃喝、抽烟或其他可能导致 墨水接触口腔的个人习惯或行为。
- 严禁墨水接触眼睛。若墨水进入眼中,则应采取急救措施:用盐水冲洗接 触墨水的眼睛 15 分钟(若无盐水,清水也可),注意不要让水进入未接触 墨水的眼睛。必须立即送医诊治。Domino 提供洗眼水(零件号为 99200)。
- 某些 G-Series 墨水含有可能损伤皮肤的溶剂。因此,务必采取正确的操 作规范并进行风险评估。安全数据表在个人防护设备方面提供了一些建 议。大部分手套都只能提供有限的、短期的暴露防护,必须经常更换,而 且喷溅上墨水后也必须更换。
- 任何使用过的清洁材料 (例如,抹布、擦拭用的纸巾)都是火灾隐患。 使用后必须及时回收并采用安全方法进行处理。
- 接触墨水之后,应当在最近的清洗设施尽快洗掉所有可能的痕迹。

#### <span id="page-12-0"></span>火灾隐患

请勿用水扑灭电气火灾。如果必须用水,比如假设发生硝化纤维墨火火灾 (见下文),则首先必须关断电源。

在存放和使用喷印墨水的地方,消除火灾隐患是一项重要工作。每种墨水或清 洗液的火灾隐患程度各不相同。

水基墨水不会燃烧,不过采用水一乙醇混合溶剂的墨水在乙醇含量足够高的 条件下是可以燃烧的。如果水基墨水长时间暴露在高温环境中,则会因水份逐 渐蒸发而变成可燃性物质。

采用各种溶剂配制的墨水火灾隐患更大,但其火灾隐患的大小也因所用溶剂或 混合溶剂的不同而不同。安全数据表中详细介绍了每种墨水的火灾隐患信息。

在发生火灾时,喷印墨水可能会产生有害烟雾。因此,墨水必须存放在消防员 能够迅速到达的地方,且不会溢出到存储库以外。

#### <span id="page-12-1"></span>墨水喷溅与处理

#### 警告: 某些墨水在干燥后可燃性极强。因此必须及时清除喷溅 的墨水。切勿让墨水干燥或让干燥的墨水沉积在一起。

必须在确保人身安全的前提下采用相应的清洗液及时有效地清除喷溅的墨水。 必须小心操作,以免喷溅的墨水或清洗后残余的废液流入下水道。

墨水以及相关液体是导电材料。因此,在清理喷码机机箱内喷溅的墨水时,必须 关闭喷码机电源。

不得将喷印墨水以及相关液体当作普通垃圾处理,必须遵守当地法规,使用经 认可的方法进行处理。

### <span id="page-13-0"></span>G-SERIES 符号

本手册中使用了以下符号。若这些符号出现在某个操作步骤或说明事项的 旁边,则其重要意义等同于书面警告或提醒信息。

警告或小心,请阅读并遵守此符号下方的文字,以避免人身伤害或设备损坏。

必须佩戴护目镜。

必须穿戴防护服。应使用合适的防护手套。请查看相关的安全数据表 (SDS)。

必须关闭设备并断开电源。

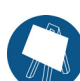

只有经过培训的人员才能进行此步骤。

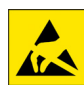

小心静电放电 (ESD)。必须采取防静电措施。

- 首先关闭设备
- 佩戴与提供的防静电接头相连的腕带
- 避免穿着可能积累静电电压的服装
- 在装运印刷电路板时应使用抗静电防护袋
- 只能将印刷电路板放置在采用能消除静电电压的材料制作并妥善接地的 垫子上。

## 第2部分: 说明

### <span id="page-14-0"></span>目录

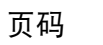

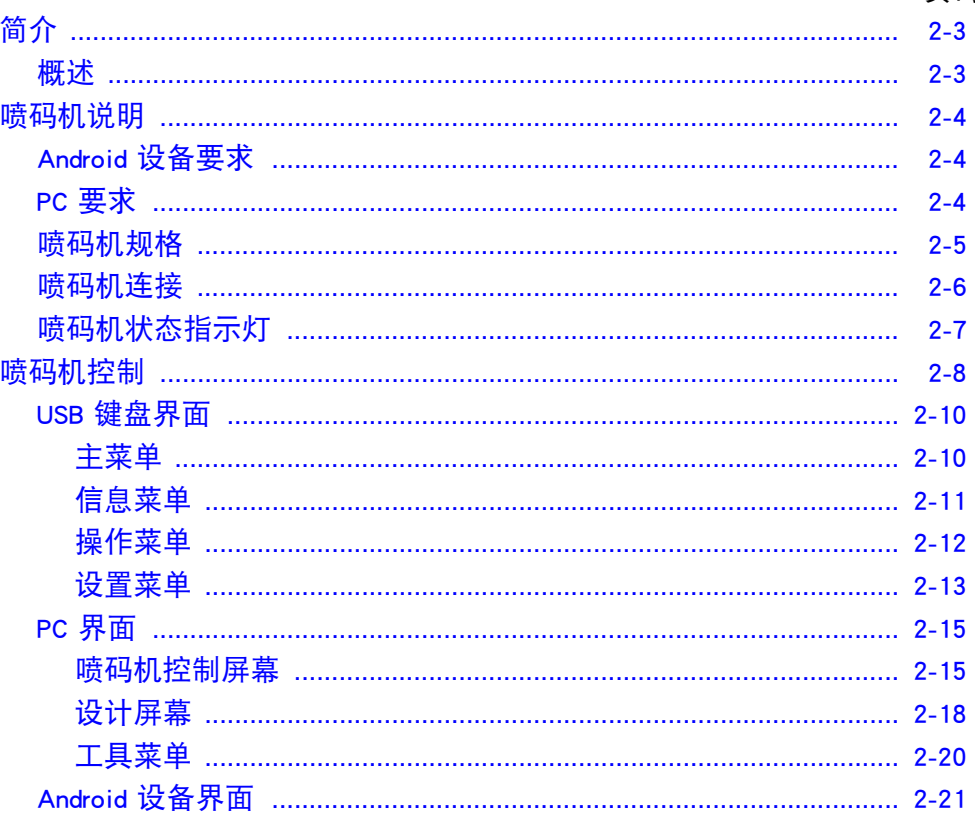

此页特意留空

### <span id="page-16-0"></span>简介

### <span id="page-16-1"></span>概述

本手册包含以下内容:

- G20i 基本介绍。
- 菜单结构的详细信息。
- 信息创建说明。
- 预防性维护措施。
- 故障查找和诊断。
- 有关更新软件、变换信息、徽标和字体的详细信息。
- 安装说明。

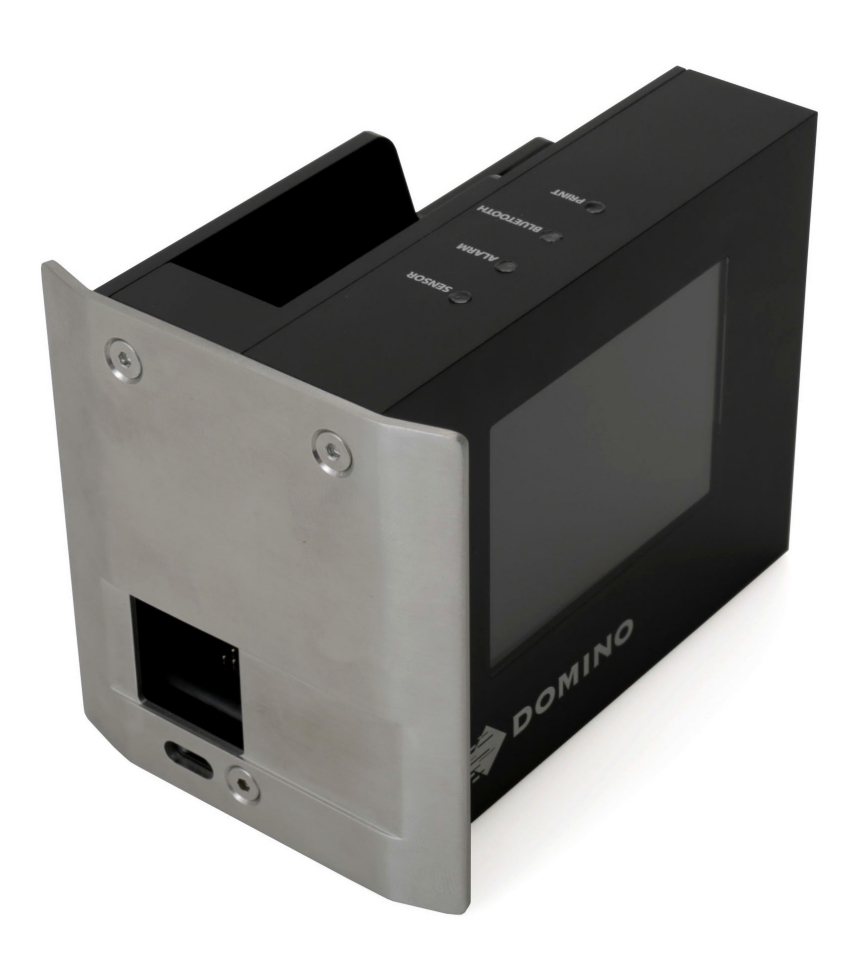

Domino G20i 热发泡喷码机

### <span id="page-17-0"></span>喷码机说明

G20i 是一款小型热发泡喷码机, 用于在生产线上为用户产品喷印各种数据。 G20i 可使用 USB 键盘、Android 设备 (通过蓝牙) 或 PC (通过 USB 连接) 进行 控制。

### <span id="page-17-1"></span>Android 设备要求

最低 Android 设备要求:

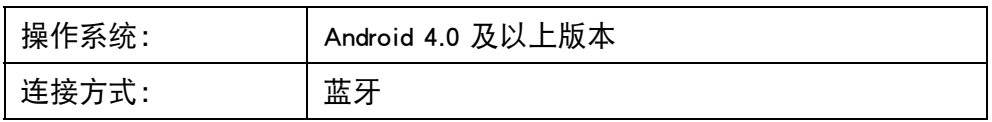

#### <span id="page-17-2"></span>PC 要求

最低 PC 要求:

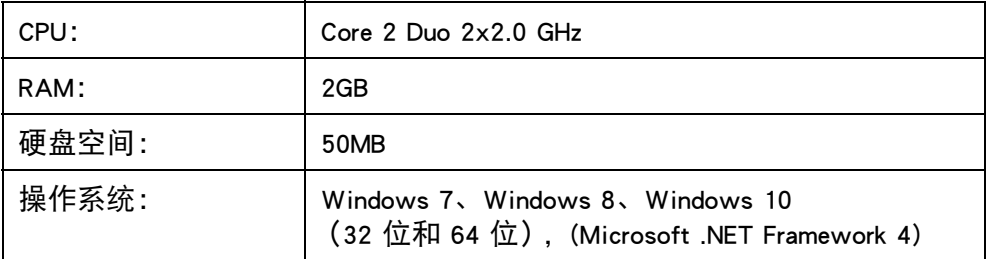

### <span id="page-18-0"></span>喷码机规格

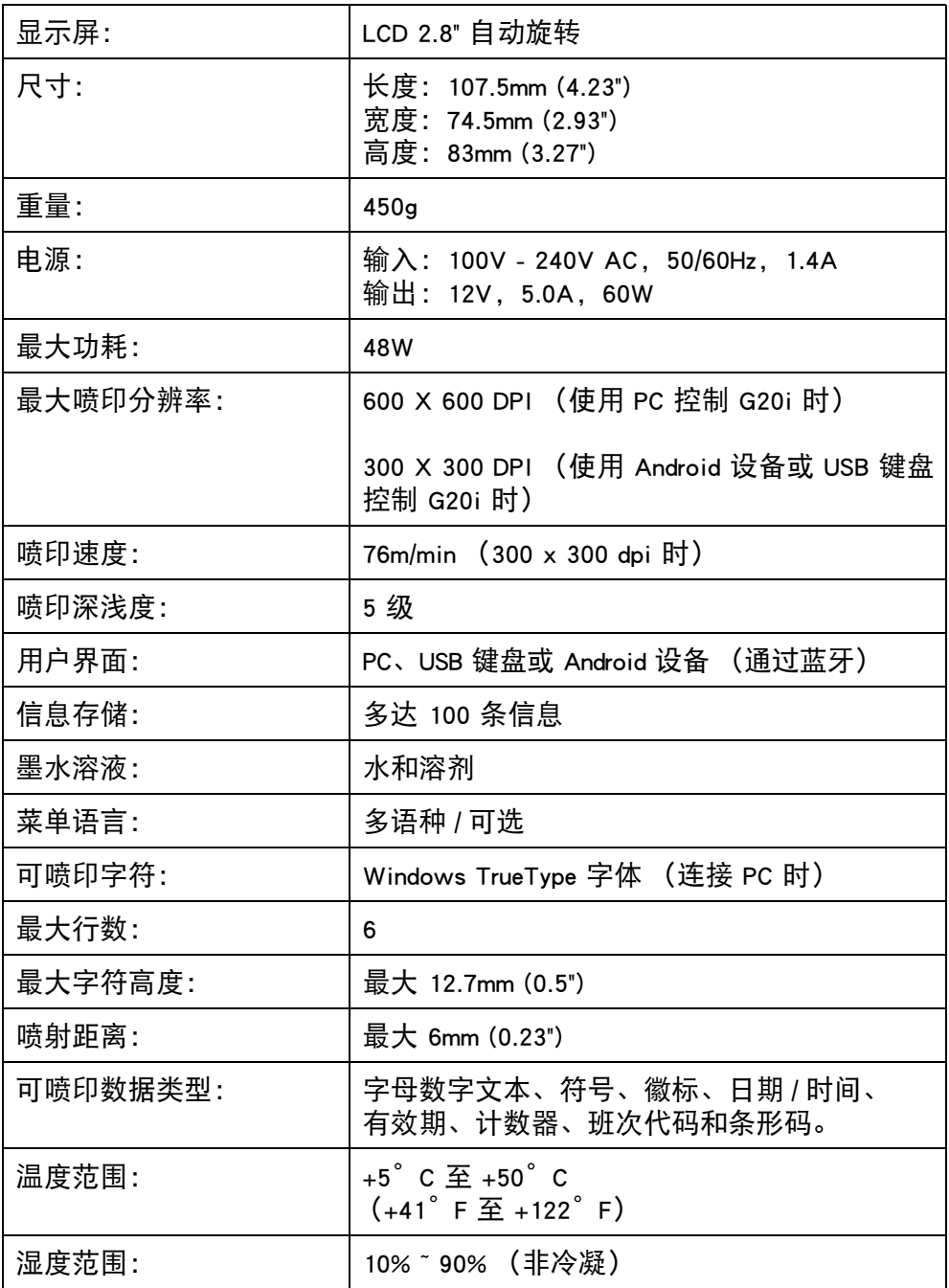

#### 说明

### <span id="page-19-0"></span>喷码机连接

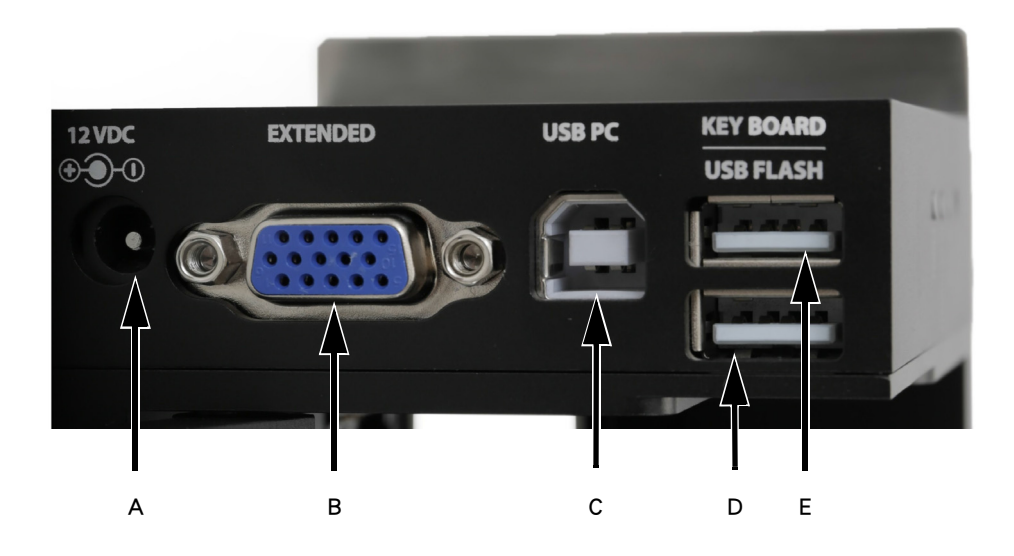

喷码机连接

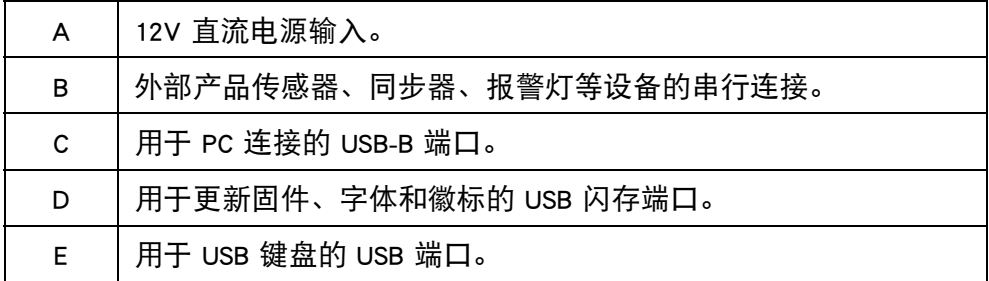

说明

### <span id="page-20-0"></span>喷码机状态指示灯

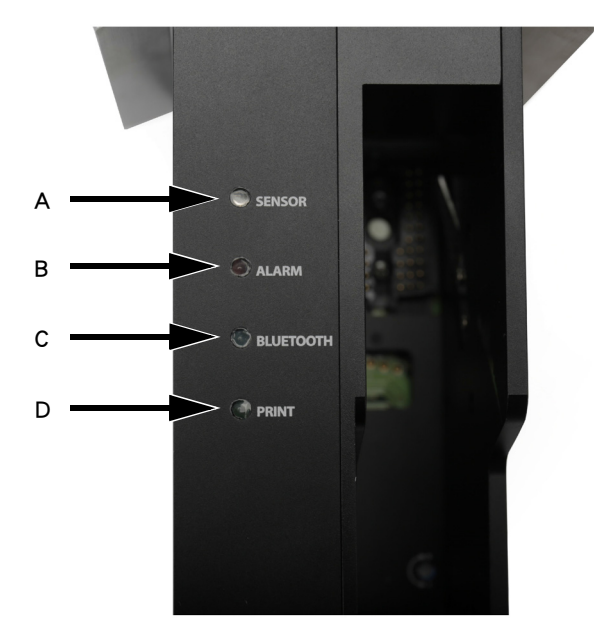

喷码机状态指示灯

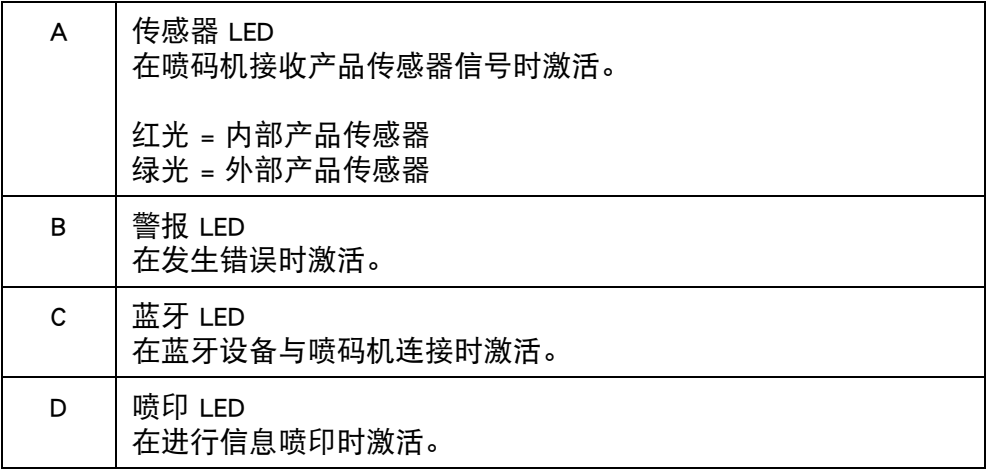

### <span id="page-21-0"></span>喷码机控制

可使用 3 种不同用户界面对 G20i 进行控制:

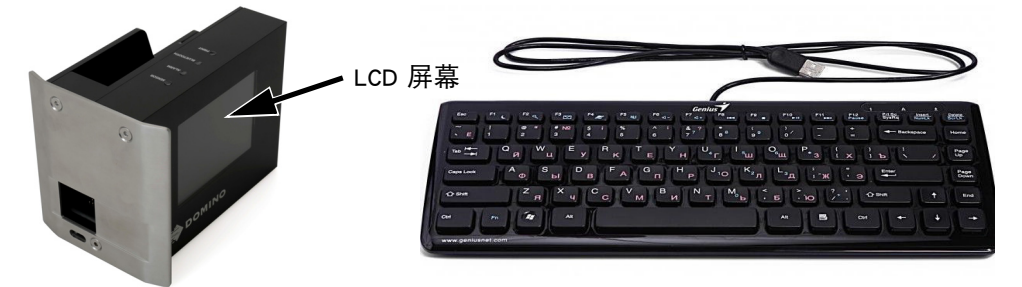

USB 键盘和 LCD 屏幕, 如[第 2-10 页](#page-23-0)所述。

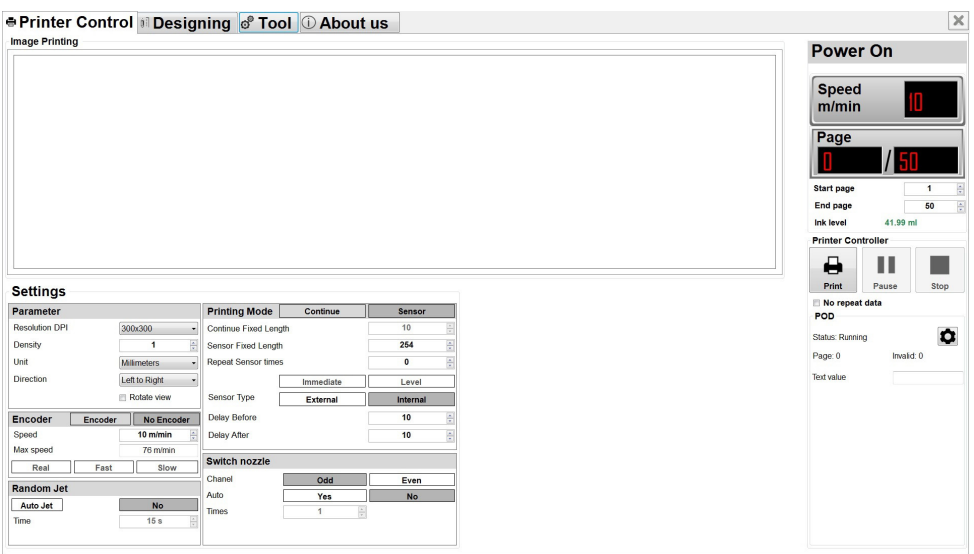

安装 Domino G20i PC 应用程序的 PC, 如[第 2-15 页所](#page-28-0)述。

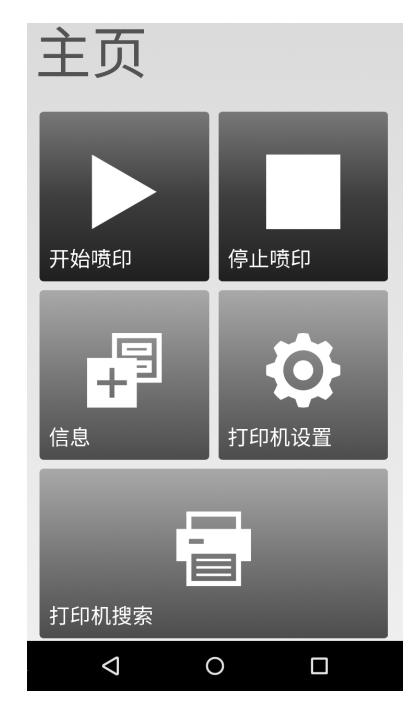

说明

安装了 Domino G20i 应用程序的 Android 设备,如[第 2-21 页所](#page-34-0)述。

#### <span id="page-23-0"></span>USB 键盘界面

#### <span id="page-23-1"></span>主菜单

当启动喷码机时,在 G20i 的 LCD 屏幕上会显示以下 " 主菜单 " 屏幕。

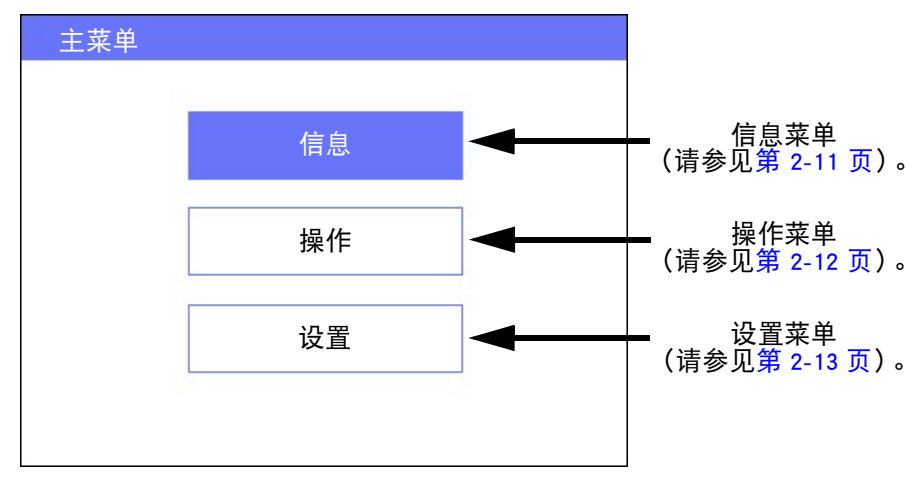

" 主菜单 " 屏幕

下表定义了 USB 键盘按钮的功能。使用 USB 键盘可在 G20i 的 LCD 屏幕上浏 览菜单和输入数据。

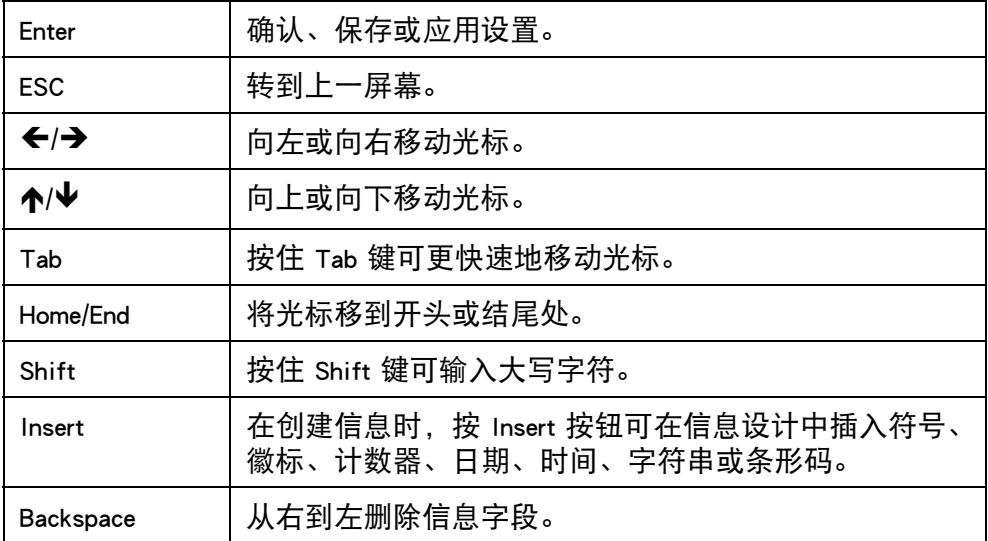

### <span id="page-24-0"></span>信息菜单

信息菜单包含以下各项:

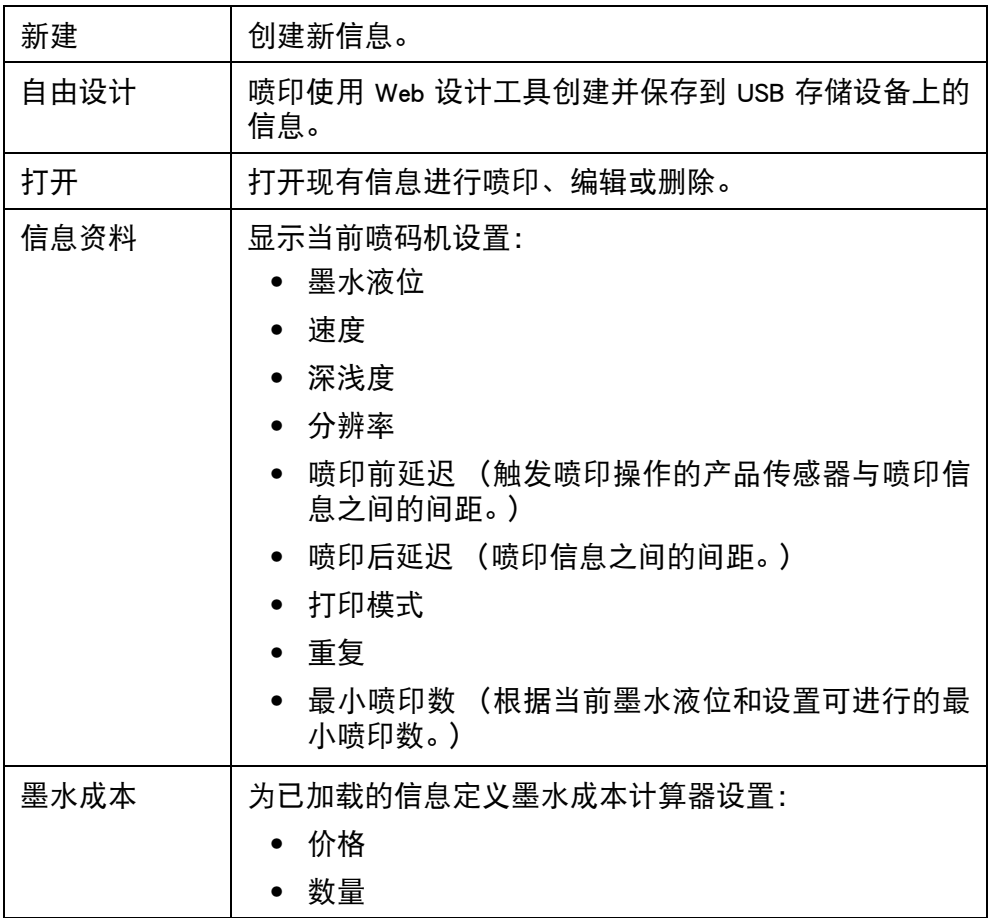

### <span id="page-25-0"></span>操作菜单

操作菜单包含以下各项:

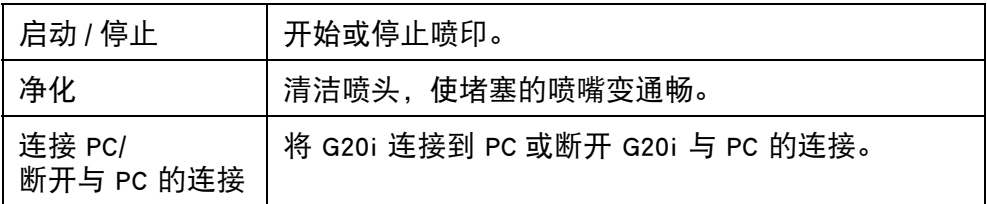

#### <span id="page-26-0"></span>设置菜单

设置菜单包含以下各项:

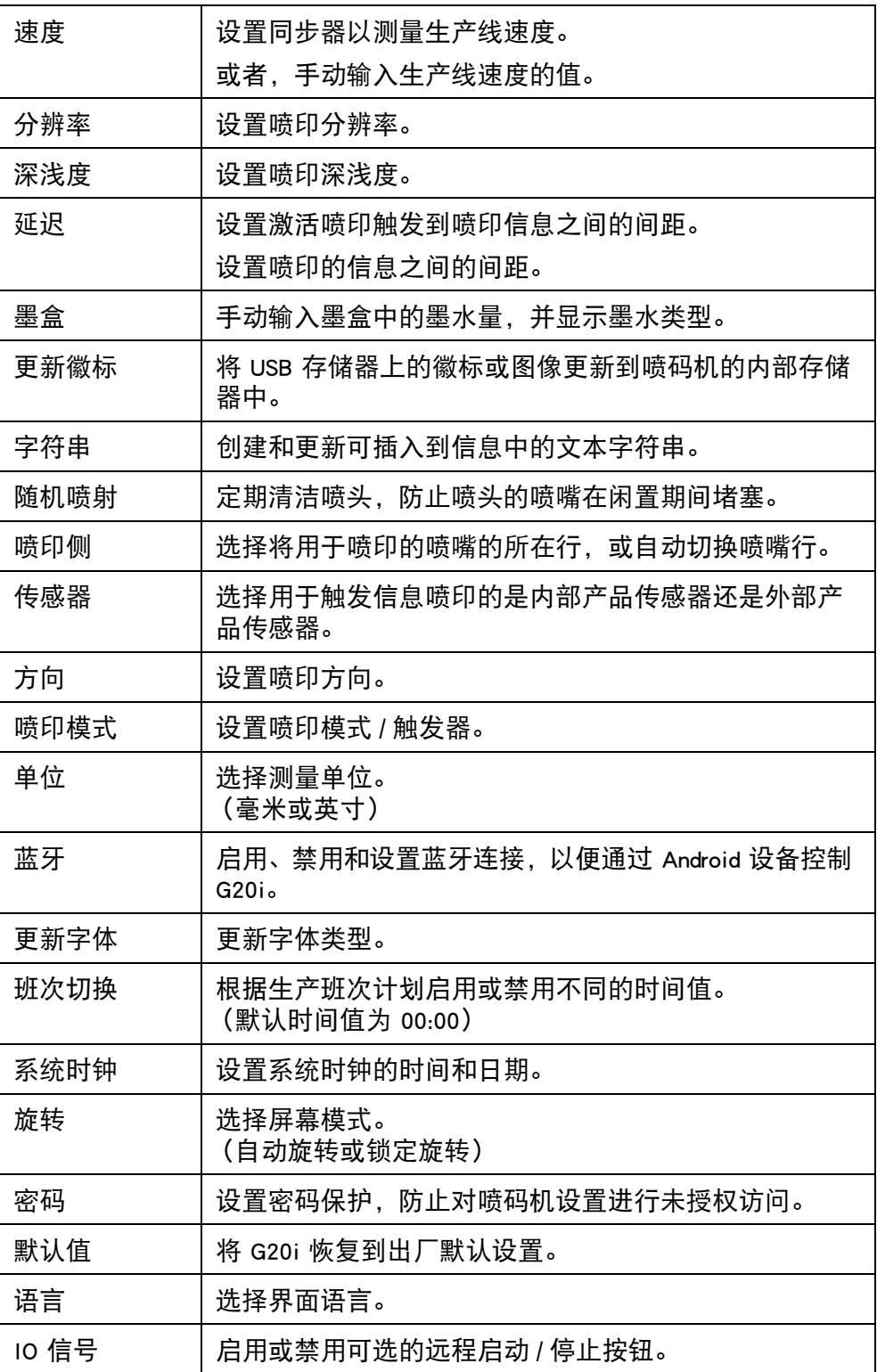

#### 说明

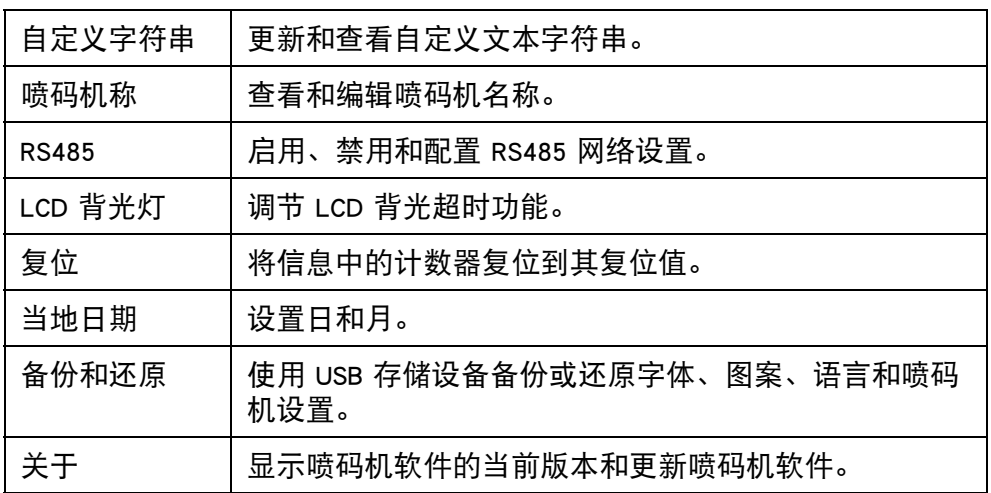

### <span id="page-28-0"></span>PC 界面

要将 G20i 连接到 PC,请参阅 ["PC 连接和软件安装 " \(第 6-16 页\)。](#page-151-0)

#### <span id="page-28-1"></span>喷码机控制屏幕

在启动 Domino G20i PC 应用程序时,会显示下面的喷码机控制屏幕。

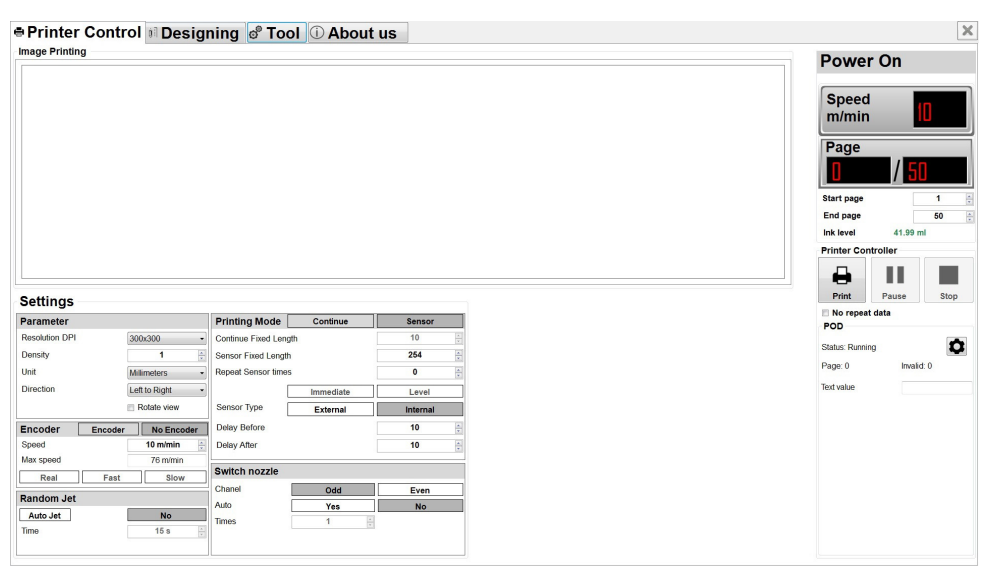

Domino G20i PC 软件

#### 喷码机控制屏幕包含以下各项:

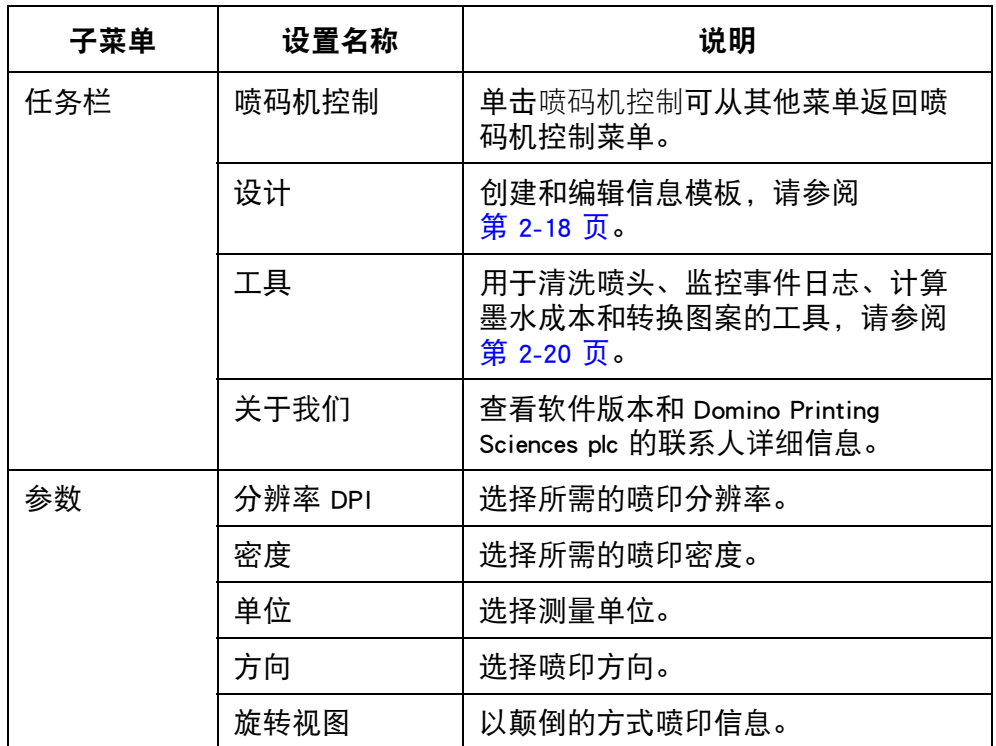

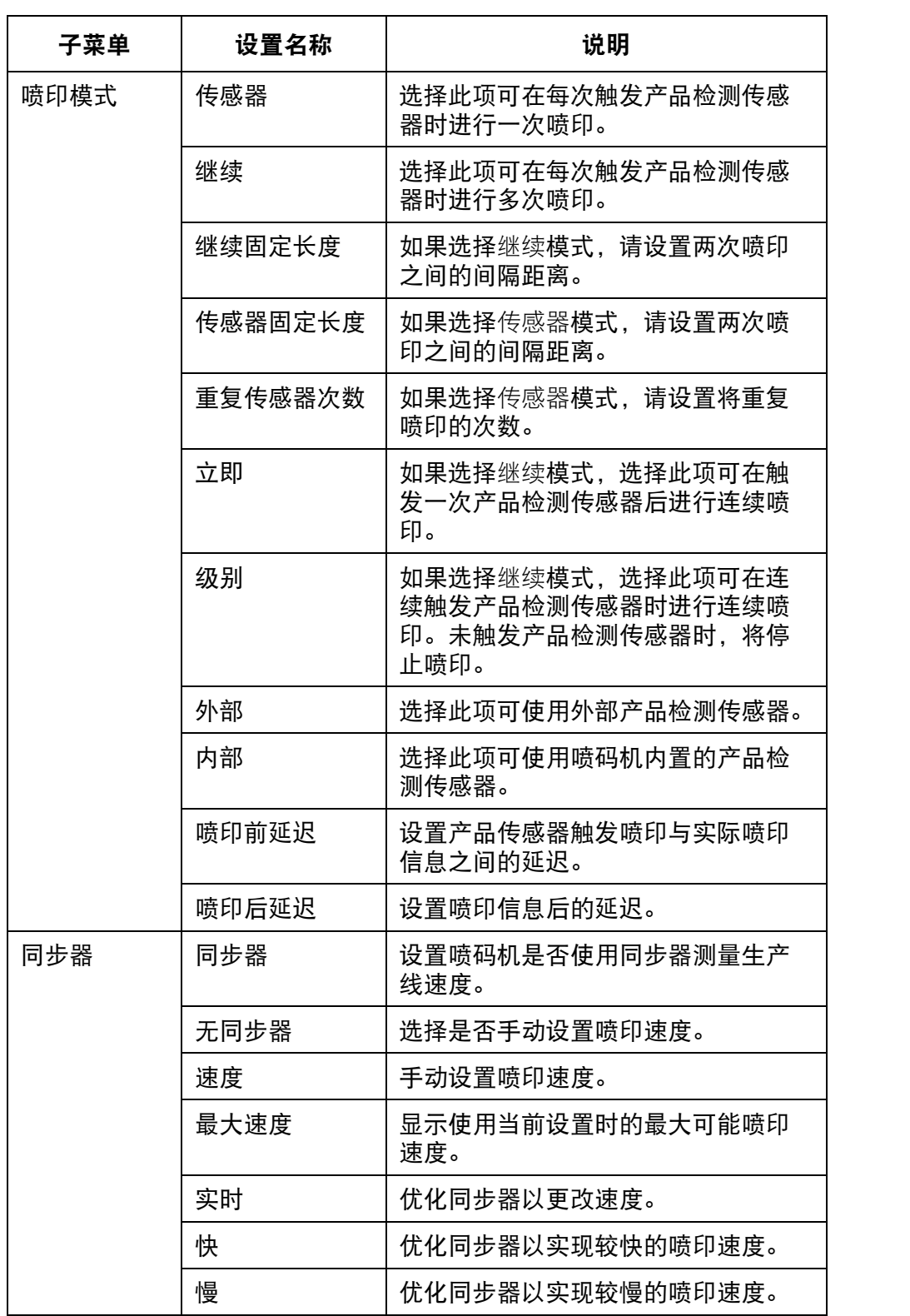

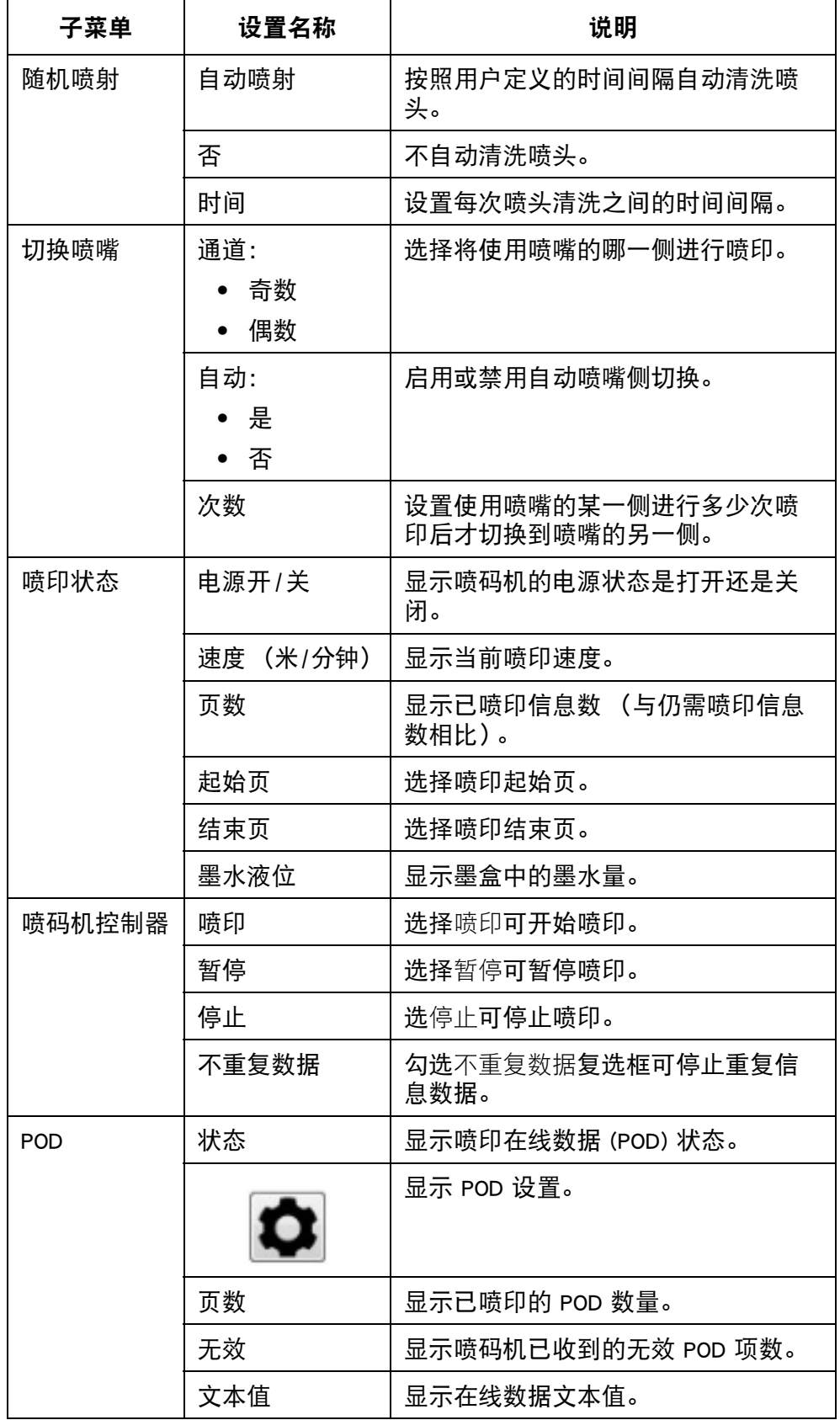

### <span id="page-31-0"></span>设计屏幕

设计屏幕包含以下各项:

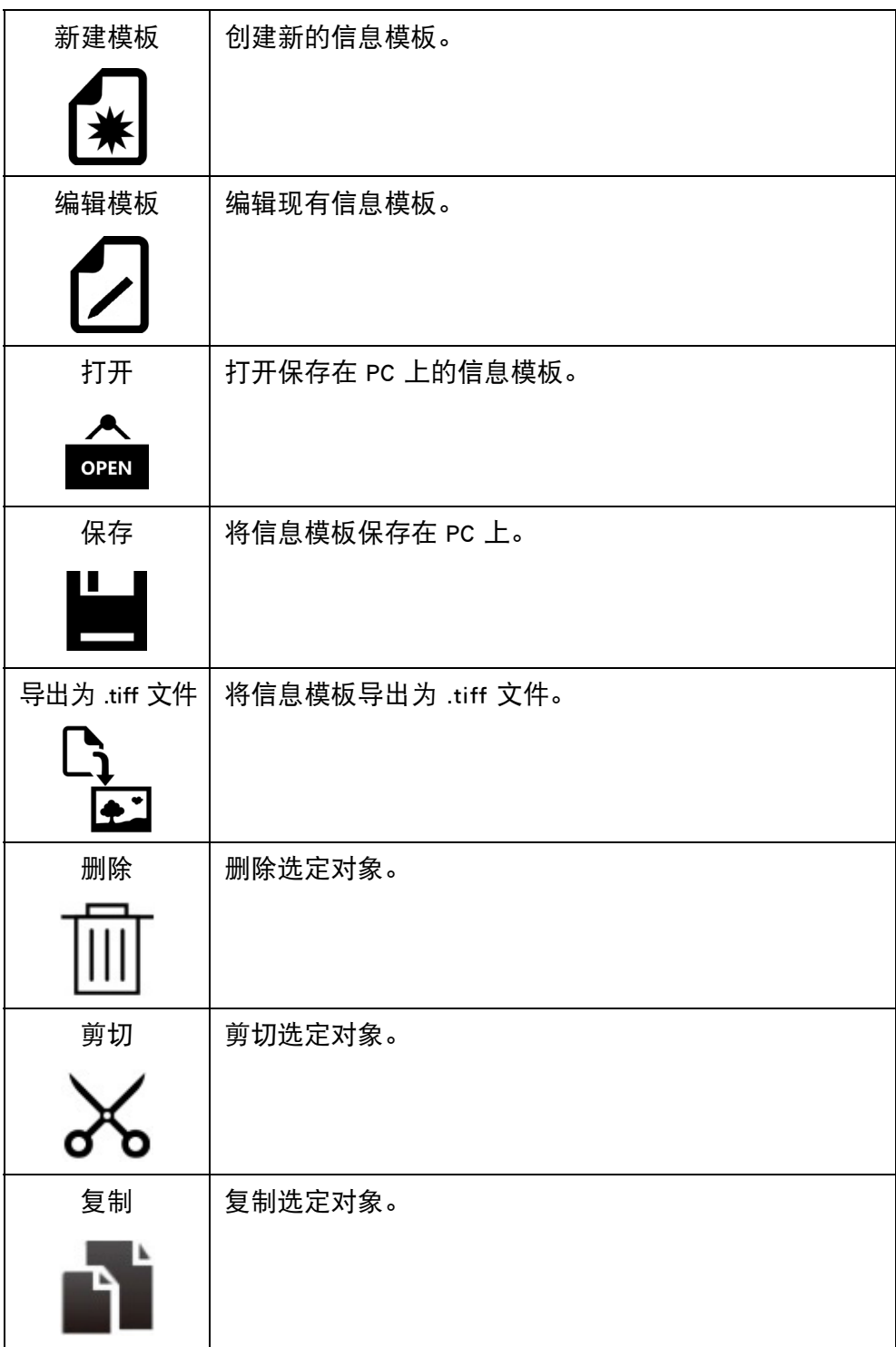

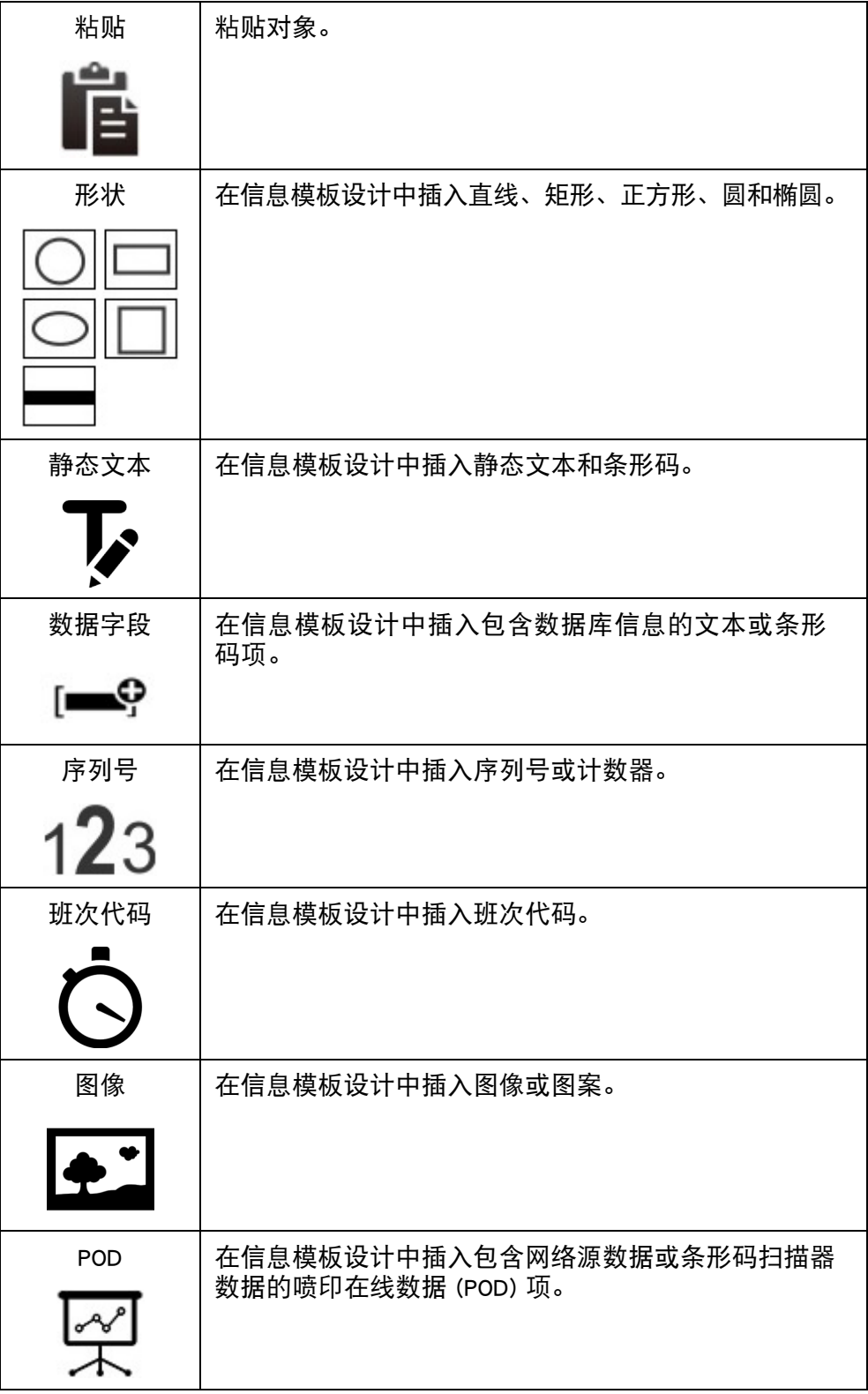

### <span id="page-33-0"></span>工具菜单

工具菜单包含以下各项:

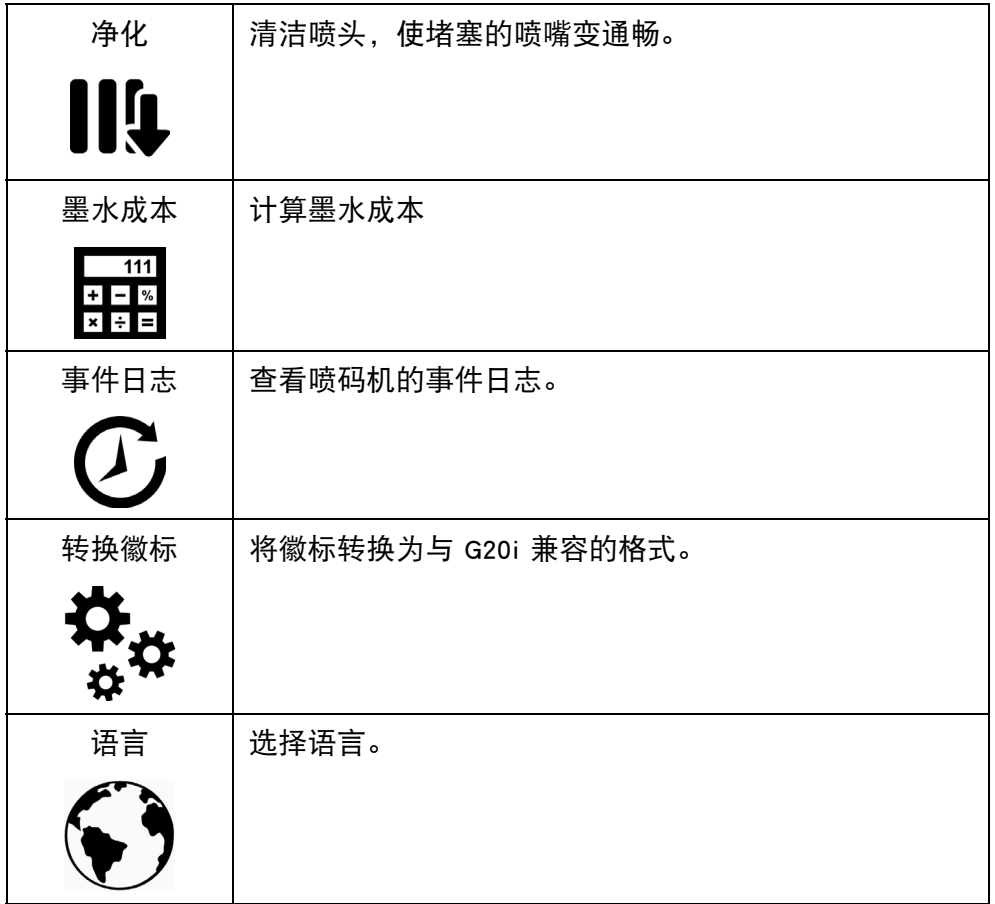

### <span id="page-34-0"></span>Android 设备界面

要将 G20i 连接到 Android 设备,请参阅 ["Android 设备连接 "\(第 6-20 页\)。](#page-155-0) 当启动 Domino 喷码机 G20i Android 应用程序时,将显示以下各项:

说明

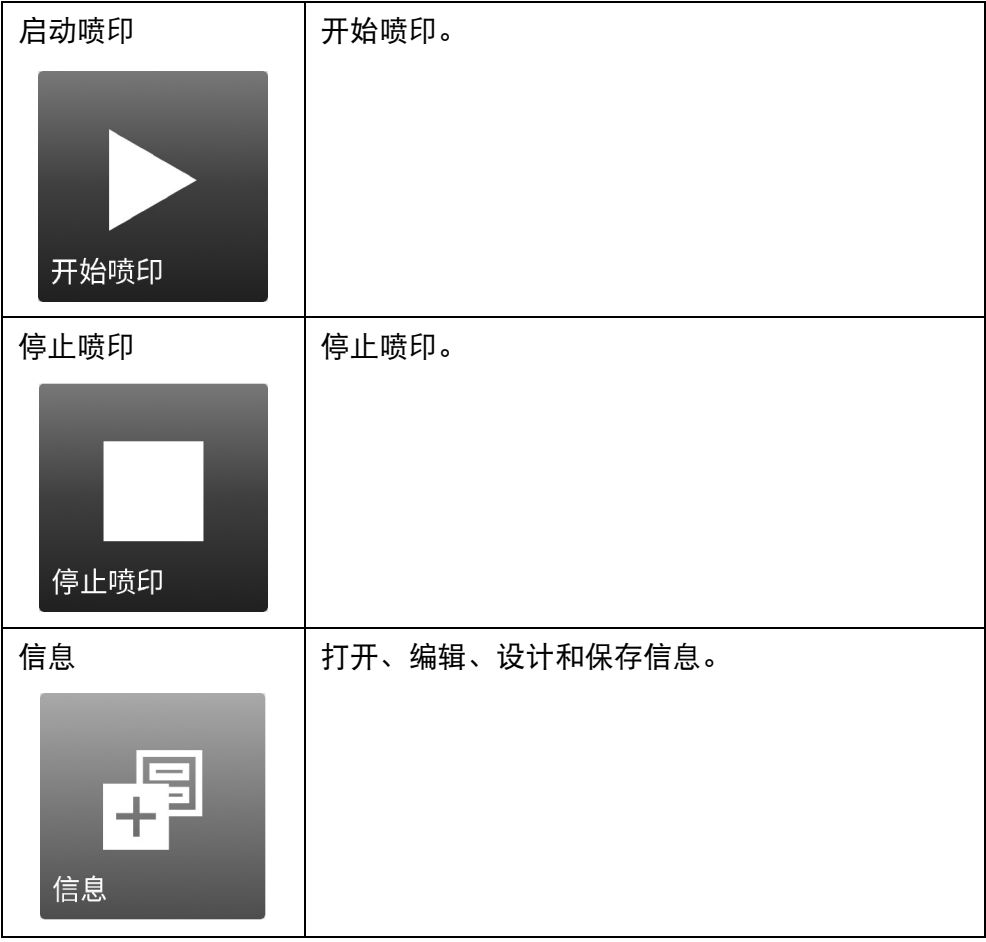

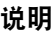

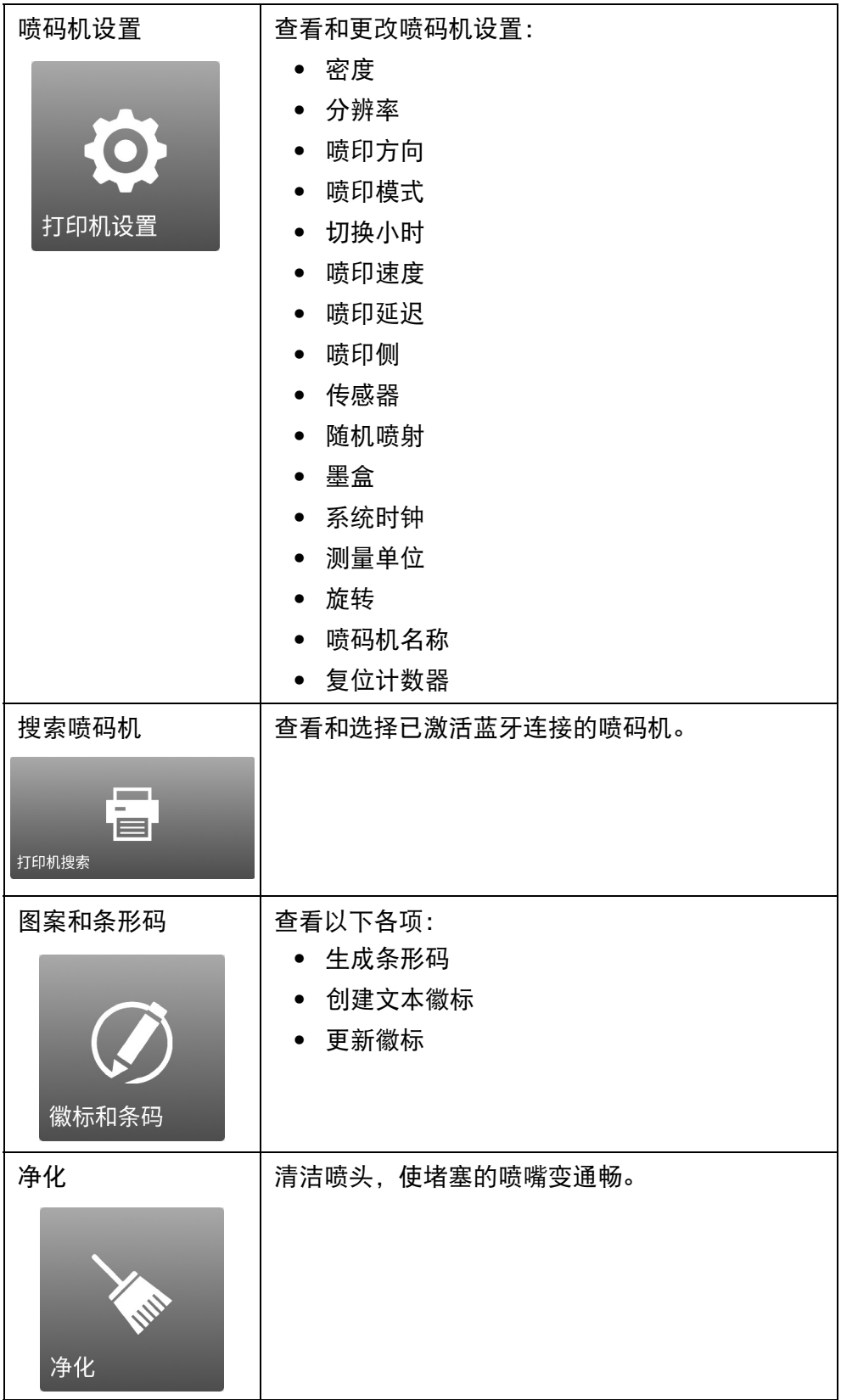
说明

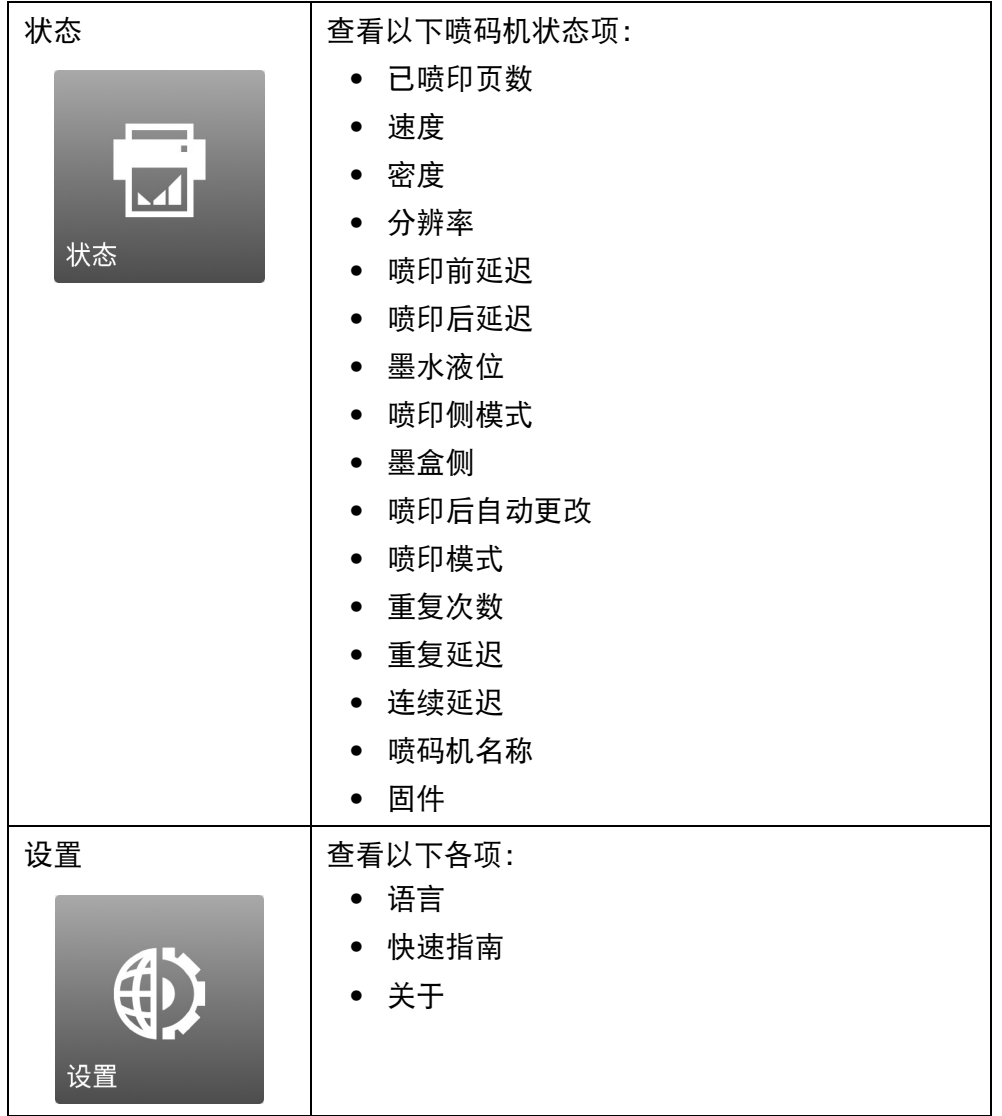

此页特意留空

# 第3部分:操作

# 目录

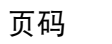

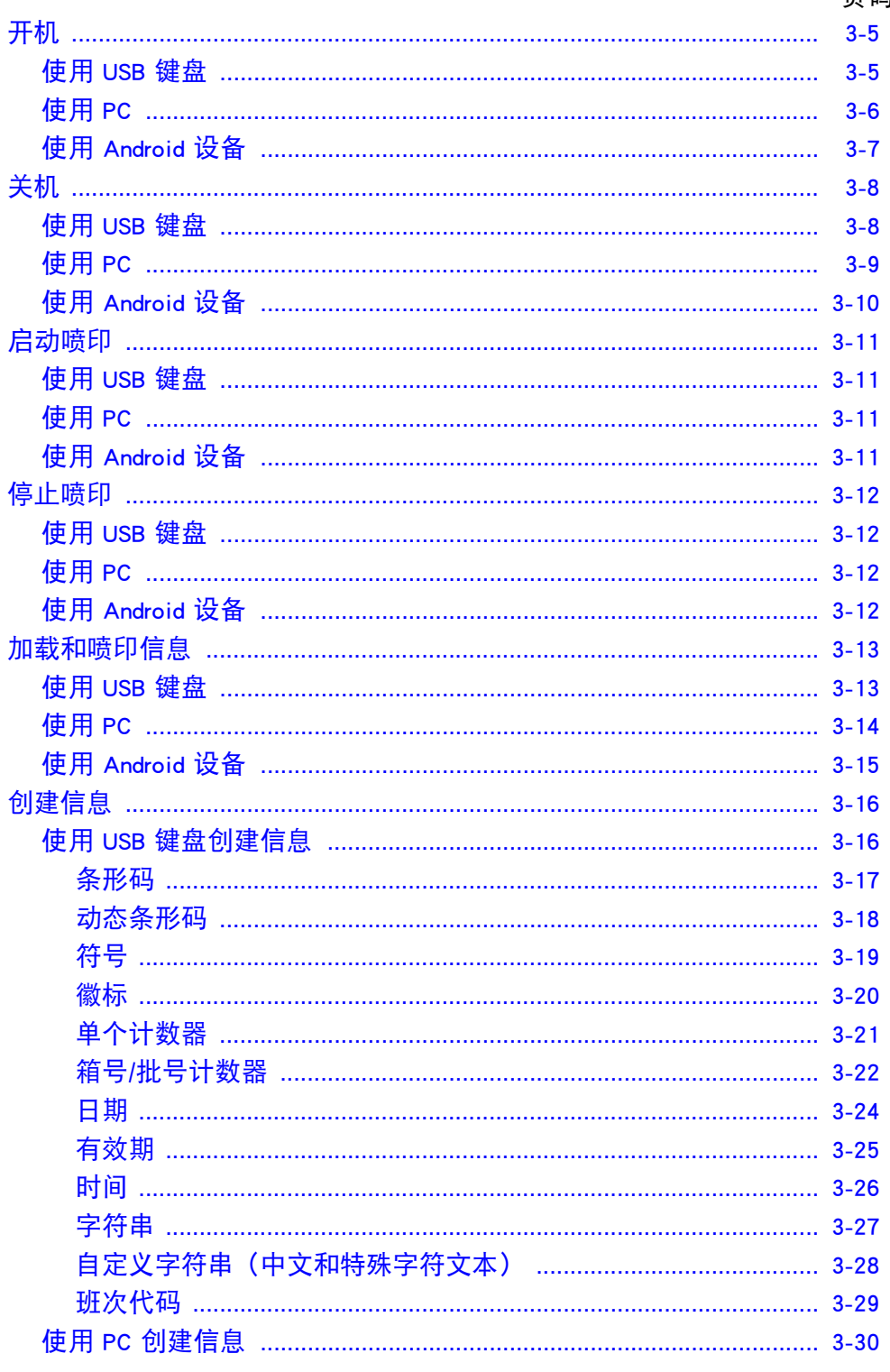

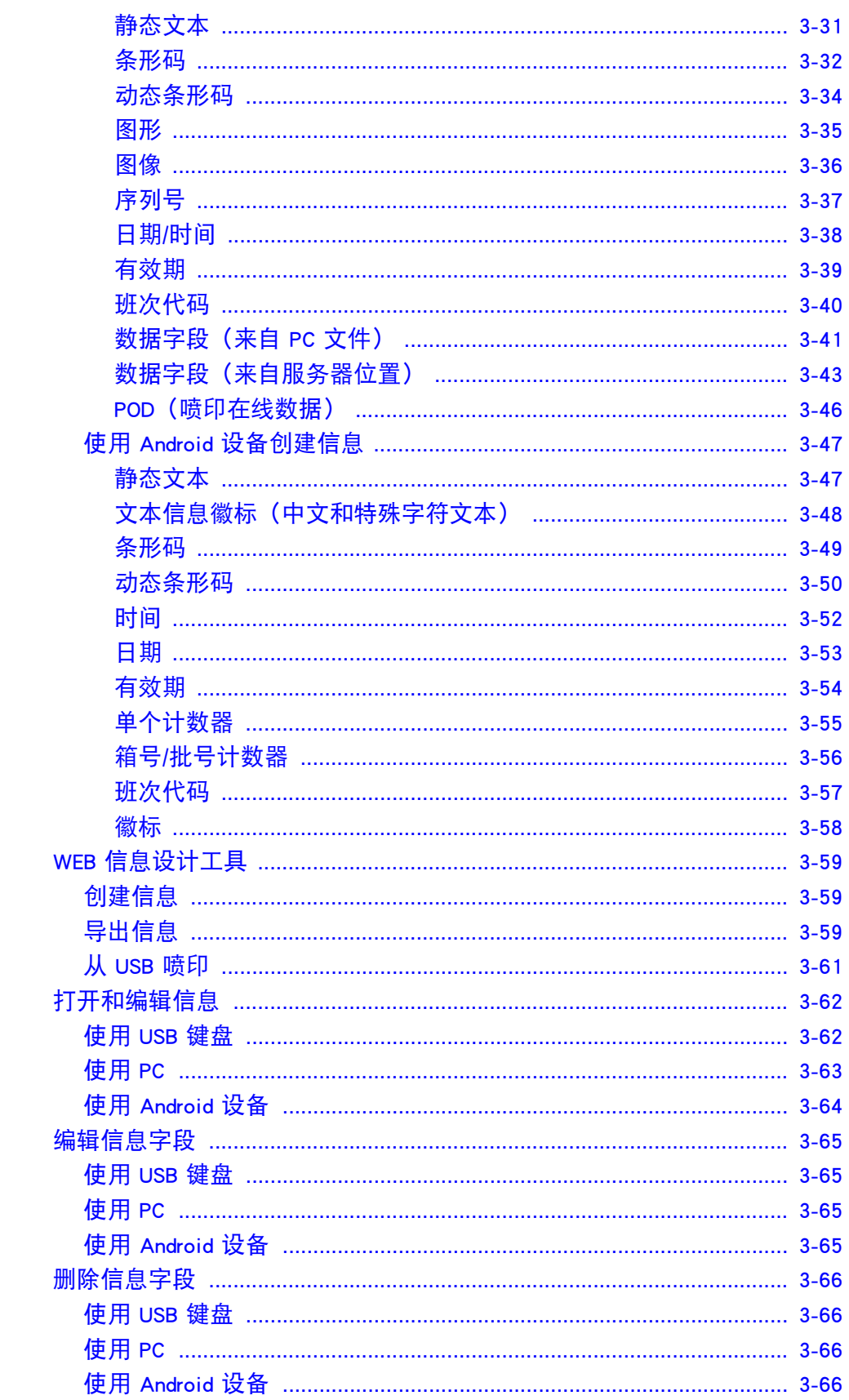

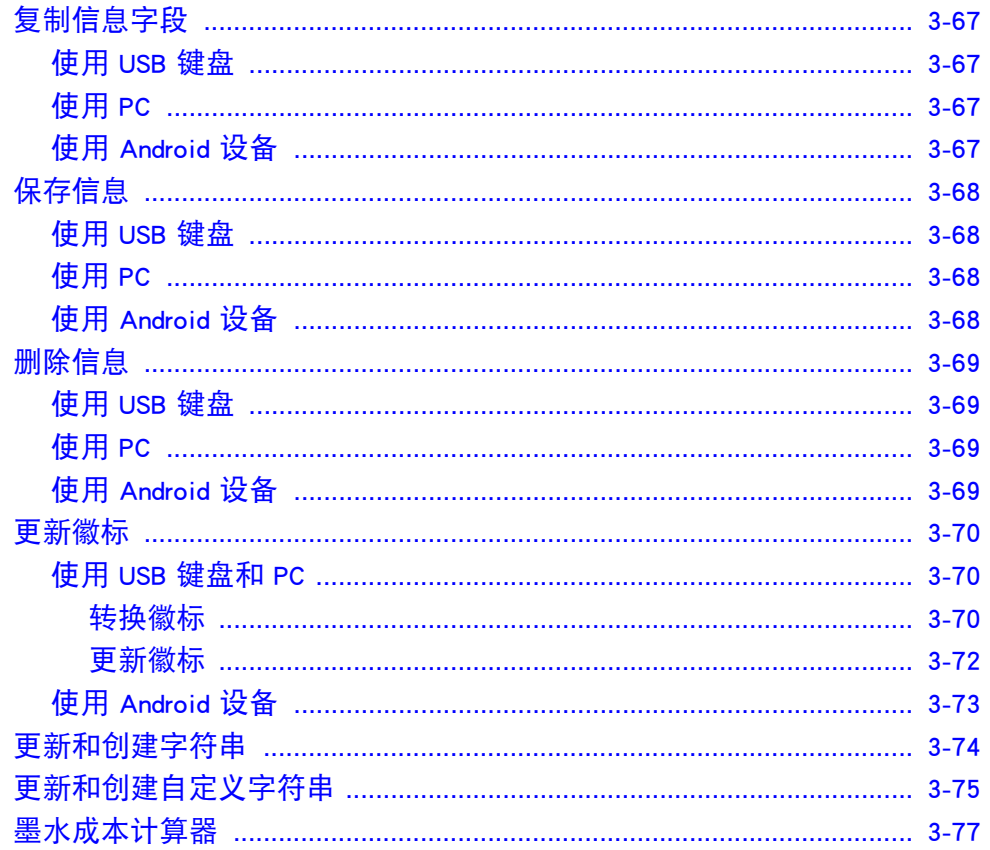

此页特意留空

# <span id="page-42-0"></span>开机

<span id="page-42-1"></span>使用 USB 键盘

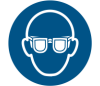

警告: 必须佩戴护目镜。

使用 USB 键盘启动 G20i:

(1) 将 USB 键盘电缆插入 G20i 的 USB 键盘插槽。

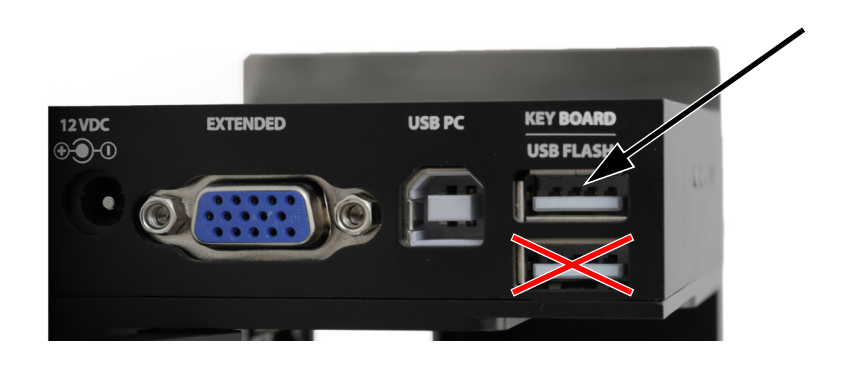

(2) 将墨盒插入 G20i。请参阅 [" 墨盒安装 " \(第 6](#page-149-0)-14 页)

操作

<span id="page-43-0"></span>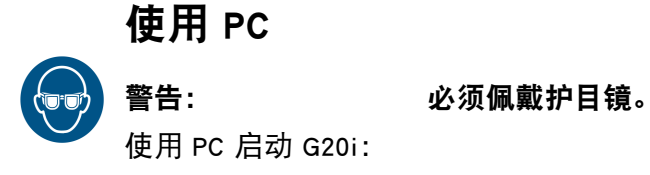

(1) 使用 USB A-B 电缆将 PC 连接到 G20i 的 USB PC 插座。

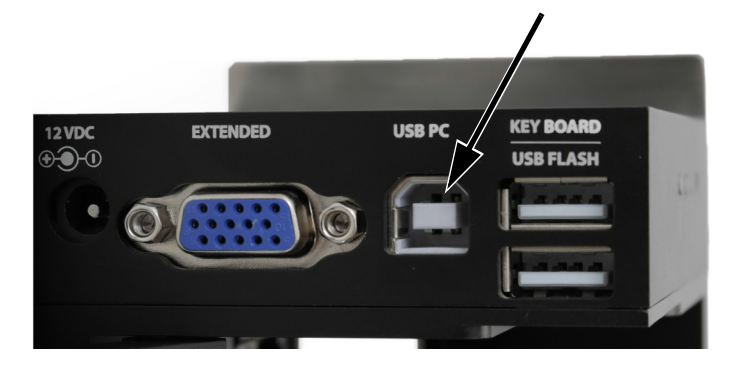

- (2) 开启 PC。
- (3) 将 USB 键盘电缆插入 G20i 的 USB 键盘插槽。

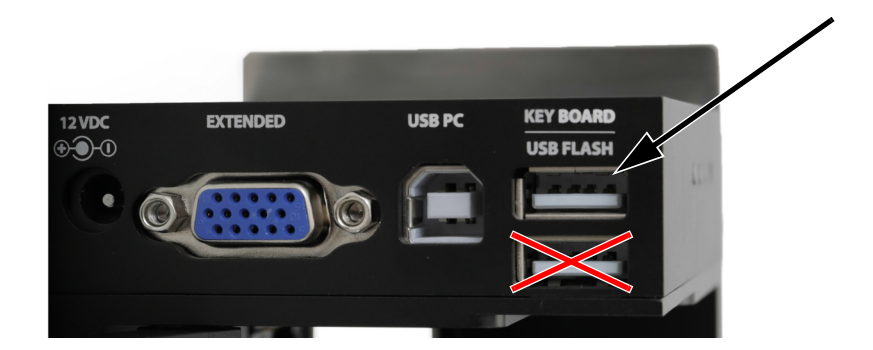

- (4) 将墨盒插入 G20i。请参阅 [" 墨盒安装 " \(第 6](#page-149-0)-14 页)。
- (5) 在喷码机主菜单上,选中 " 操作 "。
- (6) 按 "Enter" 按钮。
- (7) 选中 " 连接 PC"。
- (8) 按 "Enter" 按钮。
- (9) 在 PC 上打开 Domino G20i 软件。

## <span id="page-44-0"></span>使用 Android 设备 警告: 必须佩戴护目镜。 使用 Android 设备启动喷码机:

(1) 将 USB 键盘电缆插入 G20i 的 USB 键盘插槽。

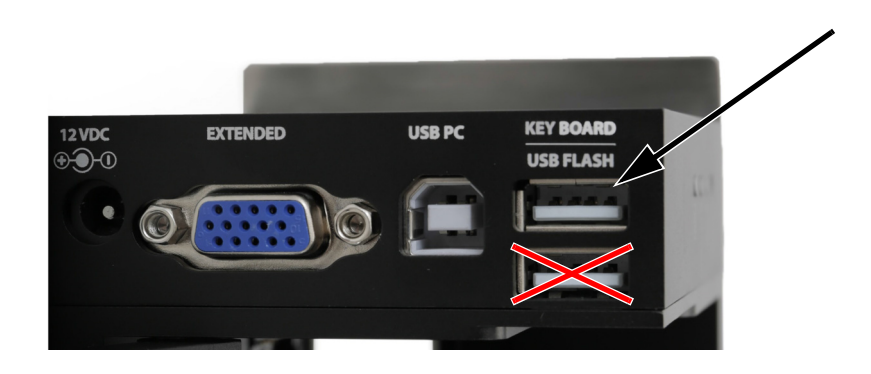

- (2) 将墨盒插入 G20i。请参阅 [" 墨盒安装 " \(第 6](#page-149-0)-14 页)
- (3) 在喷码机主菜单上,选中 " 设置 "。
- (4) 按 "Enter" 按钮。
- (5) 选中 " 蓝牙 "。
- (6) 按 "Enter" 按钮。
- (7) 确保 " 激活 " 已设为 " 启用 "。
- (8) 在 Android 设备上开启蓝牙。
- (9) 在 Android 设备上打开 Domino Printer G20i 应用程序。
- (10)选择 " 喷码机 "。
- (11)选择 " 搜索 " 查找 G20i。
- (12)找到 G20i 时,其名称会显示在 " 喷码机 " 列表中。
- (13)选择 G20i 的名称。
- (14)选择 " 连接 "。

操作

## <span id="page-45-0"></span>关机

<span id="page-45-1"></span>使用 USB 键盘

## 警告: 必须佩戴护目镜。

注意: カリンの カ防止墨盒中的墨水变干, 必须正确存放墨盒。 请参阅 [" 墨盒存放 " \(第 5](#page-122-0)-3 页)

- 使用 USB 键盘关闭喷码机:
- (1) 在喷码机主菜单上,选中 " 操作 "。
- (2) 按 "Enter" 按钮。
- (3) 按 "Enter" 按钮以选择 " 停止 "。
- (4) 取下墨盒并重新盖上墨盒盖。请参阅 [" 墨盒存放 " \(第 5](#page-122-0)-3 页)。

# <span id="page-46-0"></span>使用 PC

#### 警告: 必须佩戴护目镜。

注意: カ防止墨盒中的墨水变干, 必须正确存放墨盒。 请参阅 [" 墨盒存放 " \(第 5](#page-122-0)-3 页)

使用 PC 关闭喷码机:

- (1) 打开 Domino G20i 软件。
- (2) 打开 " 喷码机控制 " 菜单。
- (3) 单击 " 停止 " 图标停止喷印。

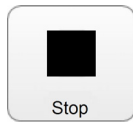

(4) 取下墨盒并重新盖上墨盒盖。请参阅 [" 墨盒存放 " \(第 5](#page-122-0)-3 页)

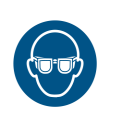

## <span id="page-47-0"></span>使用 Android 设备

警告: 必须佩戴护目镜。

注意: カレン 为防止墨盒中的墨水变干, 必须正确存放墨盒。 请参阅 [" 墨盒存放 " \(第 5](#page-122-0)-3 页)

使用 Android 设备关闭喷码机:

- (1) 在 Android 设备上打开 G20i 应用程序。
- (2) 选择 " 停止喷印 "。

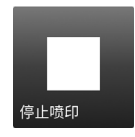

(3) 取下墨盒并更换墨盒盖。请参阅 [" 墨盒存放 " \(第 5](#page-122-0)-3 页)

## <span id="page-48-0"></span>启动喷印

<span id="page-48-1"></span>使用 USB 键盘

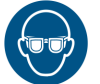

## 警告: 必须佩戴护目镜。

使用 USB 键盘启动喷印:

- (1) 在喷码机主菜单上,选中 " 操作 "。
- (2) 按 "Enter" 按钮。
- (3) 按 "Enter" 按钮以选择 " 启动 "。

<span id="page-48-2"></span>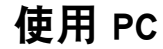

## 警告: 必须佩戴护目镜。

使用 PC 启动喷印:

- (1) 在 PC 上打开 Domino G20i 软件。
- (2) 打开 " 喷码机控制 " 菜单。
- (3) 单击 " 喷印 " 图标启动喷印。

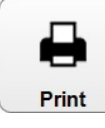

## <span id="page-48-3"></span>使用 Android 设备

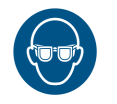

## 警告: 必须佩戴护目镜。

使用 Android 设备启动喷印:

- (1) 在 Android 设备上打开 Domino Printer G20i 应用程序。
- (2) 选择 " 启动喷印 "。

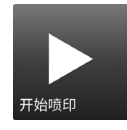

## <span id="page-49-0"></span>停止喷印

<span id="page-49-1"></span>使用 USB 键盘

警告: 必须佩戴护目镜。 使用 USB 键盘停止喷印: (1) 在喷码机主菜单上,选中 " 操作 "。

- (2) 按 "Enter" 按钮。
- (3) 按 "Enter" 按钮以选择 " 停止 "。

## <span id="page-49-2"></span>使用 PC

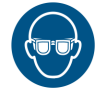

警告: 必须佩戴护目镜。

使用 PC 停止喷印:

- (1) 打开 Domino G20i 软件。
- (2) 打开 " 喷码机控制 " 菜单。
- (3) 单击 " 停止 " 图标停止喷印。

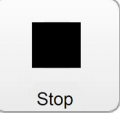

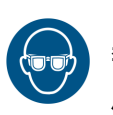

# <span id="page-49-3"></span>使用 Android 设备

警告: 必须佩戴护目镜。

使用 Android 设备停止喷印:

- (1) 在 Android 设备上打开 G20i 应用程序。
- (2) 选择 " 停止喷印 " 以停止喷印。

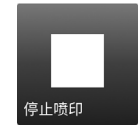

## <span id="page-50-0"></span>加载和喷印信息

## <span id="page-50-1"></span>使用 USB 键盘

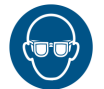

## 警告: 必须佩戴护目镜。

使用 USB 键盘加载和喷印信息:

- (1) 在主菜单上,选中 " 信息 "。
- (2) 按 "Enter" 按钮。
- (3) 移动光标以选中 " 打开 "。
- (4) 按 "Enter" 按钮。
- (5) 选中待喷印的信息。
- (6) 按 "Enter" 按钮。
- (7) 移动光标以选中 " 使用 "。
- (8) 按 "Enter" 按钮。
- (9) 移动光标以选中 " 操作 "。
- (10)按 "Enter" 按钮。
- (11)移动光标以选中 " 启动 "。
- (12)按 "Enter" 按钮。

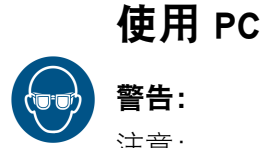

#### <span id="page-51-0"></span>警告: 必须佩戴护目镜。

注意: 使用 PC 时,系统会将信息保存在本地 PC 硬盘上。如果 G20i 与 PC 的连接断开, 则 G20i 将不再能获得要喷印的信息。

使用 PC 加载和喷印信息:

- (1) 打开 Domino G20i 软件。
- (2) 打开 " 设计 " 菜单。
- (3) 单击 " 打开 " 图标。

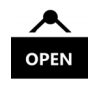

- (4) 导航到已保存信息文件的位置并将文件选中。
- (5) 单击 " 打开 "。
- (6) 此时将打开一个通知窗口,提示信息是否成功打开,请单击 " 确定 " 以继续。
- (7) 打开 " 喷码机控制 " 菜单。
- (8) 单击 " 喷印 " 图标开始喷印信息。

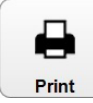

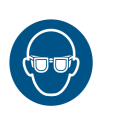

# <span id="page-52-0"></span>使用 Android 设备

## 警告: 必须佩戴护目镜。

注意: 使用 Android 设备时, 仅 Android 设备上新近创建的信息可供选择。

使用 Android 设备加载和喷印信息:

- (1) 在 Android 设备上打开 G20i 应用程序。
- (2) 选择 " 信息 "。
- (3) 从 " 最近信息 " 列表中选择信息。
- (4) 选择 " 发送 "。

操作

## <span id="page-53-0"></span>创建信息

注意: 高喷印密度和分辨率设置会降低喷印速度并增大墨水消耗量,请参 阅[第 6-33 页。](#page-168-0)

## <span id="page-53-1"></span>使用 USB 键盘创建信息

注意: 要在信息中插入中文或其他特殊字符,必须使用自定义字符串。 请参阅 [" 自定义字符串 \(中文和特殊字符文本\)" \(第 3](#page-65-0)-28 页)。

- 使用 USB 键盘创建信息:
	- (1) 在喷码机主菜单上,移动光标以选中 " 信息 "。
	- (2) 按 "Enter" 按钮。
	- (3) 移动光标以选中 " 新建 "。
	- (4) 按 "Enter" 按钮。
	- (5) 选中 " 正常字体 " 或 " 大写字体 "。
	- (6) 按 "Enter" 按钮。
	- (7) 选中所需字体大小和行数。

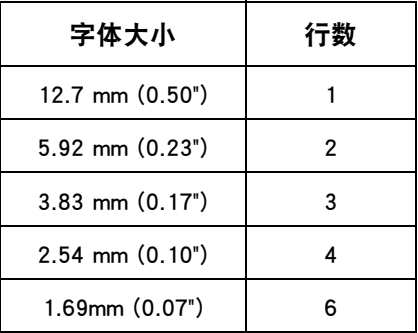

- (8) 按 "Enter" 按钮。
- (9) 现在可使用键盘来输入静态文本。或者,按 "Insert" 按钮在信息设计 中输入其他类型的数据。

#### <span id="page-54-0"></span>条形码

为确保始终如一的条形码质量,应使用同步器来测量生产线速度。请参 阅 [" 同步器连接 " \(第 6](#page-162-0)-27 页)。

在信息设计中插入条形码:

- (1) 创建新信息时,将光标放置在需要条形码的位置。
- 注意: 如果喷印多行文本,则将光标放置在底行上。这将确保条形码完 全喷印。
	- (2) 按键盘上的 "Insert" 按钮。
	- (3) 移动光标以选中 " 条形码 "。
	- (4) 按 "Enter" 按钮。
	- (5) 移动光标以选中 " 静态 "。
	- (6) 按 "Enter" 按钮。
	- (7) 输入所需设置:

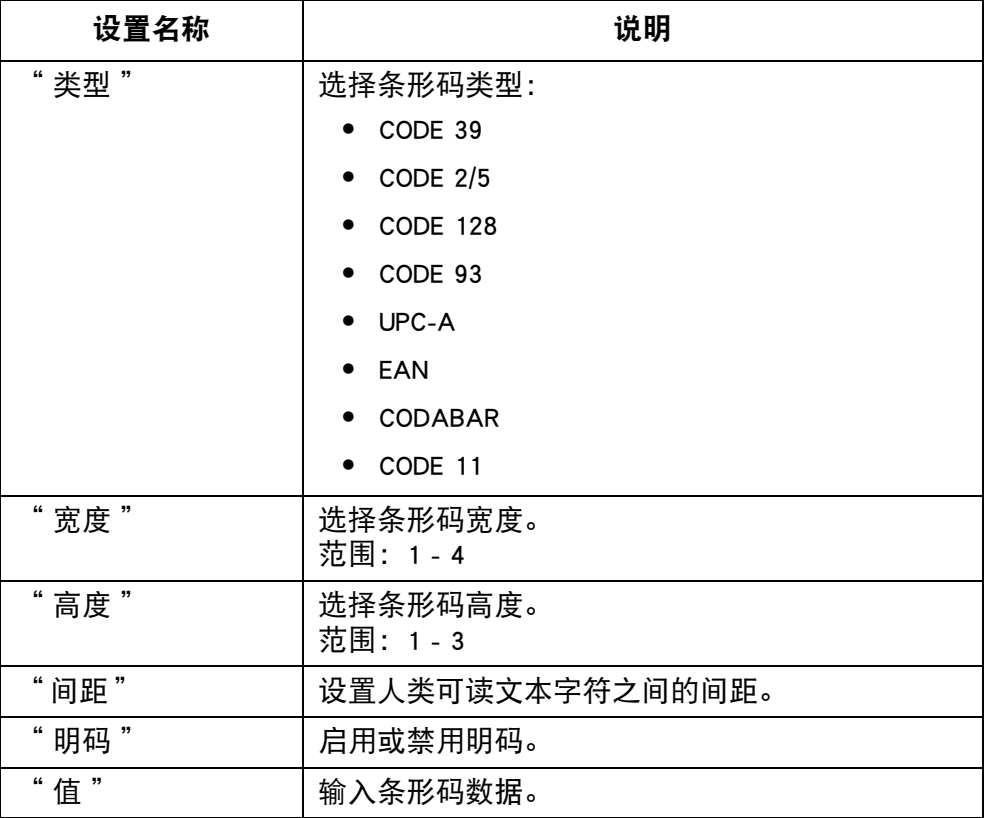

(8) 按 "Enter" 按钮。

### <span id="page-55-0"></span>动态条形码

动态条形码在条形码值中包含一个计数器。 在信息设计中插入动态条形码:

- (1) 创建新信息时,将光标放置在需要动态条形码的位置。
- 注意: 如果喷印多行文本,则将光标放置在底行上。这将确保条形码完 全喷印。
	- (2) 按键盘上的 "Insert" 按钮。
	- (3) 移动光标以选中 " 条形码 "。
	- (4) 按 "Enter" 按钮。
	- (5) 移动光标以选中 " 动态 "。
	- (6) 按 "Enter" 按钮。
	- (7) 输入所需设置:

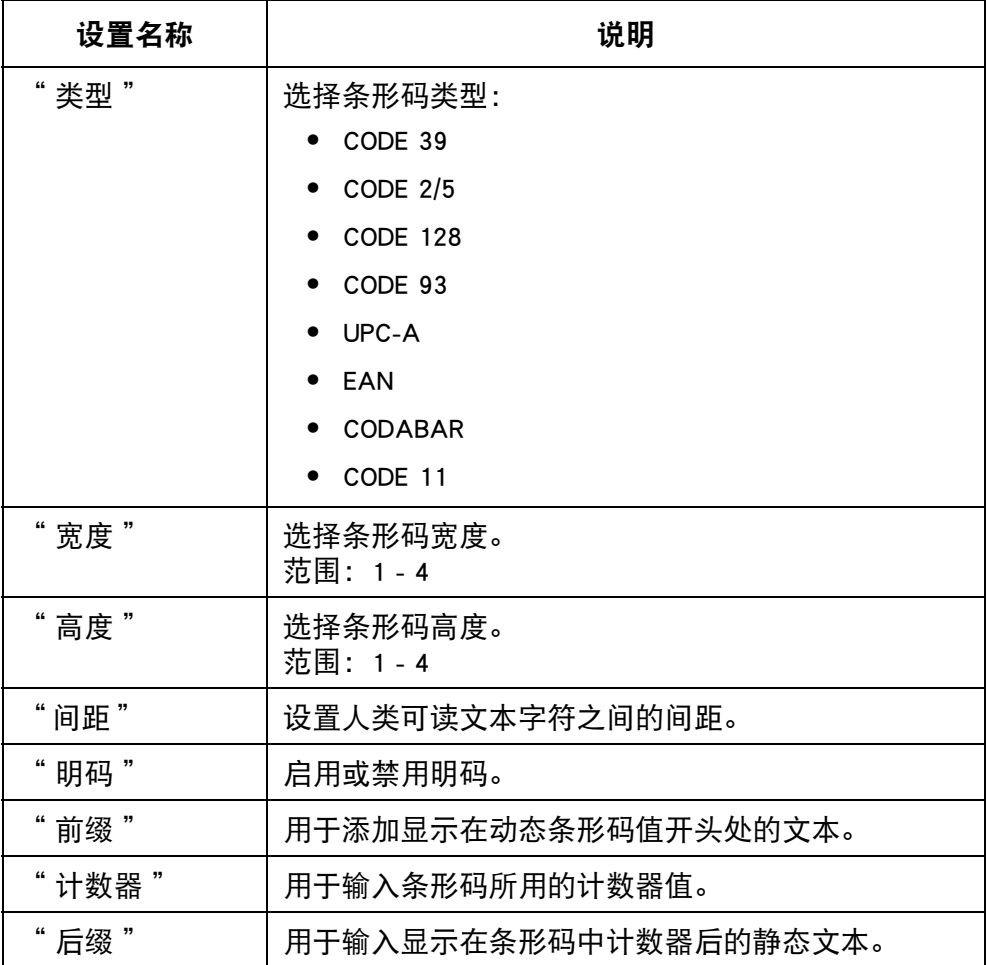

(8) 按 "Enter" 按钮。

## <span id="page-56-0"></span>符号

#### 使用键盘可将下表中所示符号作为静态文本添加到信息中:

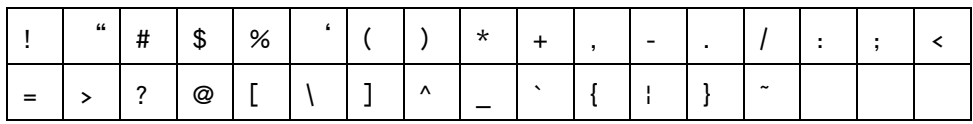

通过插入符号功能可将下表中所示的其他符号添加到信息中:

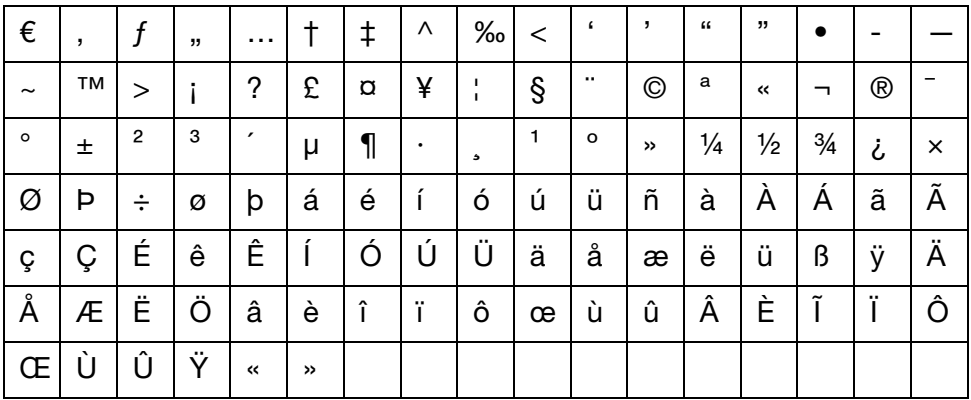

在信息设计中插入符号:

- (1) 创建新信息时,将光标放置在符号应出现的位置。
- (2) 按键盘上的 "Insert" 按钮。
- (3) 移动光标以选中 " 符号 "。
- (4) 按 "Enter" 按钮。
- (5) 移动光标以选中所需符号。
- (6) 按 "Enter" 按钮。

#### <span id="page-57-0"></span>徽标

最多可将 4 个徽标保存在喷码机内部存储中并可插入信息设计。 更新 4 个已保存徽标: 请参阅 "更新徽标" (第 3-70 页)。 在信息设计中插入徽标:

- (1) 创建新信息时,将光标放置在徽标应出现的位置。
- 注意: 如果喷印多行文本,则将光标放置在底行上。这将确保徽标完全 喷印。
	- (2) 按键盘上的 "Insert" 按钮。
	- (3) 移动光标以选中 " 徽标 "。
	- (4) 按 "Enter" 按钮。
	- (5) 移动光标以选中所需徽标。
	- (6) 按 "Enter" 按钮。

## <span id="page-58-0"></span>单个计数器

最多可将 6 个不同计数器插入一条信息中。 如果发生停电,则在恢复供电后计数器会从停机时间点重启。 在信息设计中插入单个计数器:

- (1) 创建新信息时,将光标放置在计数器应出现的位置。
- (2) 按键盘上的 "Insert" 按钮。
- (3) 移动光标以选中 " 计数器 "。
- (4) 按 "Enter" 按钮。
- (5) 移动光标以选中 " 单个 "。
- (6) 按 "Enter" 按钮。

(7) 目前可定义以下计数器设置:

注释: (1) 使用箭头键将光标移动到所需设置, 然后输入新值。

(2) 更改所有设置后按 "Enter" 按钮以应用新值。

| 设置名称        | 说明                                                                                           |
|-------------|----------------------------------------------------------------------------------------------|
| " 启动 "      | 输入计数器的起始值。                                                                                   |
| " 当前 "      | 计数器的当前值。                                                                                     |
| " 复位 "      | 输入计数器的复位值。计数器达到该值后,会返回到<br>起始值。<br>最大复位值为: 2,000,000,000。                                    |
| " 步长 "      | 输入计数器应计算的步进值。<br>例如,如果 "步长" 值设为 5. 则计数器将按照以<br>下序列进行计数:<br>5、10、15、20, 以此类推。<br>最大步进值为: 250。 |
| " 向上 / 向下 " | 选择计数方向 ("向上"或"向下")。                                                                          |
| "补零 "       | 在计数器开头处添加前导零。                                                                                |

(8) 选中 " 在此处添加计数器 "。

(9) 按 "Enter" 按钮。

## <span id="page-59-0"></span>箱号 / 批号计数器

箱号 / 批号计数器为双计数器,可用于喷印箱号和批号。 如果发生停电,则在恢复供电后,箱号 / 批号计数器将从同一值继续进行计数。 在信息设计中插入箱号 / 批号计数器:

- (1) 创建新信息时,将光标放置在箱号 / 批号计数器应出现的位置。
- (2) 按键盘上的 "Insert" 按钮。
- (3) 移动光标以选中 " 计数器 "。
- (4) 按 "Enter" 按钮。
- (5) 移动光标以选中 " 箱号 / 批号 "。
- (6) 按 "Enter" 按钮。
- (7) 移动光标以选中 " 计数器 1"。
- (8) 按 "Enter" 按钮。
- (9) 目前可定义前半部分箱号 / 批号计数器的以下设置:
- 注释 : (1) 使用箭头键将光标移动到所需设置,然后输入新值。
	- (2) 更改所有设置后按 "Enter" 按钮以应用新值。

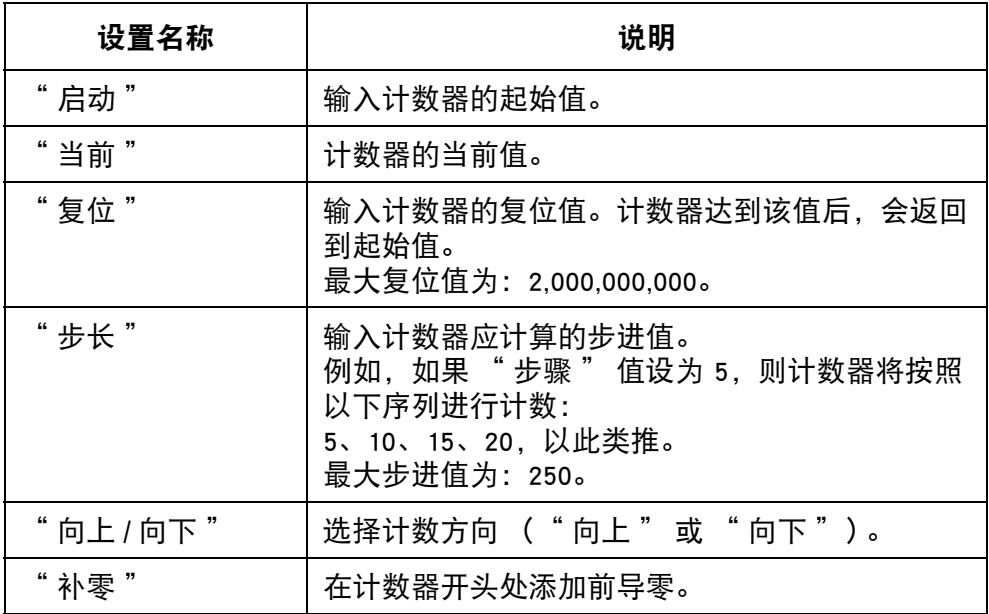

(10)选中 " 在此处添加计数器 "。

- (11)按 "Enter" 按钮。
- (12)按键盘上的 "Insert" 按钮。
- (13)移动光标以选中 " 计数器 "。
- (14)按 "Enter" 按钮。
- (15)移动光标以选中 " 箱号 / 批号 "。

- (16)按 "Enter" 按钮。
- (17)移动光标以选中 " 计数器 2"。
- (18)按 "Enter" 按钮。
- (19)目前可定义后半部分箱号 / 批号计数器的设置。
- (20)选中 " 在此处添加计数器 "。
- (21)按 "Enter" 按钮。

## <span id="page-61-0"></span>日期

注意: 必须设置喷码机的系统时钟以准确喷印日期值。请参阅"设置 [系统时钟 " \(第 6](#page-169-0)-34 页)。

在信息设计中插入当日日期:

- (1) 创建新信息时,将光标放置在日期应出现的位置。
- (2) 按键盘上的 "Insert" 按钮。
- (3) 移动光标以选中 " 日期 "。
- (4) 按 "Enter" 按钮。
- (5) 在 " 格式 " 文本框中输入所需日期格式:

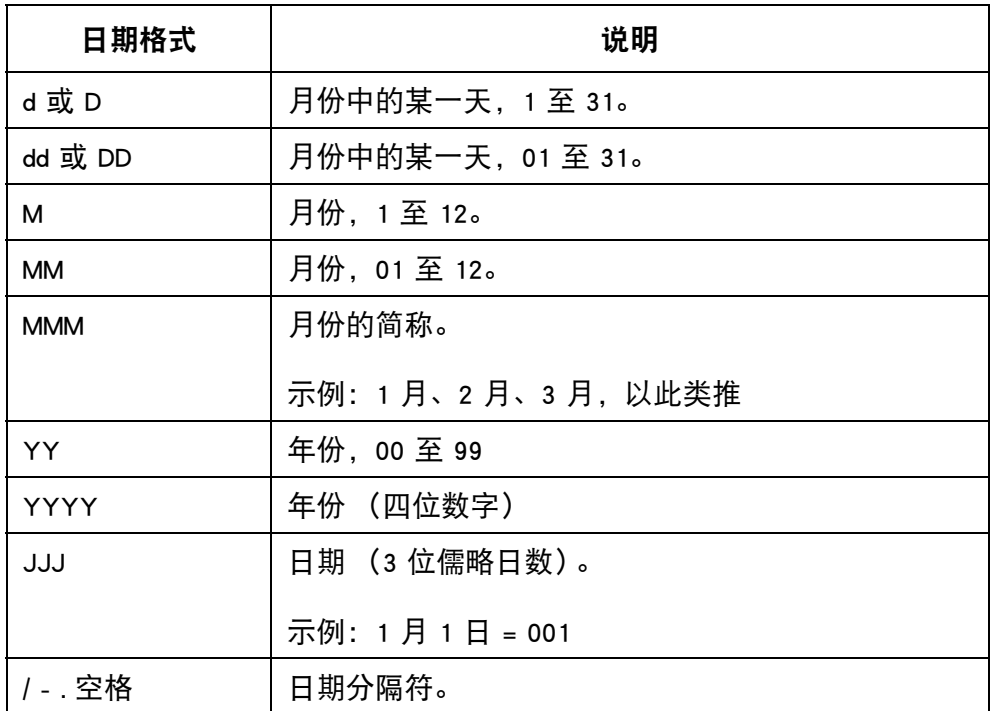

(6) 按 "Enter" 按钮确认日期格式。

### <span id="page-62-0"></span>有效期

注意: 必须设置喷码机的系统时钟以准确喷印有效期值。 3.<br>1.清参阅 [" 设置系统时钟 " \(第 6](#page-169-0)-34 页)。

在信息设计中插入有效期:

- (1) 创建新信息时,将光标放置在有效期应出现的位置。
- (2) 按键盘上的 "Insert" 按钮。
- (3) 移动光标以选中 " 已到期 "。
- (4) 按 "Enter" 按钮。
- (5) 在 " 格式 " 文本框中输入所需日期格式:

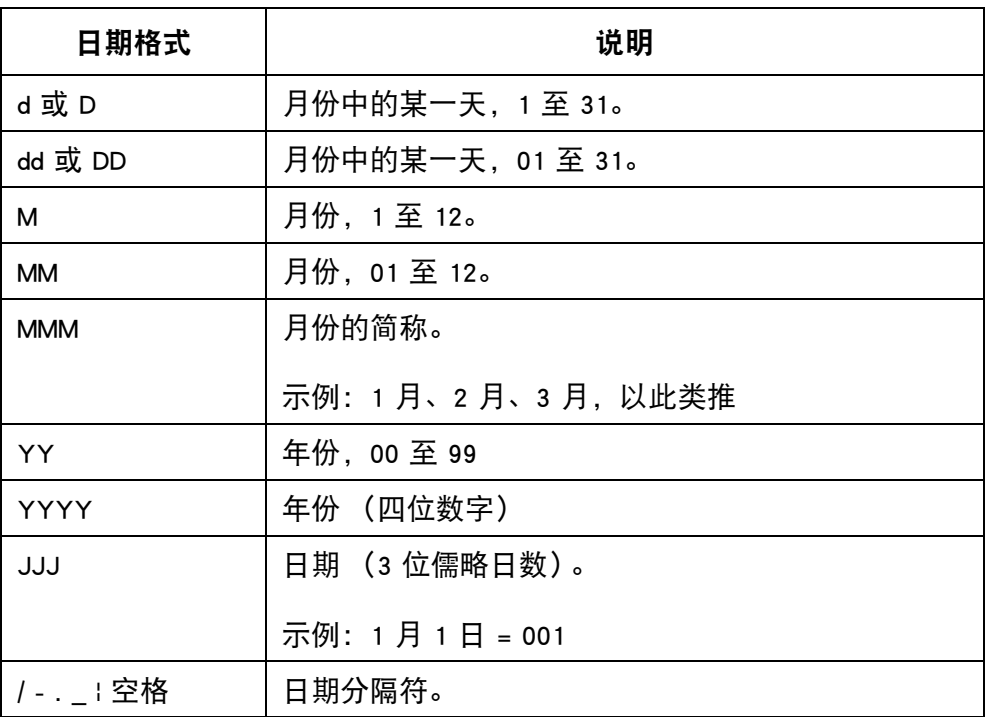

(6) 移动光标以选中"单位"。

- (7) 选择是否以天、月或年为单位显示生产日期和到期日期之间的时间。
- (8) 移动光标以选中"已到期"值。
- (9) 输入生产日期与到期日期之间的时间,以天、月或年为单位。

(10)按"Enter"按钮。

## <span id="page-63-0"></span>时间

注意: 必须设置喷码机的系统时钟以准确喷印时间值。请参阅"设置 [系统时钟 " \(第 6](#page-169-0)-34 页)。

在信息设计中插入当前时间:

- (1) 创建新信息时,将光标放置在时间应出现的位置。
- (2) 按键盘上的 "Insert" 按钮。
- (3) 移动光标以选中 " 时间 "。
- (4) 按 "Enter" 按钮。
- (5) 在 " 格式 " 文本框中输入所需时间格式:

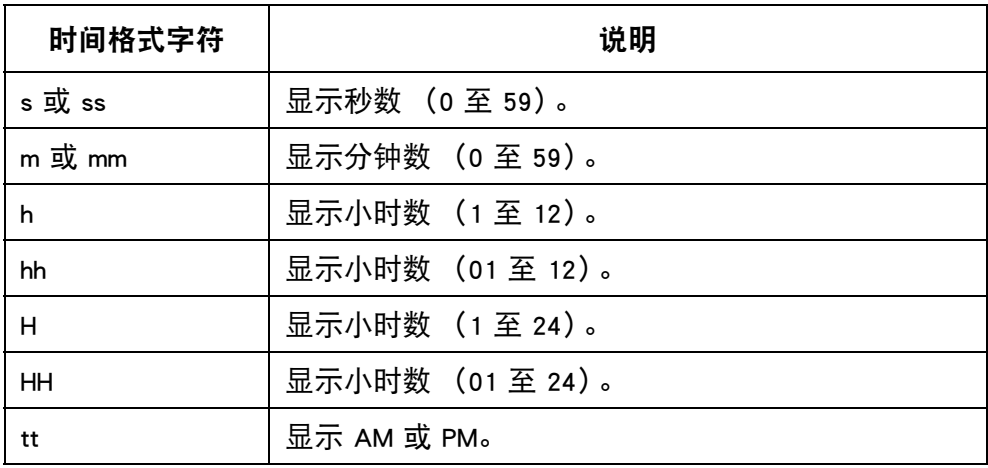

(6) 按 "Enter" 按钮。

## <span id="page-64-0"></span>字符串

一种文本字符串,保存在喷码机内部存储中并且可插入信息设计。 在喷码机内部存储中最多可创建和保存 5 个字符串。 字符串最多可包含 50 个字符。

注意: 创建和更新字符串: 请参阅 "更新和创建字符串" (第 3-74 页)。 在信息设计中插入字符串:

(1) 创建新信息时,将光标放置在字符串应出现的位置。

- (2) 按键盘上的 "Insert" 按钮。
- (3) 移动光标以选中 " 字符串 "。
- (4) 按 "Enter" 按钮。
- (5) 移动光标以选中所需字符串。
- (6) 按 "Enter" 按钮。

## <span id="page-65-0"></span>自定义字符串 (中文和特殊字符文本)

自定义字符串是文本字符串,其中包含中文和其它特殊字符。创建并保存自定 义字符串后,可将其选中并插入信息设计。

最多可将 20 个自定义字符串保存在喷码机内部存储中。

注意: 创建和更新自定义字符串: 请参阅 "更新和创建自定义字符串" (第 3-[75 页\)](#page-112-0)。

在信息设计中插入自定义字符串:

- (1) 创建新信息时,将光标放置在自定义字符串应出现的位置。
- (2) 按键盘上的 "Insert" 按钮。
- (3) 移动光标以选中 " 自定义字符串 "。
- (4) 按 "Enter" 按钮。
- (5) 移动光标以选中所需自定义字符串。
- (6) 按 "Enter" 按钮。

## <span id="page-66-0"></span>班次代码

在信息设计中插入班次代码:

- (1) 创建新信息时,将光标放置在班次代码应出现的位置。
- (2) 按键盘上的 "Insert" 按钮。
- (3) 移动光标以选中 " 班次代码 "。
- (4) 按 "Enter" 按钮。
- (5) 输入所需设置:

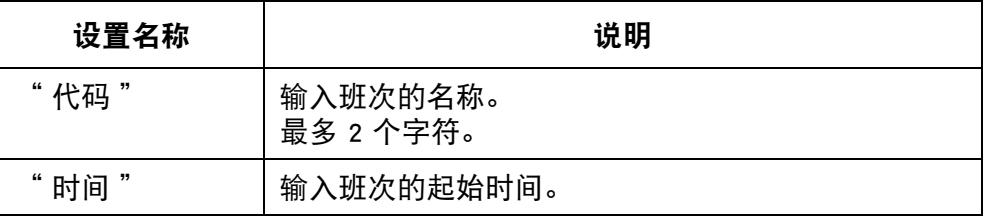

(6) 按 "Enter" 按钮。

## <span id="page-67-0"></span>使用 PC 创建信息

注意: G20i 必须与 PC 保持连接才能喷印 PC 上创建的信息。这是因为 PC 上创建的信息存储在 PC 硬盘上。

使用 PC 创建新信息:

- (1) 在 PC 上打开 Domino G20i 软件。
- (2) 单击任务栏上的 " 设计 " 菜单。
- (3) 单击 " 新模板 " 图标。

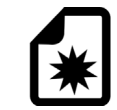

(4) 必须定义以下信息模板设置:

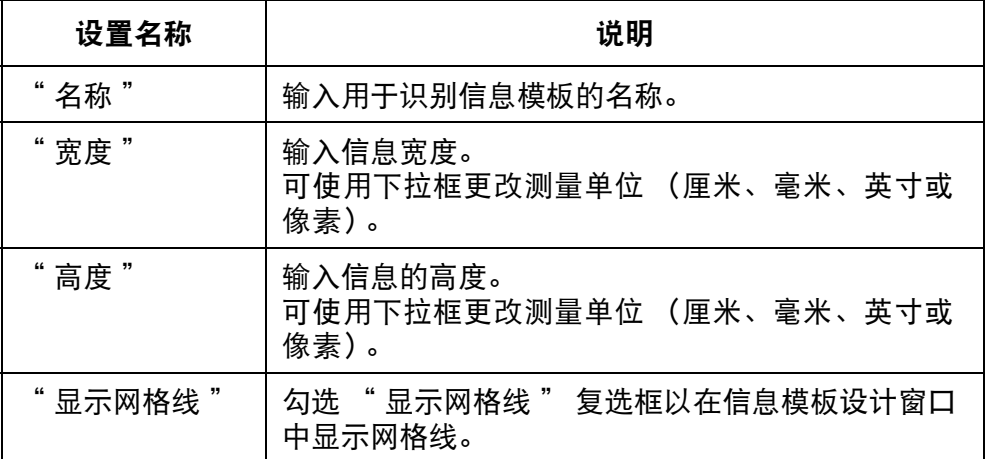

(5) 单击 " 确定 "。

## <span id="page-68-0"></span>静态文本

在信息设计中插入静态文本字段:

(1) 单击 " 静态文本 " 图标。

 $\boldsymbol{\nabla}$ 

- (2) 在设计区域中,单击应放置静态文本的位置。
- (3) 此时将打开 " 静态文本 " 设计窗口,可定义以下设置:

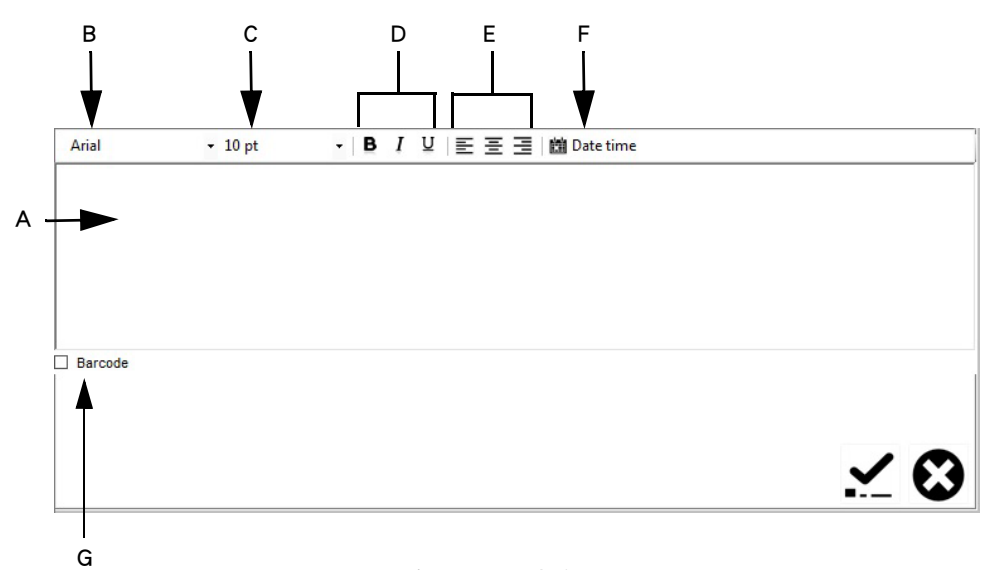

#### 静态文本设计窗口

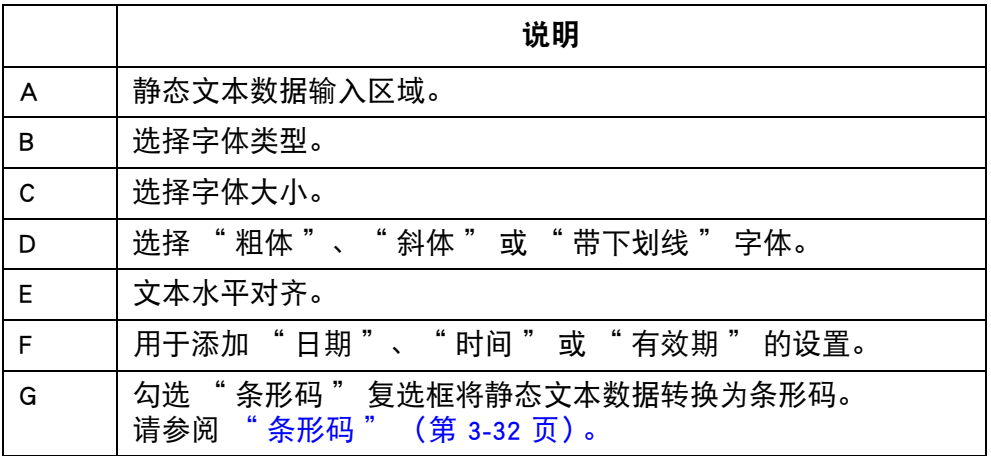

(4) 单击 " 勾号 " 图标确认相应设置。

#### <span id="page-69-0"></span>条形码

为确保始终如一的条形码质量,应使用同步器来测量生产线速度。 请参阅 [" 同步器连接 " \(第 6](#page-162-0)-27 页)。

在信息设计中插入条形码:

(1) 单击 " 静态文本 " 图标。

# ア

- (2) 单击需要条形码的信息设计区域,以打开 " 静态文本 " 窗口。
- (3) 单击静态文本设计区域并输入条形码数据。
- (4) 勾选 " 条形码 " 复选框。
- (5) 此时将打开 " 条形码 " 窗口。使用 " 条形码类型 " 下拉菜单选择 以下可用条形码类型之一:

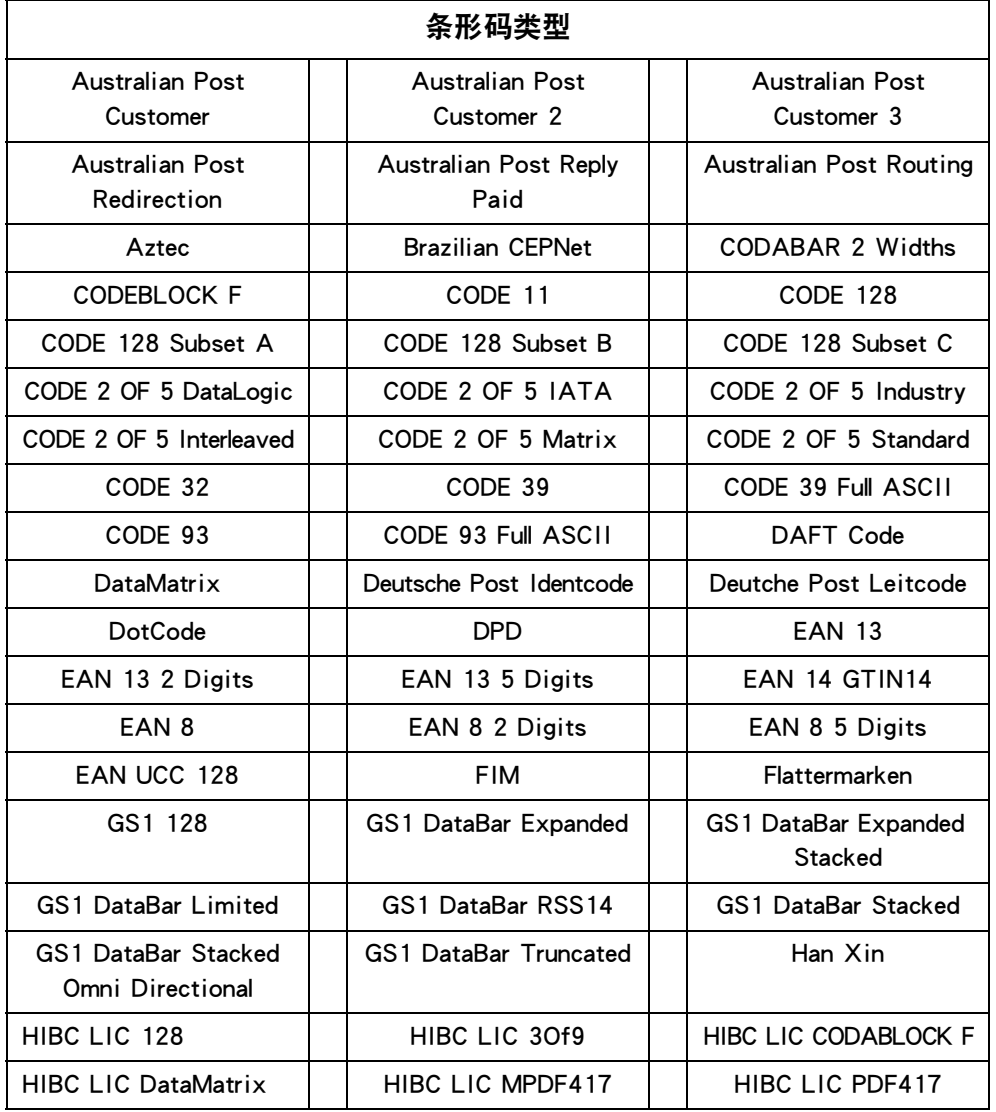

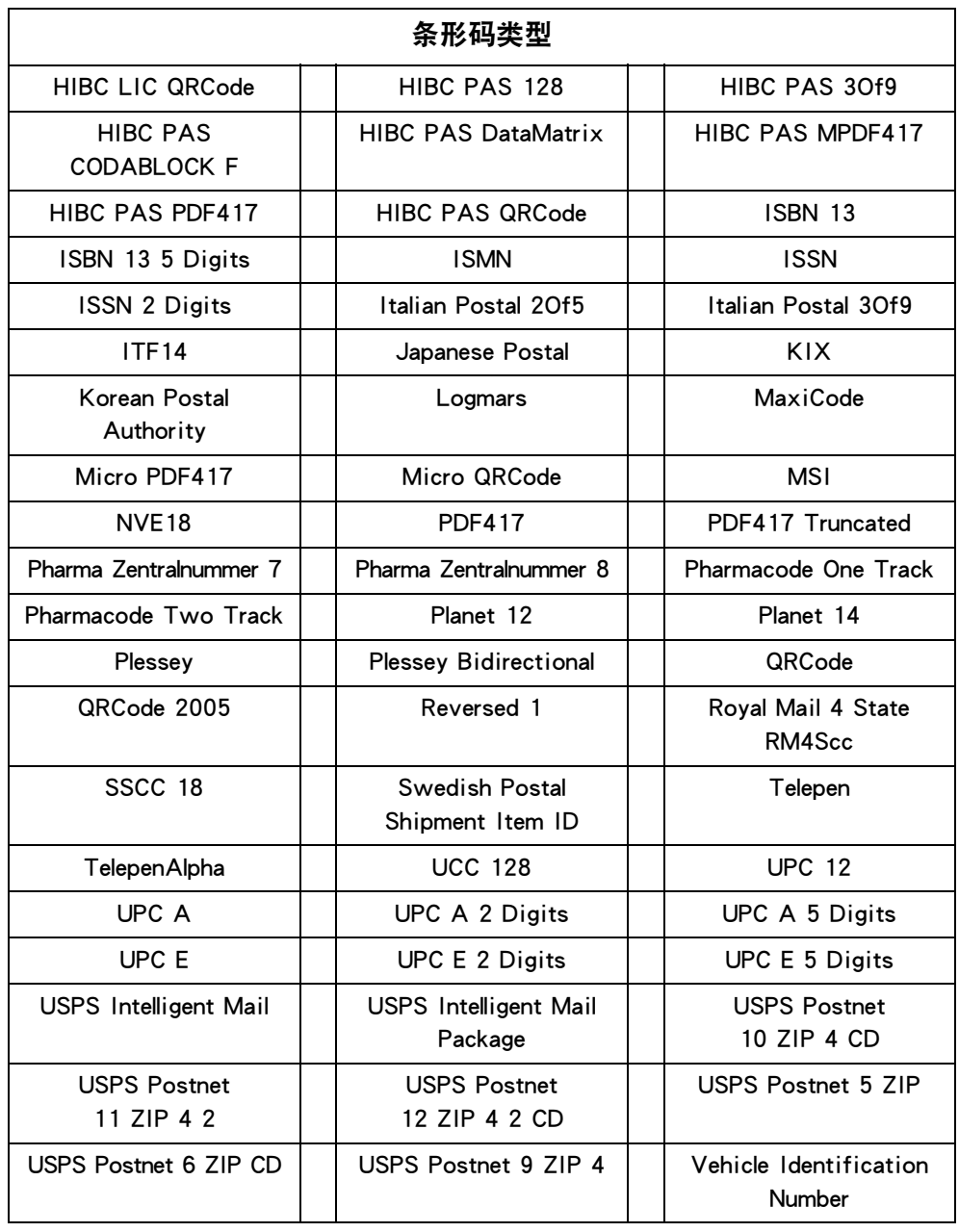

(6) 使用 " 条形码 " 窗口中的设置定义条形码外观。

(7) 单击 " 勾号 " 图标确认相应设置。

## <span id="page-71-0"></span>动态条形码

动态条形码在条形码值中包含一个计数器。 在信息设计中插入动态条形码:

(1) 单击 " 序列号 " 图标。

 $123$ 

- (2) 单击需要动态条形码的信息设计区域。
- (3) 此时将打开 " 序列号 " 窗口。使用 " 序列号 " 窗口中的设置定义 动态条形码值:

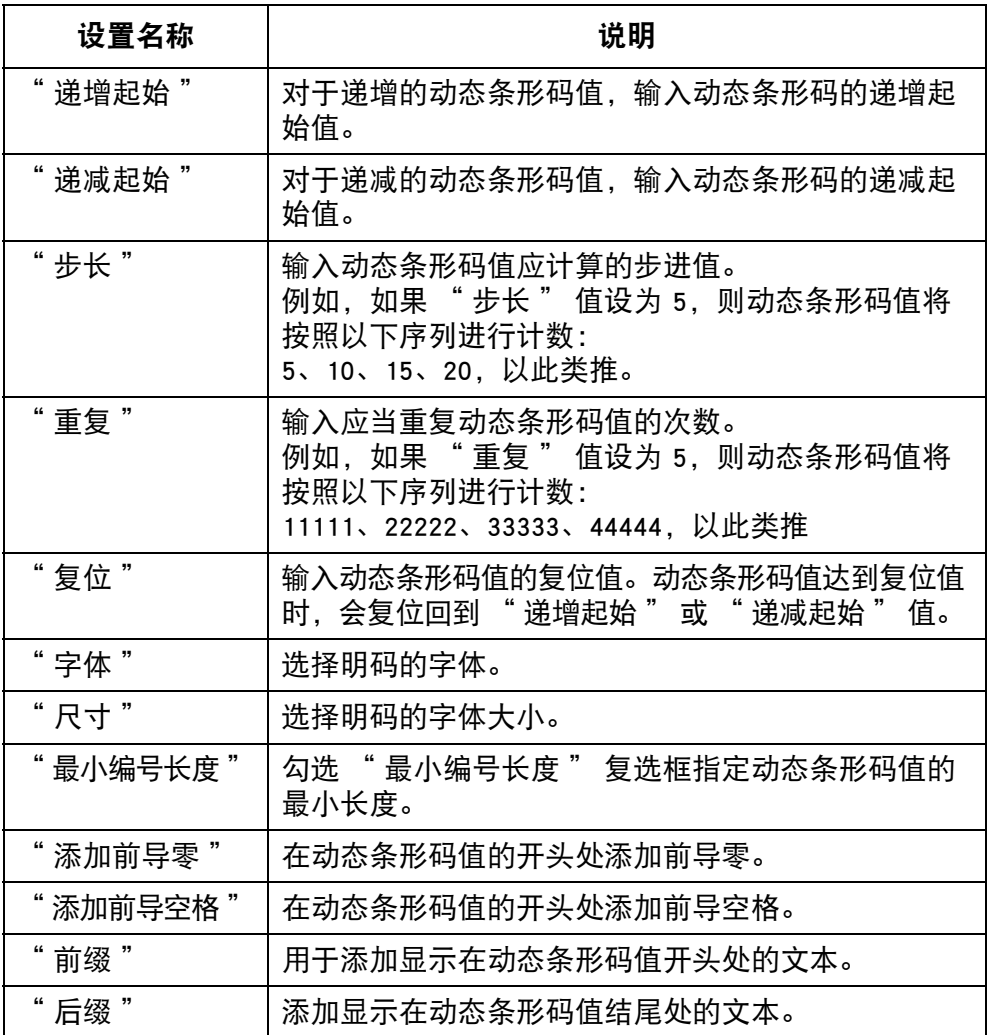

(4) 勾选 " 条形码 " 复选框。

- (5) 此时将打开 " 条形码 " 窗口。使用 " 条形码 " 窗口中的设置定义 条形码类型和外观。
- (6) 单击 " 勾号 " 图标确认相应设置。
#### 图形

在信息设计中插入图形:

(1) 单击 " 图形 " 图标。

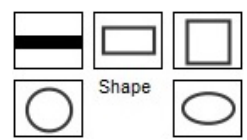

(2) 选择 " 直线 "、" 矩形 "、" 正方形 "、" 圆 " 或 " 椭圆 "。

(3) 单击需要图形的信息设计区域。

(4) 左键单击图形以重新调整大小或将此形状拖拽到其他位置。

- (5) 双击形状可更改图形的属性。
- (6) 选择 " 勾号 " 图标确认相应设置并返回到 " 设计 " 屏幕。

#### 图像

在信息设计中插入图像:

(1) 单击 " 图像 " 图标。

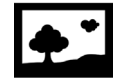

- (2) 单击需要图像的信息设计区域。
- (3) 选择 [.....] 图标进行搜索, 然后选择所需图像文件。
- (4) 调节 " 阈值 " 值并选择 " 预览 ",直到已转换图像的质量令人满意。
- (5) 选择 " 勾号 " 图标确认相应设置并返回到 " 设计 " 屏幕。

#### 序列号

在信息设计中插入序列号:

(1) 单击 " 序列号 " 图标。

# $123$

- (2) 单击需要序列号的信息设计区域。
- (3) 此时将打开 " 序列号 " 窗口。使用 " 序列号 " 窗口中的设置来定 义序列号值:

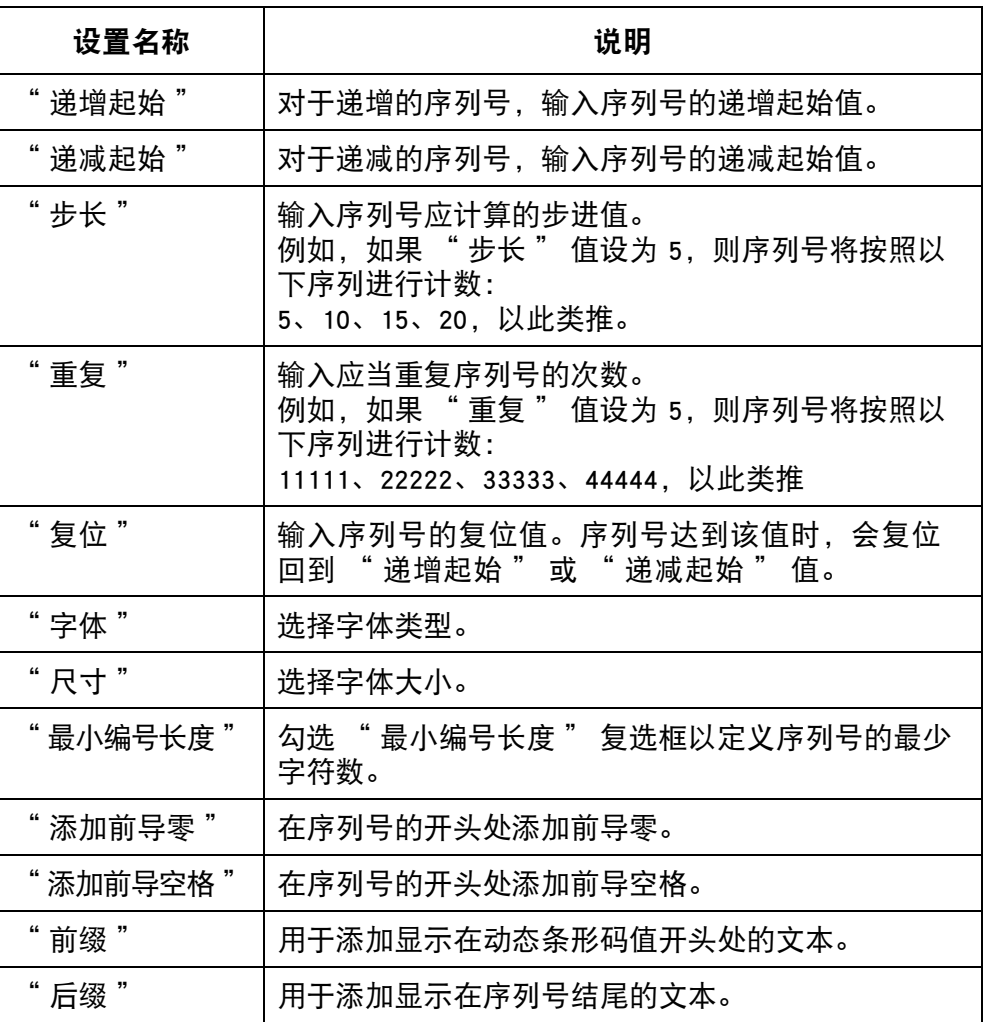

(4) 选择 " 勾号 " 图标确认相应设置并返回到 " 设计 " 屏幕。

#### 日期 / 时间

注意: 必须设置喷码机的系统时钟以准确喷印日期 / 时间值。 请参阅 [" 设置系统时钟 " \(第 6](#page-169-0)-34 页)。

在信息设计中插入当日日期或当前时间:

(1) 单击 " 静态文本 " 图标。

 $\boldsymbol{\varGamma}$ 

- (2) 在设计区域中,单击应放置日期或时间的位置。
- (3) 单击 " 日期时间 " 图标。

#### **鹽 Date time**

- (4) 选择日期或时间格式,或者在 " 自定义 " 文本框中输入自定义格式。
- 注意: 日期或时间的预览将显示在示例标题下方。
	- (5) 单击 " 确定 "。
	- (6) 单击 " 勾号 " 图标确认相应设置。

操作

#### 有效期

注意: 必须设置喷码机的系统时钟以准确喷印有效期值。 请参阅 [" 设置系统时钟 " \(第 6](#page-169-0)-34 页)。

在信息设计中插入有效期:

(1) 单击 " 静态文本 " 图标。

 $\mathbf{L}$ 

- (2) 在设计区域中,单击应放置有效期的位置。
- (3) 单击 " 日期时间 " 图标。

#### **蘭 Date time**

- (4) 选择日期格式,或者在 " 自定义 " 文本框中输入自定义格式。
- 注意: 日期的预览将显示在示例标题下方。
	- (5) 在 " 到期 " 文本框中输入截止到有效期的天数。
	- (6) 单击 " 确定 "。
	- (7) 单击 " 勾号 " 图标确认相应设置。

#### 操作

#### 班次代码

在信息设计中插入班次代码:

(1) 单击 " 班次代码 " 图标。

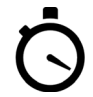

- (2) 在设计区域中,单击应放置班次代码的位置。
- (3) 此时将打开 " 班次代码选项 " 窗口。在任务栏中可定义字体类型、 字体大小以及粗体、斜体或带下划线文本。
- (4) 在每个 " 班次代码 " 文本框中输入所需班次代码。
- (5) 使用 24 小时制输入每个班次的起始时间。
- (6) 选择 " 勾号 " 图标确认相应设置并返回到 " 设计 " 屏幕。

#### 数据字段 (来自 PC 文件)

注意: 要使用此功能,喷码机必须通过 G20i PC 软件与 PC 保持稳定 连接。

数据字段允许喷印 PC 或服务器上的数据库文件 (文本、Excel、CSV 或 Access)中的信息。可采用文本或条形码格式喷印数据。

要在信息设计中插入采用 PC 上数据库文件的数据字段:

(1) 单击"数据字段"图标。

#### $-9$

- (2) 在设计区域中,单击应放置数据字段的位置。
- (3) 单击"加载"。

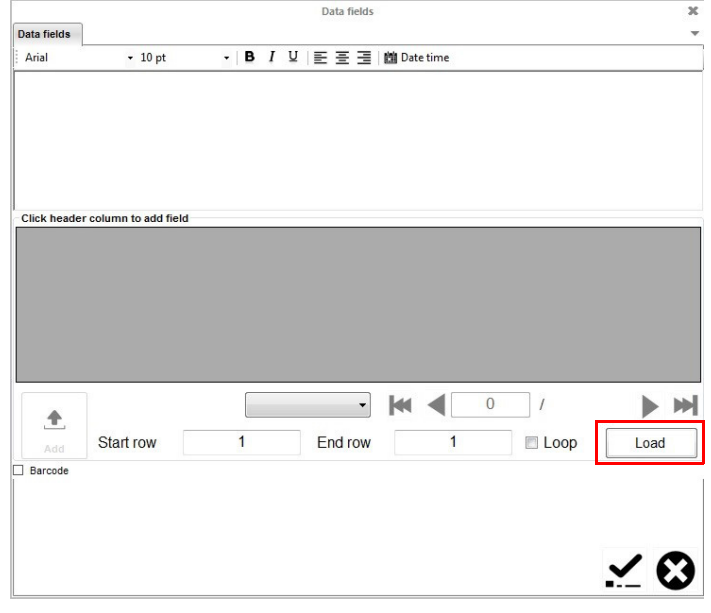

#### (4) 单击"选择"。

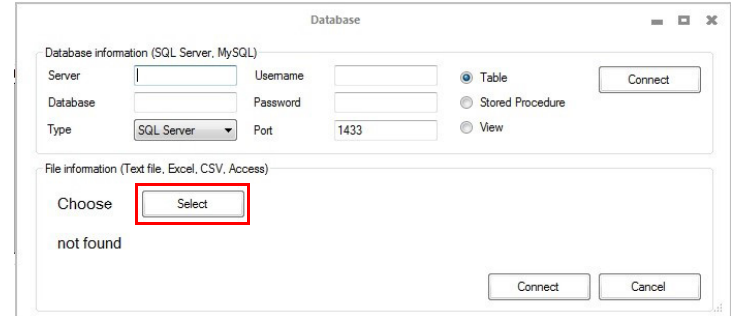

- (5) 选择数据库文件。
- (6) 单击"连接"。

操作

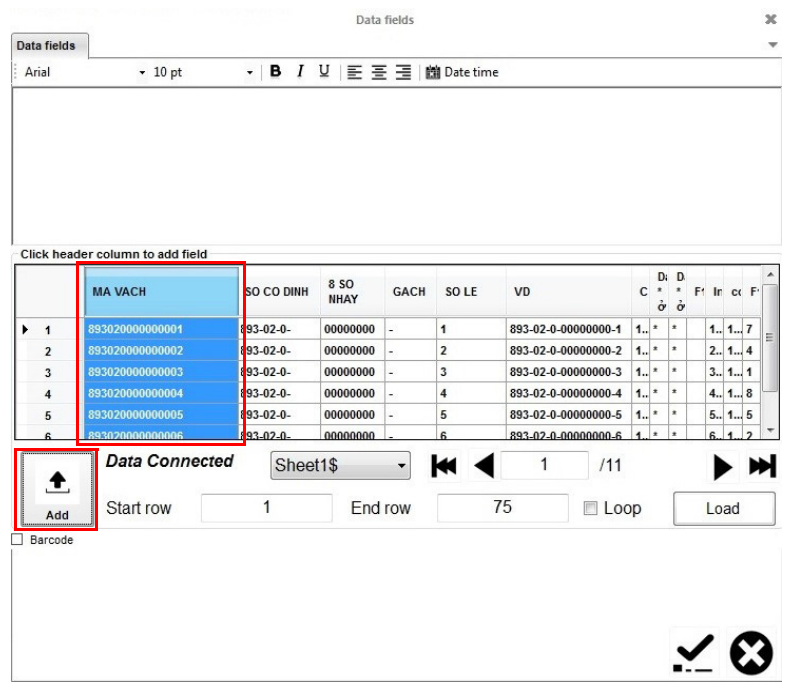

(7) 选择包含待喷印数据的列标题, 然后单击"添加"。

- (8) 要以条形码格式喷印数据, 请勾选"条形码"复选框, 然后单击"条 形码"选项卡并定义条形码设置。
- 注意: 对于数据矩阵条形码,请选择"GS1 兼容"并在每个数据字段之 前输入数据的应用程序标识号。

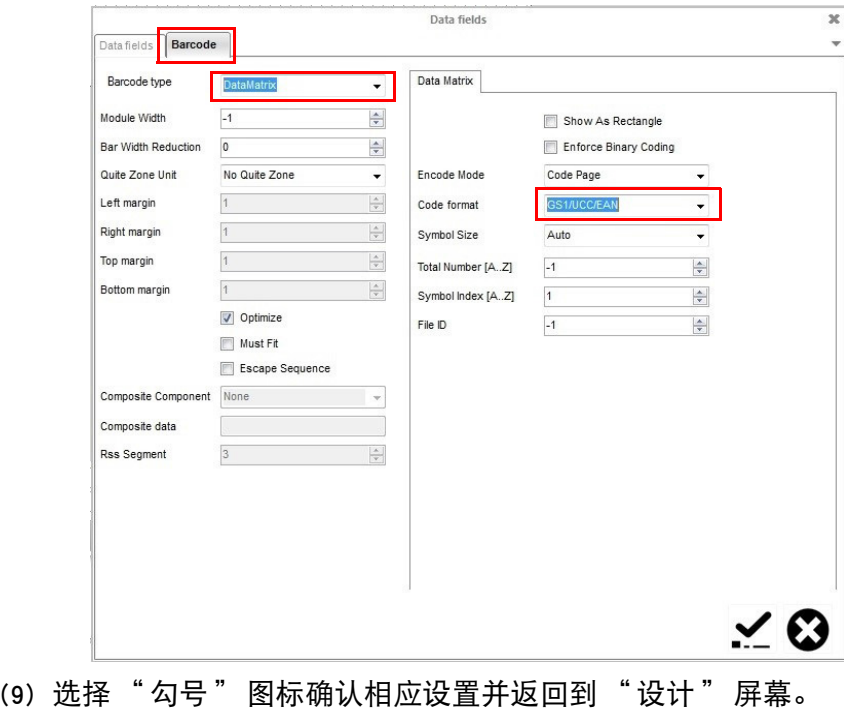

#### 数据字段 (来自服务器位置)

注意: 要使用此功能,喷码机必须通过 G20i PC 软件与 PC 保持稳定连接。 数据字段允许喷印 PC 或服务器上的数据库文件 (文本、Excel、CSV 或 Access)中的信息。可采用文本或条形码格式喷印数据。 要在信息设计中插入采用服务器上数据库的数据字段:

(1) 单击"数据字段"图标。

 $\blacksquare$ 

(2) 在设计区域中,单击应放置数据字段对象的位置。

(3) 单击"加载"。

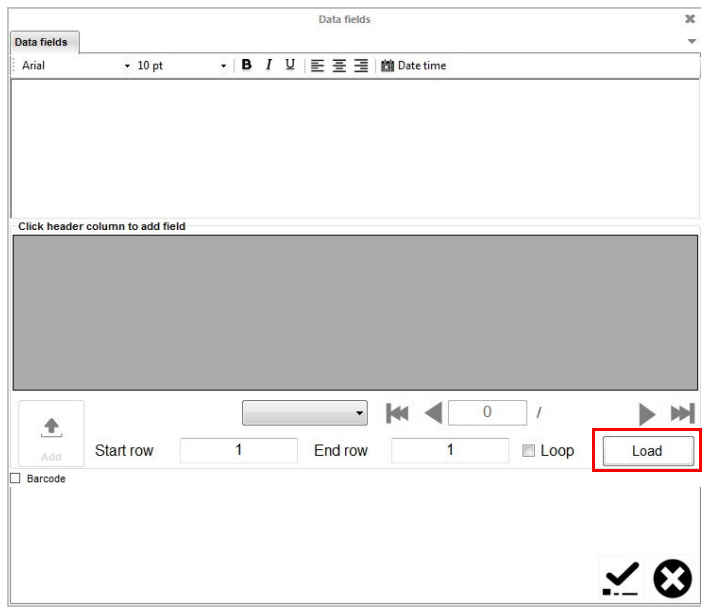

(4) 输入服务器名称、数据库名称以及服务器的用户名和密码。

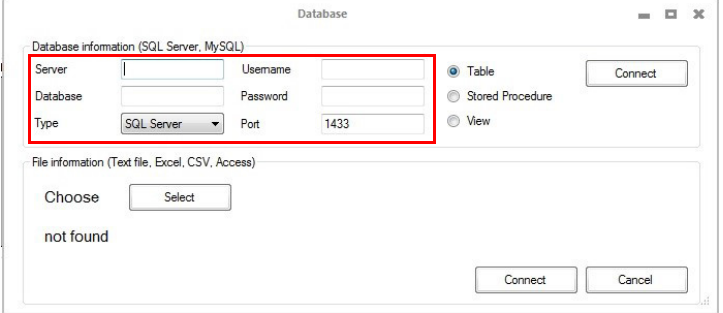

#### (5) 单击"连接"。

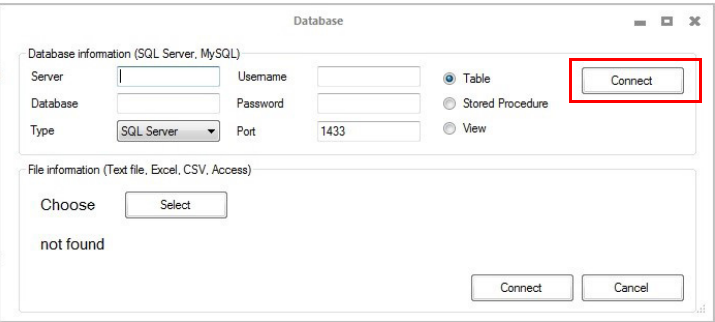

(6) 选择包含待喷印数据的列标题, 然后单击"添加"。

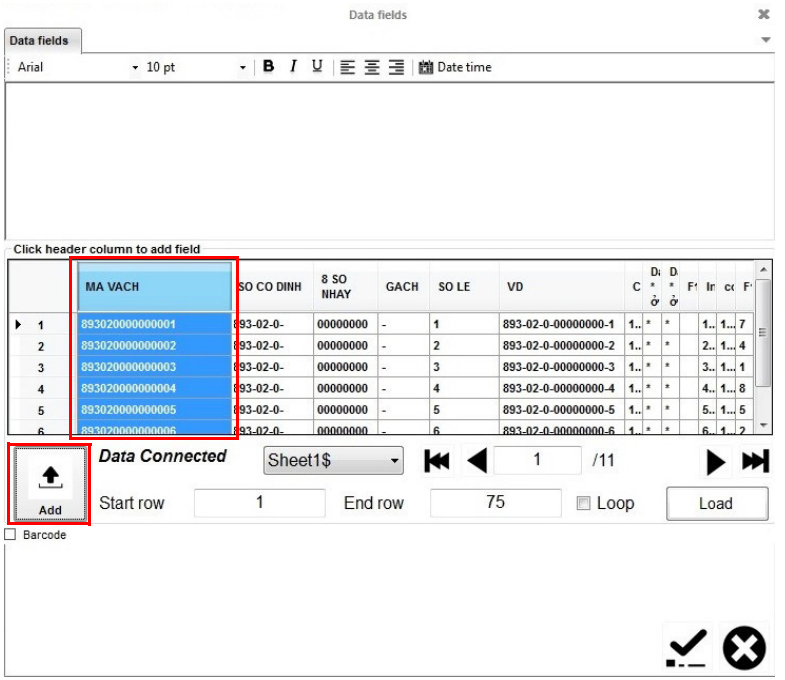

- (7) 要以条形码格式喷印数据, 请勾选"条形码"复选框, 然后单击"条 形码"选项卡并定义条形码设置。
- 注意: 对于数据矩阵条形码,请选择"GS1 兼容"并在每个数据字段之 前输入数据的应用程序标识号。

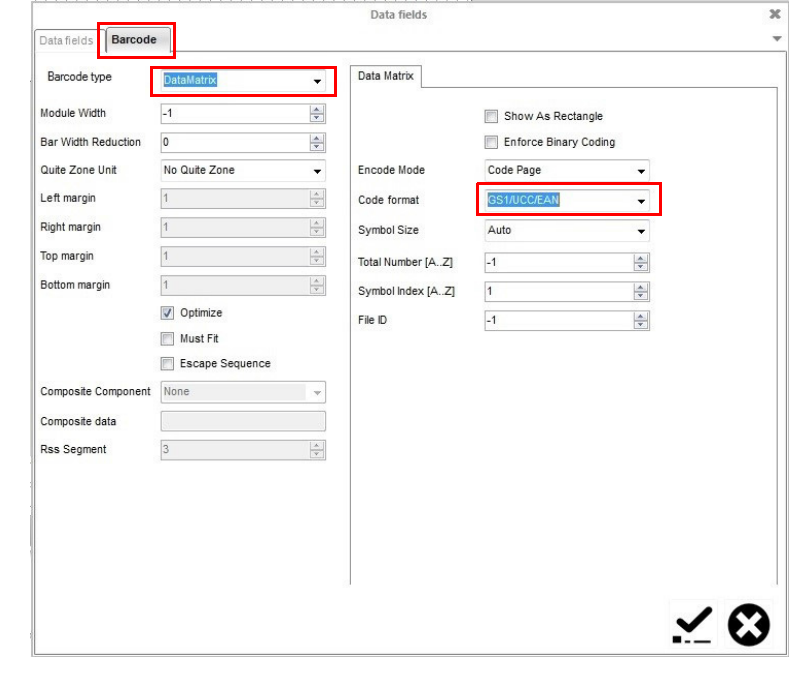

(8) 选择"勾号"图标确认相应设置并返回到"设计"屏幕。

#### POD (喷印在线数据)

注意: 要使用此功能,喷码机必须通过 G20i PC 软件与 PC 保持稳定连接。 POD 对象可将条形码扫描器或网络上的其他设备的数据传输到喷码机并进行 喷印。POD 对象最多可包含 20 个可喷印数据项。可采用文本或条形码格式喷 印数据。

注意: 在插入 POD 对象之前,需定义数据源,请参阅[第 6-54 页。](#page-189-0) 要在信息设计中插入 POD 对象:

(1) 单击"POD"图标。

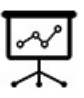

- (2) 在设计区域中,单击应放置 POD 对象的位置。
- (3) 单独选择左列中的每个数据项 (POD),然后单击 > 图标在右列中排列 POD 对象的外观。
- 注释: (1) POD1 是喷码机将接收的第一个数据字段。POD2 是喷码机将接收 的第二个数据字段。
	- (2) TEXT 允许用户在 POD 对象中输入固定文本项。在"文本"框 中键入所需的文本。然后从左列中选择 TEXT,并单击 > 图标。

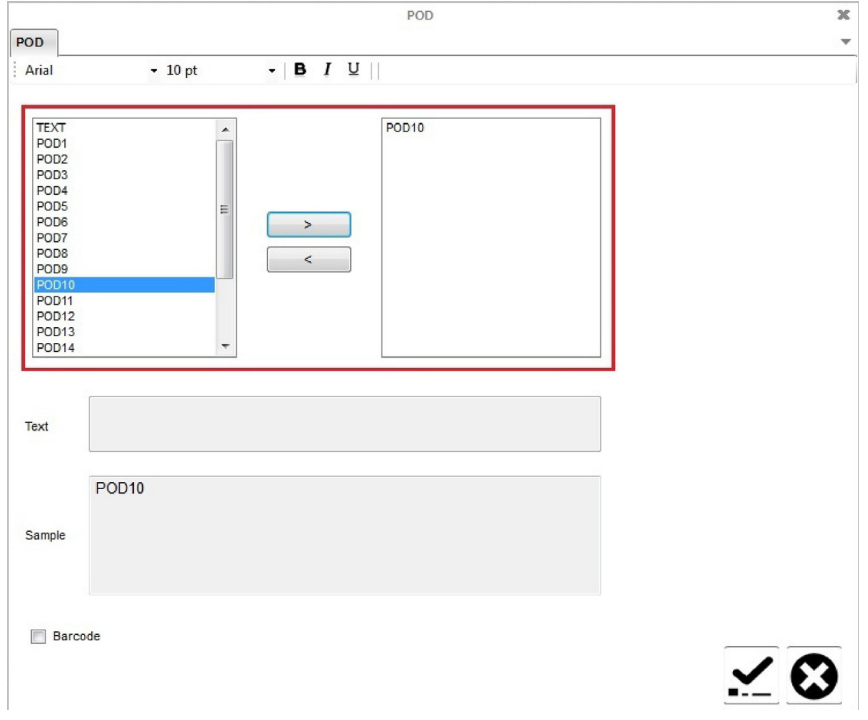

- (4) 要以条形码格式喷印数据, 请勾选"条形码"复选框, 然后单击"条 形码"选项卡并定义条形码设置。
- (5) 选择"勾号"图标确认相应设置并返回到"设计"屏幕。

### 使用 Android 设备创建信息

使用 Android 设备创建信息:

- (1) 在 Android 设备上打开 Domino G20i 应用程序。
- (2) 选择 " 信息 "。

#### 静态文本

可将所有 128 个 ASCII 字符作为静态文本输入到信息中。要使用 Android 设备 插入中文或其他特殊字符,必须使用文本信息徽标。请参阅 [" 文本信息徽标](#page-85-0) [\(中文和特殊字符文本\)" \(第 3](#page-85-0)-48 页)。

在信息设计中插入静态文本:

- (1) 按 " 选择字体类型 "。
- (2) 选择 " 正常字体 " 或 " 大写字体 "。
- (3) 选择 " 字体大小 "。
- (4) 选择字体大小:
- 注意: 字体越小,信息中可包含的文本行越多。

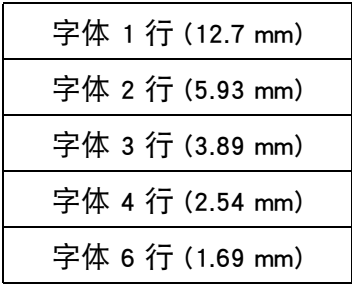

- (5) 选择信息中显示的文本应当位于的行。
- (6) 使用屏幕键盘输入静态文本。

#### <span id="page-85-0"></span>文本信息徽标 (中文和特殊字符文本)

要使用 Android 设备在信息中插入中文或其他特殊字符,必须使用文本信息 徽标。在 G20i 中最多可创建和保存 4 个文本信息徽标。

使用 Android 设备在信息中创建、保存和插入文本信息徽标:

- (1) 在 Android 设备上打开 G20i 应用程序。
- (2) 选择 " 图案和条形码 "。
- (3) 选择 " 创建文本信息徽标 "。
- (4) 在 " 在此处以任意语言输入文本 " 行上输入所需文本。
- (5) 选择所需字体。
- (6) 调节 " 字符串字体大小 " 滑块,直到预览中所示的字体大小令人满意。
- (7) 选择 " 生成 "。
- (8) 选择 " 是 "。
- (9) 需要时,调节 " 阈值 " 和 " 高度 " 滑块,直到预览徽标的质量和 高度令人满意。
- (10)选择 " 使用该图像 "。
- (11)选择徽标编号 (1 至 4)来保存字符串。
- (12)选择 " 更新徽标 "。
- (13)返回 G20i 应用程序主屏幕。
- (14)选择 " 信息 "。
- (15)将光标放置在需要文本信息徽标的位置。
- (16)选择 " 徽标 " 图标。
- (17)选择所需徽标编号。
- (18)选择 "Insert"。

#### 条形码

为确保始终如一的条形码质量,应使用同步器来测量生产线速度。 请参阅 [" 同步器连接 " \(第 6](#page-162-0)-27 页)。

在信息设计中插入条形码:

- (1) 将光标放置在需要条形码的位置。
- 注意: 如果喷印多行文本,则将光标放置在底行上。这将确保条形码完 全喷印。
	- (2) 选择 " 代码 " 图标。
	- (3) 选择 " 静态 "。
	- (4) 可定义以下条形码设置:

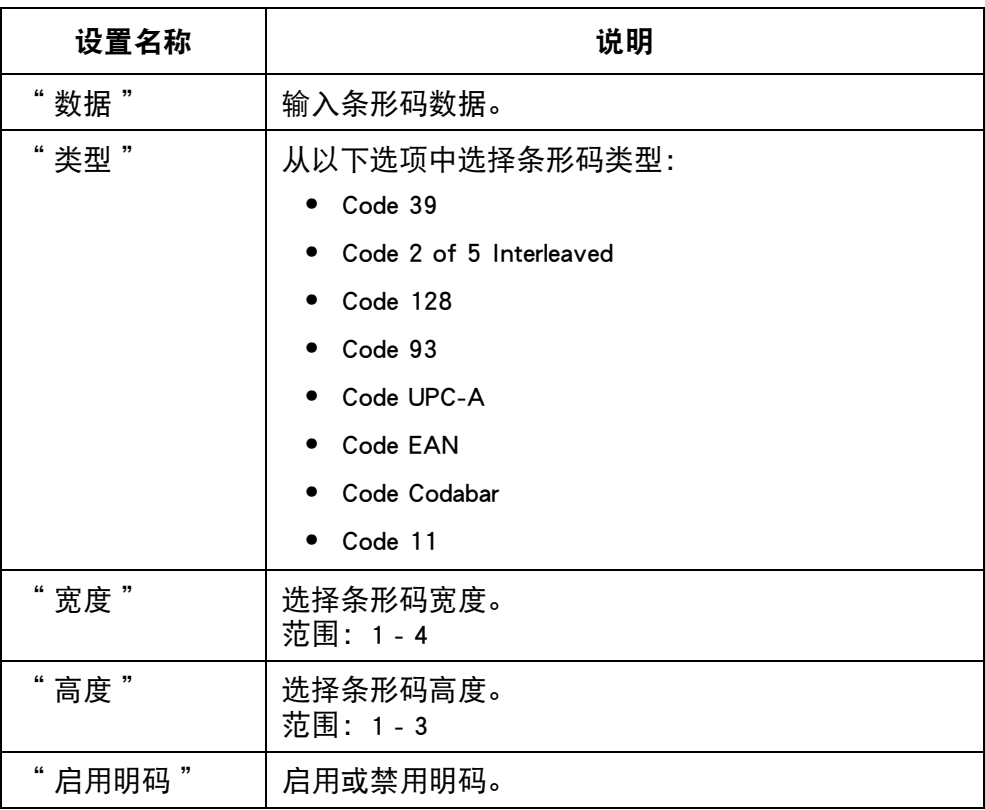

(5) 选择 "Insert" 确认相应设置并返回 " 信息设计器 "。

#### 动态条形码

在信息设计中插入动态条形码:

- (1) 将光标放置在需要动态条形码的位置。
- 注意: 如果喷印多行文本,则将光标放置在底行上。这将确保条形码完 全喷印。
	- (2) 选择 " 代码 " 图标。
- (3) 选择 " 动态条形码 "。
- (4) 可定义以下动态条形码设置:

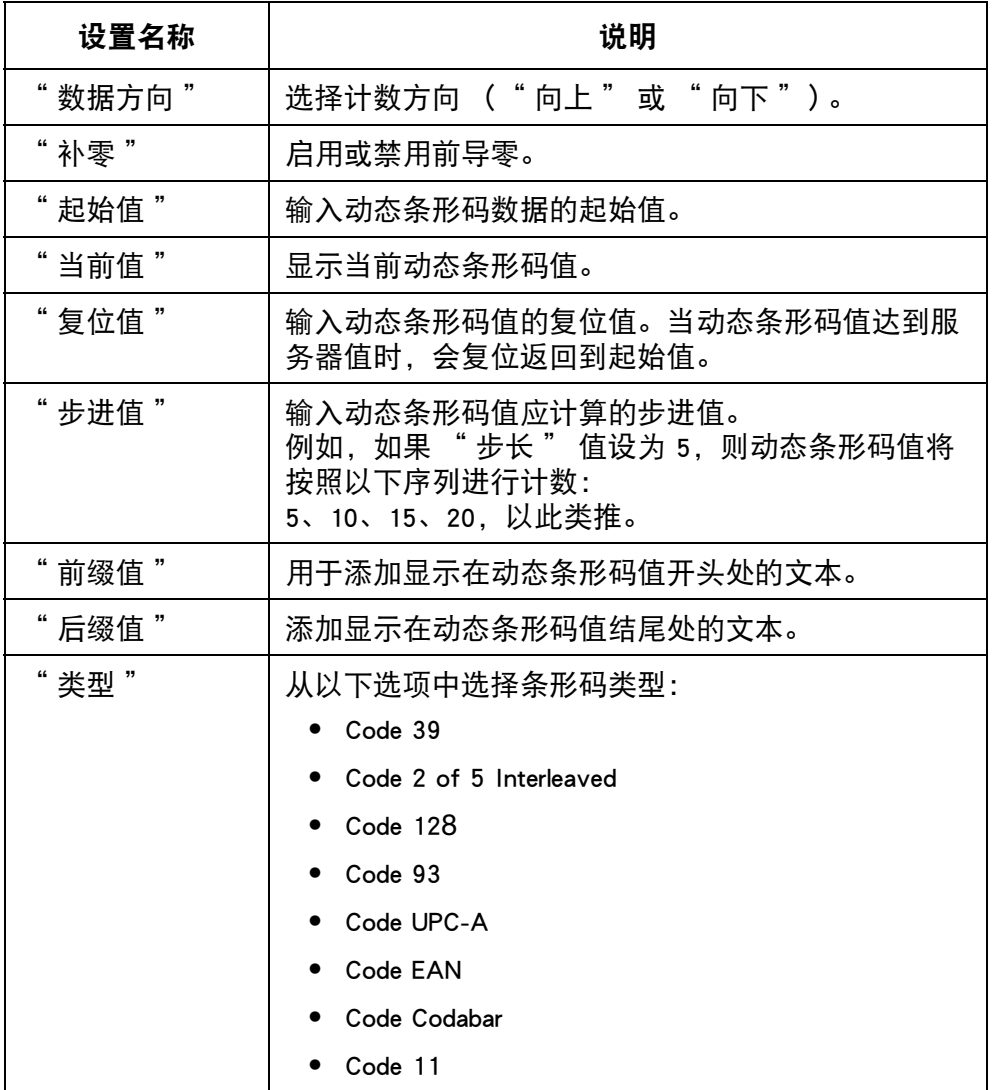

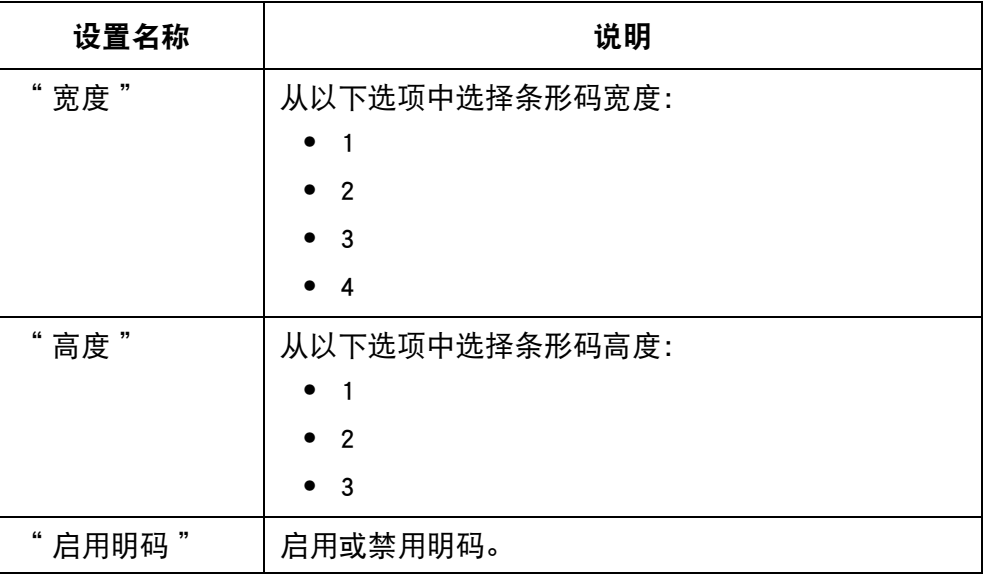

(5) 选择 "Insert" 确认相应设置并返回 " 信息设计器 "。

操作

#### 时间

注意: 必须设置喷码机的系统时钟以准确喷印时间值。请参阅"设置 [系统时钟 " \(第 6](#page-169-0)-34 页)。

在信息设计中插入当前时间:

- (1) 将光标放置在需要时间的位置。
- (2) 选择 " 时间 " 图标。
- (3) 将时间格式输入到文本框中:

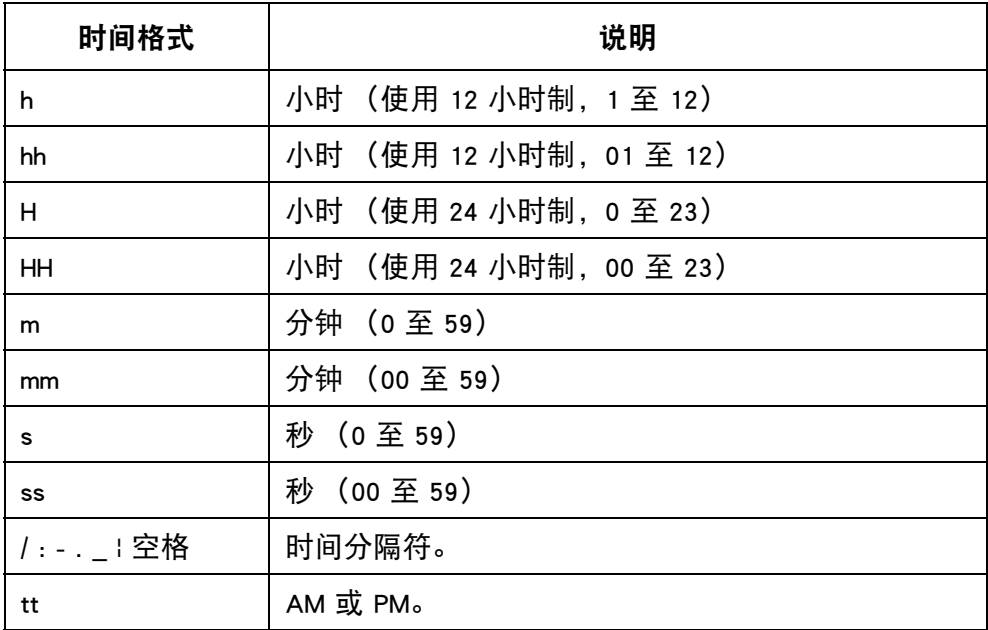

(4) 选择 "Insert" 确认时间格式并返回 " 信息设计器 "。

操作

#### 日期

注意: 必须设置喷码机的系统时钟以准确喷印日期值。请参阅 [" 设置](#page-169-0) [系统时钟 " \(第 6](#page-169-0)-34 页)。

在信息设计中插入当日日期:

- (1) 将光标放置在需要日期的位置。
- (2) 选择 " 日期 " 图标。
- (3) 选择 " 日期 "。
- (4) 在文本框中输入日期格式:

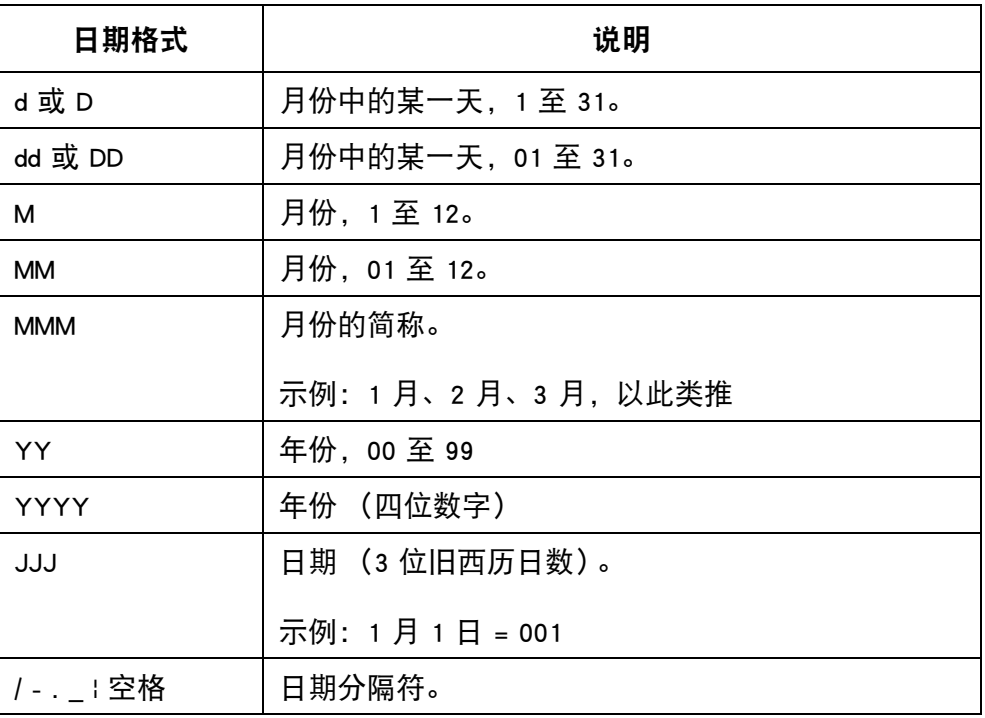

(5) 选择 "Insert" 确认日期格式并返回 " 信息设计器 "。

# 有效期

注意: 必须设置喷码机的系统时钟以准确喷印有效期值。请参阅 [" 设置系统时钟 " \(第 6](#page-169-0)-34 页)。

在信息设计中插入有效期:

- (1) 将光标放置在需要有效期的位置。
- (2) 选择 " 日期 " 图标。
- (3) 选择 " 到期日期 "。
- (4) 在 " 输入有效期 " 文本框中输入从当前日期开始到有效期为止的天数。
- (5) 在 " 输入格式 " 文本框中输入日期格式:

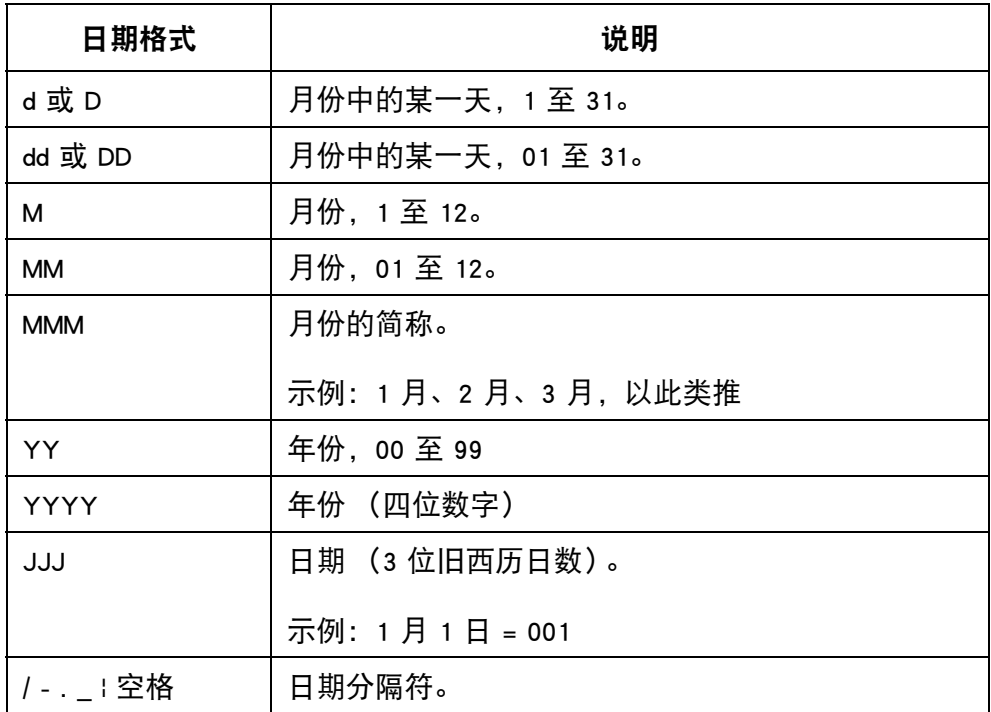

(6) 选择 "Insert" 确认有效期格式并返回 " 信息设计器 "。

#### 单个计数器

如果发生停电,则在恢复供电后计数器会从停机时间点重启。 在信息设计中插入计数器:

- (1) 将光标放置在需要计数器的位置。
- (2) 选择 " 计数器 " 图标。
- (3) 选择 " 单个 "。
- (4) 可定义以下计数器设置:

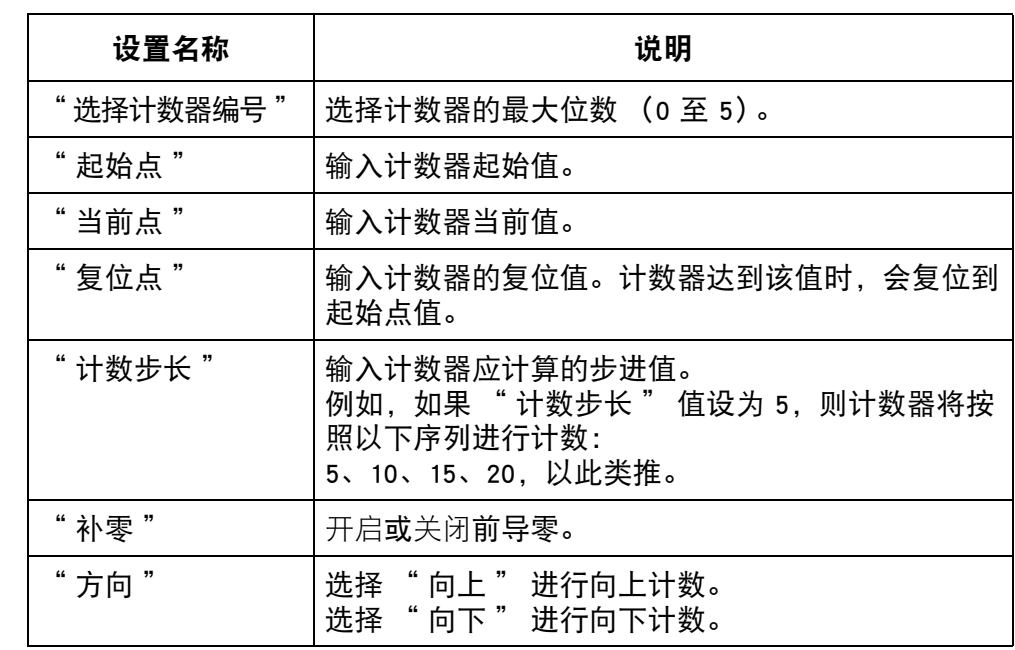

(5) 选择 "Insert" 确认相应设置并返回 " 信息设计器 "。

#### 箱号 / 批号计数器

箱号 / 批号计数器为双计数器,可用于喷印箱号和批号。 如果发生停电,则在恢复供电后计数器会从停机时间点重启。 在信息设计中插入箱号 / 批号计数器:

- (1) 将光标放置在需要计数器的位置。
- (2) 选择 " 计数器 " 图标。
- (3) 选择 " 箱号 / 批号 "。
- (4) 可定义以下计数器设置:

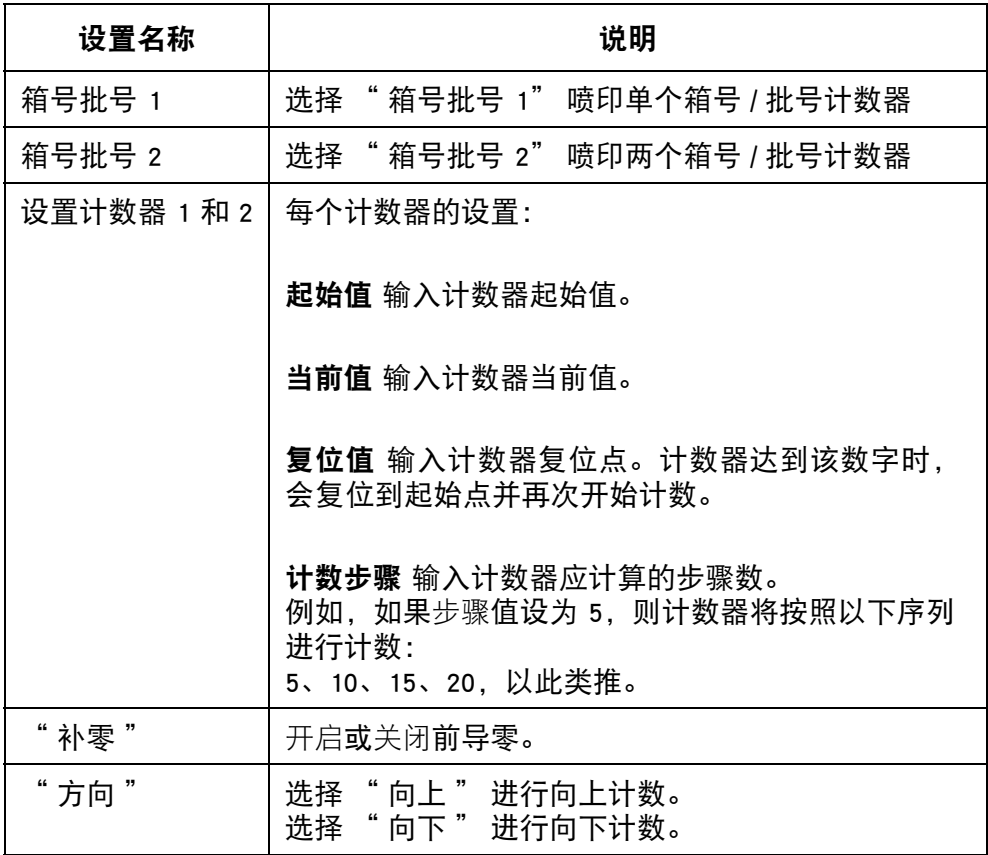

(5) 选择 "Insert" 确认相应设置并返回 " 信息设计器 "。

#### 班次代码

在信息设计中插入班次代码:

- (1) 将光标放置在需要班次代码的位置。
- (2) 选择 " 班次 " 图标。
- (3) 在设置表中可定义 5 个班次代码:

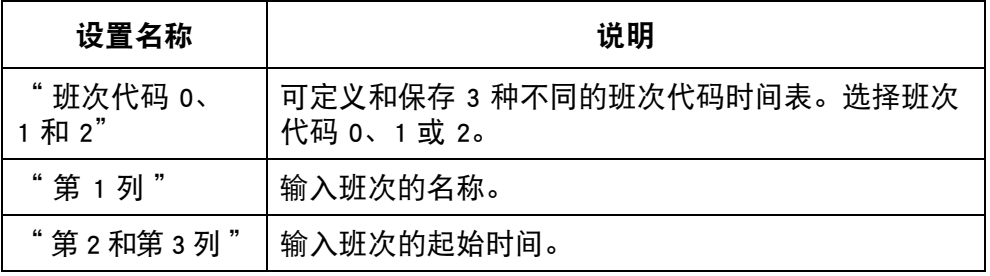

(4) 选择 "Insert" 确认相应设置并返回 " 信息设计器 "。

#### 徽标

最多可将 4 个徽标保存在喷码机内部存储中并可插入信息设计。 更新 4 个已保存徽标: 请参阅 "更新徽标" (第 3-70 页)。 在信息设计中插入徽标:

- (1) 将光标放置在需要徽标的位置。
- (2) 选择 " 徽标 " 图标。
- (3) 选择徽标编号 (1 至 4)。
- (4) 选择 "Insert" 确认徽标选择并返回 " 信息设计器 "。

# WEB 信息设计工具

# 创建信息

要使用 Web 设计工具创建信息:

- (1) 在 PC 上打开 Internet 浏览器。
- (2) 在 Internet 浏览器地址栏中输入 [www.design.dominocasecoding.com。](http://115.78.237.91:9999/#/design)
- (3) 使用屏幕上的工具创建信息。

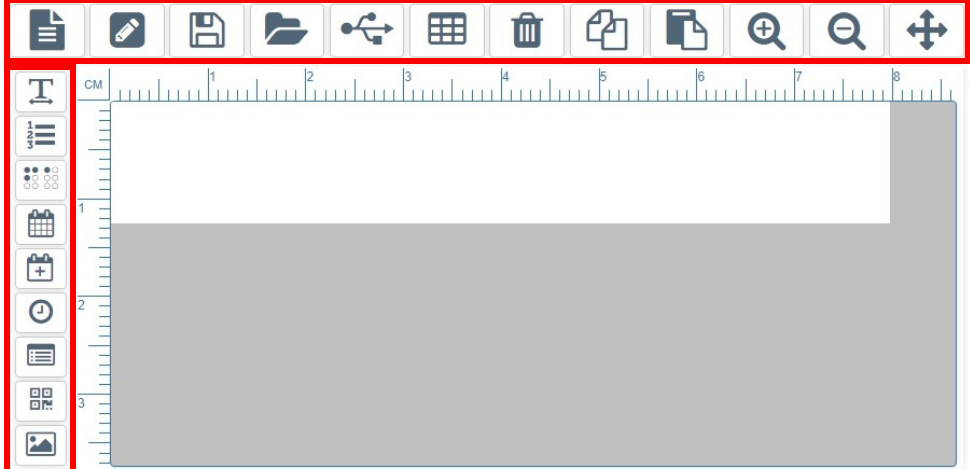

# 导出信息

要从 Web 设计工具导出信息:

- (1) 将 USB 存储设备连接到 PC。
- (2) 单击"USB"图标。

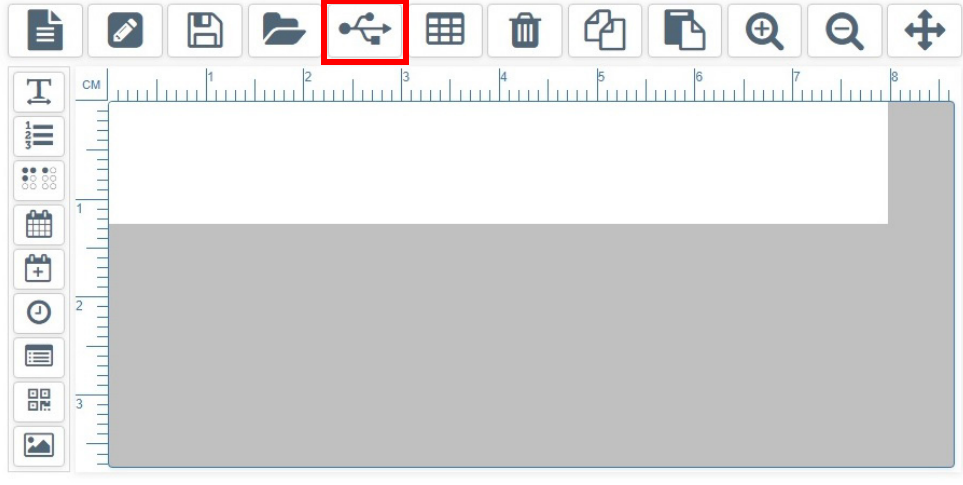

(3) 单击"允许"。

### (4) 打开"下载"文件夹。

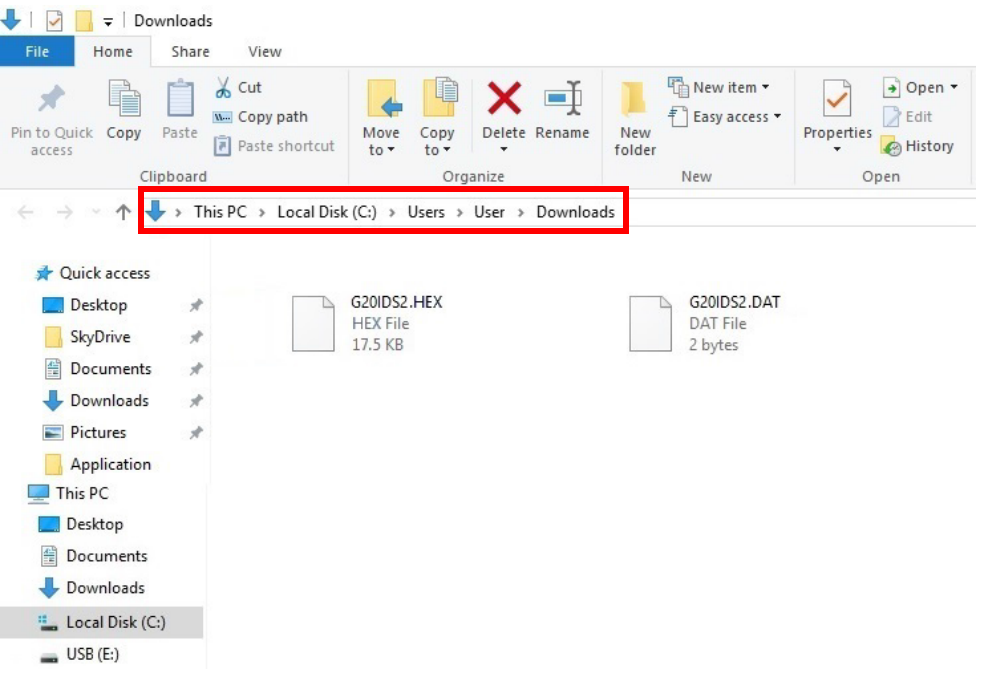

(5) 将新的 .HEX 和 .DAT 文件移动到 USB 存储设备。

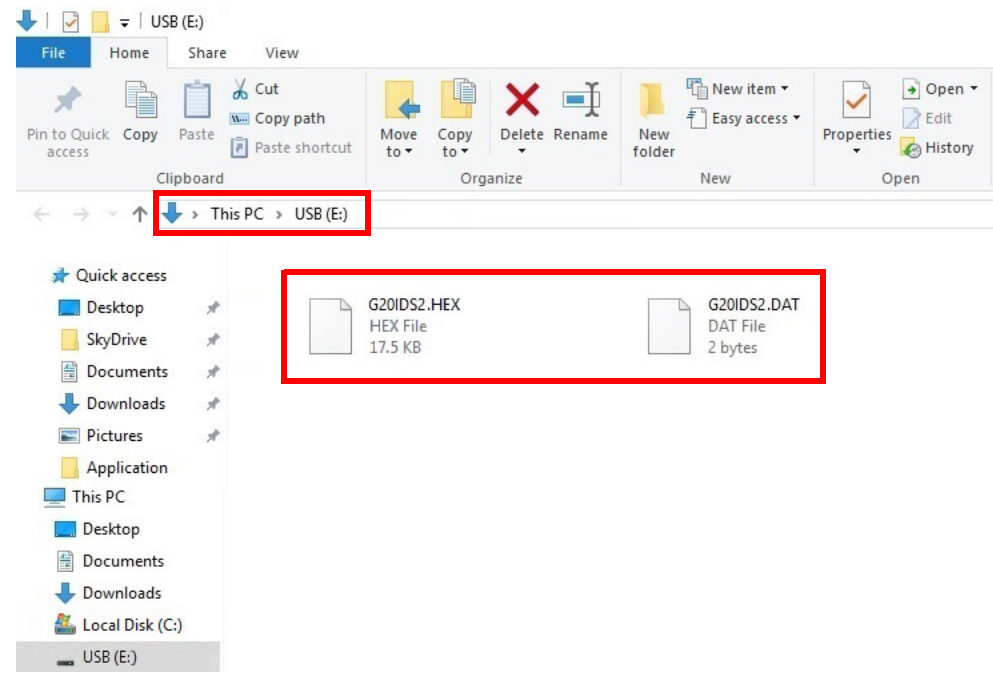

(6) 从 PC 上取下 USB 存储设备。

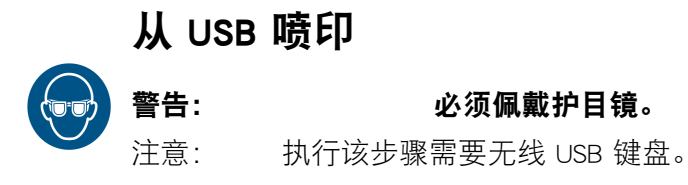

要喷印 Web 设计工具中创建的信息:

(1) 将包含 .HEX 和 .DAT 文件的 USB 存储设备插入喷码机的 USB 闪存插口。 注意: 在喷印完成之前,请勿取出 USB 存储设备。

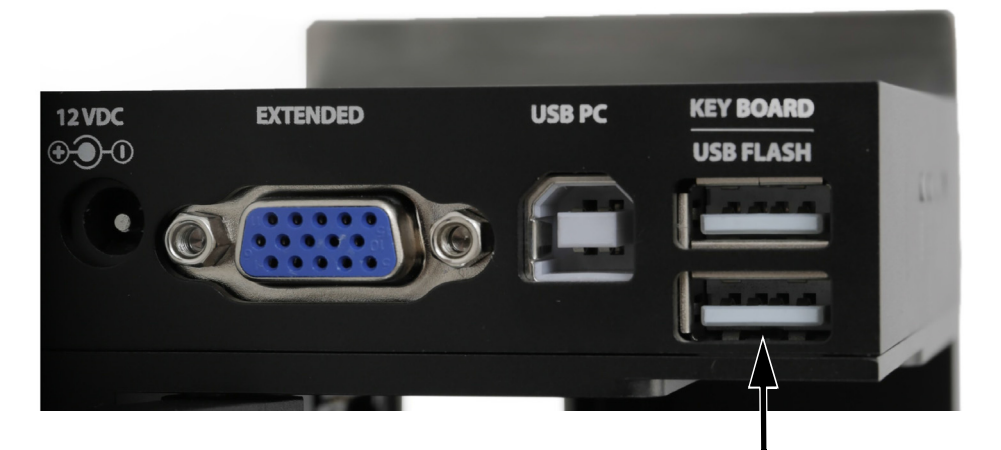

- (2) 在喷码机主菜单上,移动光标以选中"信息"。
- (3) 按"Enter"按钮。
- (4) 移动光标以选中"自由设计"。
- (5) 按"Enter"按钮。
- (6) 移动光标以选中"加载"。
- (7) 按"Enter"按钮。
- (8) 移动光标以选中"启动"。
- (9) 按"Enter"按钮。

操作

#### 操作

# 打开和编辑信息

### 使用 USB 键盘

- 注意: 无法使用 USB 键盘编辑信息字段。必须删除信息字段,然后可创 建一个新的信息字段作为替换。
- 使用 USB 键盘打开和编辑信息:
	- (1) 在主菜单上,选中 " 信息 "。
	- (2) 按 "Enter" 按钮。
	- (3) 选中 " 打开 "。
	- (4) 按 "Enter" 按钮。
	- (5) 选中需要编辑的信息。
	- (6) 按 "Enter" 按钮。
	- (7) 选中 " 编辑 "。
	- (8) 按 "Enter" 按钮。
	- (9) 使用 " 箭头 " 按钮将光标移动到需编辑字段的结尾处。
	- (10)使用 Backspace 按钮删除该字段。
	- (11)使用键盘输入新静态文本,或按 "Insert" 按钮插入其他类型的数据。
	- (12)创建新字段后,按 "ESC" 按钮。
	- (13)按 "Enter" 按钮保存信息。

### 使用 PC

使用 PC 打开和编辑信息:

- (1) 在 PC 上启动 Domino G20i 软件。
- (2) 在工具栏中打开 " 设计 " 菜单。
- (3) 选择 " 打开 " 图标。
- (4) 选择需要编辑的信息。
- (5) 选择 " 打开 "。
- (6) 选择 " 确定 "。
- (7) 双击需要编辑的信息字段。
- (8) 此时将打开已选字段的设置窗口,从而可编辑该字段。
- (9) 该字段编辑完成后选择 "勾号" 图标, 然后返回 "信息设计器"。

### 使用 Android 设备

- 注释 : (1) 只能打开 Android 设备上最近创建的信息。
	- (2) 无法使用 Android 设备编辑信息字段。必须删除信息字段,然后 可创建一个新的信息字段作为替换。
- 使用 Android 设备打开和编辑信息:
	- (1) 在 Android 设备上打开 G20i 应用程序。
	- (2) 选择"信息"。
	- (3) 选择"最近"。
	- (4) 从"最近信息"列表中选择信息。
	- (5) 删除需要编辑的信息字段。
	- (6) 新建信息字段以替代已删除字段。

# 编辑信息字段

#### 使用 USB 键盘

无法使用 USB 键盘编辑信息字段。必须删除信息字段,然后可创建一个新信 息字段作为替换。

#### 使用 PC

使用 PC 编辑信息字段:

- (1) 双击需要编辑的信息字段。
- (2) 现在将打开已选信息的设置窗口。
- (3) 信息字段编辑完成后选择 "勾号" 图标, 然后返回 "信息设计器"。

### 使用 Android 设备

无法使用 Android 设备编辑信息字段。必须删除信息字段,然后可创建一个新 信息字段作为替换。

# 删除信息字段

# 使用 USB 键盘

使用 USB 键盘删除信息字段:

- (1) 将光标移动到待删除字段的结尾处。
- (2) 使用键盘上的 Backspace 按钮。

### 使用 PC

使用 PC 删除信息字段:

- (1) 单击待删除的信息字段。
- (2) 按键盘上的 " 删除 " 按钮或单击任务栏上的 " 删除 " 图标。

操作

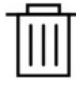

# 使用 Android 设备

使用 Android 设备删除信息字段:

- (1) 选中要删除的信息字段。
- (2) 使用 " 删除 " 或 "Backspace" 键删除信息字段。

# 复制信息字段

### 使用 USB 键盘

注意: 该功能不可用。

### 使用 PC

- 使用 PC 复制信息字段:
	- (1) 单击待复制的信息字段。
	- (2) 单击任务栏上的 " 复制 " 图标。

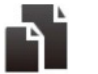

(3) 单击任务栏上的 " 粘贴 " 图标。

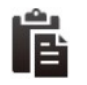

(4) 单击已复制的信息字段并将其拖拽到所需位置。

### 使用 Android 设备

使用 Android 设备复制信息字段:

- (1) 选中要复制的信息字段。
- (2) 选择 " 复制 " 图标。
- (3) 将光标放置在需要粘贴已复制信息字段的位置。
- (4) 选择 " 粘贴 " 图标。

# 保存信息

### 使用 USB 键盘

使用 USB 键盘保存信息:

注意: 使用 USB 键盘创建的信息将保存在 G20i 内部存储器中。

操作

- (1) 按"ESC"按钮。
- (2) 选中保存。
- (3) 按"Enter"按钮。
- (4) 键入要将信息文件另存为的名称。
- (5) 按"Enter"按钮。

### 使用 PC

使用 PC 保存信息:

注意: 在 PC 上创建的信息将保存在 PC 硬盘上。

(1) 选择 " 保存模板 " 图标。

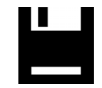

- (2) 在 " 文件名 " 文本框中,输入信息的名称。
- (3) 选择 " 保存 "。

### 使用 Android 设备

使用 Android 设备保存信息:

- 注释 : (1) 使用 Android 设备创建的信息只能通过发送信息进行喷印来保存。 (2) 发送信息进行喷印将覆盖 G20i 当前正在喷印的任意信息。
	- (1) 选择 " 信息设计器 " 中的 " 发送信息 " 图标。

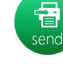

(2) 选择 " 发送 "。

#### 操作

# 删除信息

### 使用 USB 键盘

使用 USB 键盘删除信息:

- (1) 在主菜单上,选中 " 信息 "。
- (2) 按 "Enter" 按钮。
- (3) 移动光标以选中 " 打开 "。
- (4) 按 "Enter" 按钮。
- (5) 选中需要删除的信息。
- (6) 按 "Enter" 按钮。
- (7) 移动光标以选中 " 删除 "。
- (8) 按 "Enter" 按钮。

### 使用 PC

使用 USB 键盘删除信息:

- (1) 在 PC 上打开 Windows Explorer。
- (2) 导航到已保存信息文件的位置。
- (3) 选择信息文件。
- (4) 按 " 删除 " 按钮。

### 使用 Android 设备

无法使用 Android 设备删除信息。

### <span id="page-107-0"></span>更新徽标

# 使用 USB 键盘和 PC

#### 转换徽标

必须将所有徽标和图像转换为 .hex 格式以供喷码机使用。

- 注释 : (1) 转换徽标工具接受 .BMP、.JPG、.GIF、.TIF 文件格式。
	- (2) 图像大小不得超过 150 x 1600 像素。

#### 转换徽标:

- (1) 打开 Domino G20i 软件。
- (2) 打开 " 工具 " 菜单。
- (3) 单击 " 转换徽标 "。
- (4) 单击 " 浏览 "。
- (5) 导航到徽标或图像文件的位置,然后将其选中。
- (6) 单击 " 打开 "。
- (7) 调节 " 阈值 " 滑块,直到预览图像质量令人满意。

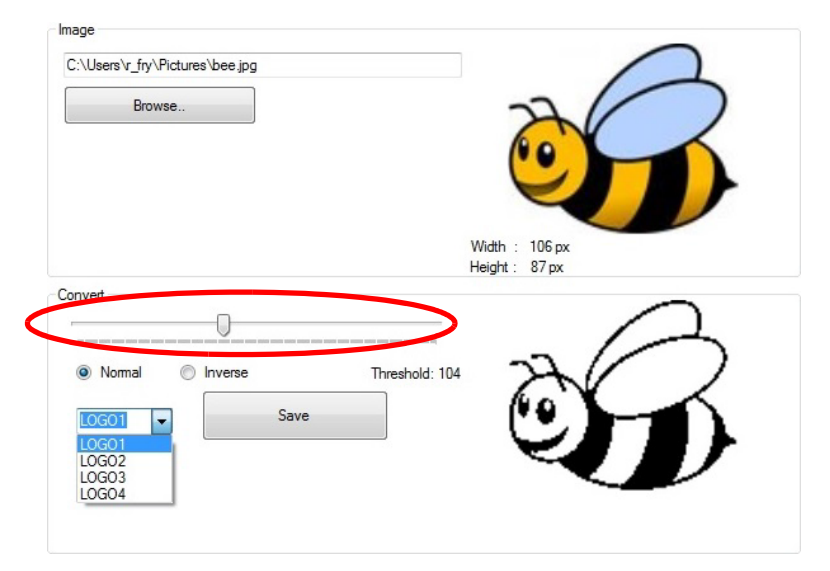
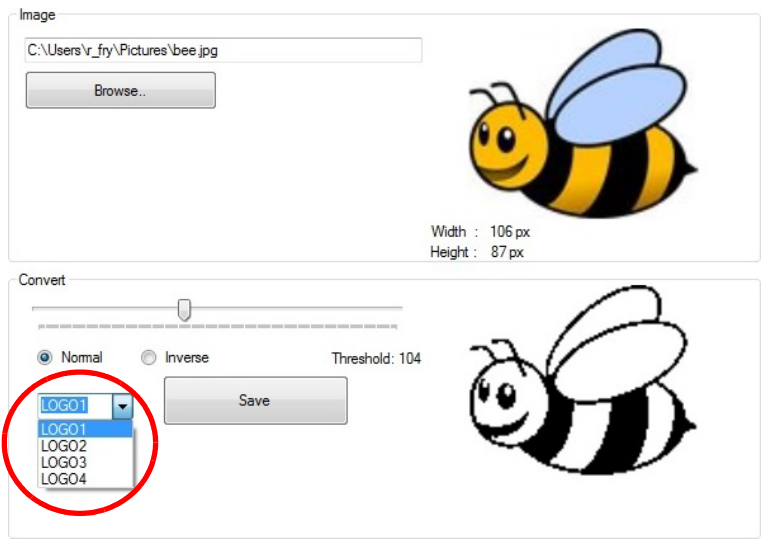

(8) 选择徽标名称 (LOGO1、LOGO2、LOGO3 或 LOGO4)。

- (9) 单击 " 保存 "。
- (10)将已转换的徽标保存到 U 盘。

#### 操作

#### 更新徽标

更新喷码机徽标:

- (1) 将徽标转换为可供喷码机使用的格式。请参阅 "转换徽标 " (第 3-70 页)
- (2) 将包含徽标文件的 U 盘插入 G20i 的闪存端口。
- (3) 在喷码机主菜单上,使用 USB 键盘向下移动光标以选中 " 设置 "。
- (4) 按 "Enter" 按钮。
- (5) 向下移动光标以选中 " 更新徽标 "。
- (6) 按 "Enter" 按钮。
- (7) 选中要更新的徽标的名称。
- (8) 按 "Enter" 按钮将徽标从 U 盘更新到喷码机内部存储器中。
- (9) 从喷码机上取下 U 盘。
- (10)按 "ESC" 按钮返回到喷码机主菜单。

### 使用 Android 设备

通过 Android 设备更新徽标:

- (1) 在 Android 设备上打开 G20i 应用程序。
- (2) 选择 " 图案和条形码 "。
- (3) 选择 " 更新徽标 "。
- (4) 选择 " 选择图像 "。
- (5) 从 Android 设备存储器中选择要使用的图像。
- (6) 需要时,调节 " 阈值 " 与 " 高度和宽度 " 滑块,直到已预览徽标 的质量和尺寸令人满意。
- (7) 选择 " 使用该图像 "。
- (8) 选择徽标编号 (1 至 4)来保存徽标。
- (9) 选择 " 更新徽标 "。

## 更新和创建字符串

注意: 执行该步骤需要 USB 键盘。

一种文本字符串,可保存在 G20i 中并且可通过 USB 键盘插入信息设计。最多 可保存 5 个字符串 (每个字符串最多 50 个字符)。

在信息设计中插入字符串:请参阅 [" 字符串 " \(第 3](#page-64-0)-27 页)。

在 G20i 上创建和更新已保存的字符串:

- (1) 使用 USB 键盘, 在喷码机的主菜单中, 向下移动光标以选中 " 设置 "。
- (2) 按 "Enter" 按钮。
- (3) 向下移动光标以选中 " 字符串 "。
- (4) 按 "Enter" 按钮。
- (5) 此时将打开一个窗口,其中可输入 5 行文本。每一行都代表不同的字 符串。将光标移动到需要进行更新的字符串。
- (6) 使用 "Backspace" 按钮删除字符串数据。
- (7) 使用键盘输入新的字符串数据。
- (8) 按 "Enter" 按钮。
- (9) 按 "ESC" 按钮返回到喷码机主菜单。

## 更新和创建自定义字符串

自定义字符串是文本字符串,其中包含中文和其它特殊字符。创建并保存自定 义字符串后,可将其选中并插入信息设计。 最多可将 20 个自定义字符串保存 在喷码机内部存储中。

创建和更新自定义字符串:

- (1) 将 U 盘插入 PC 的 USB 端口。
- (2) 打开 Domino G20i 软件。
- (3) 打开 " 工具 " 菜单。
- (4) 单击 " 转换徽标 "。
- (5) 单击 " 字符串 " 选项卡。
- (6) 此时将打开 " 字符串 " 设置窗口,如下所示:

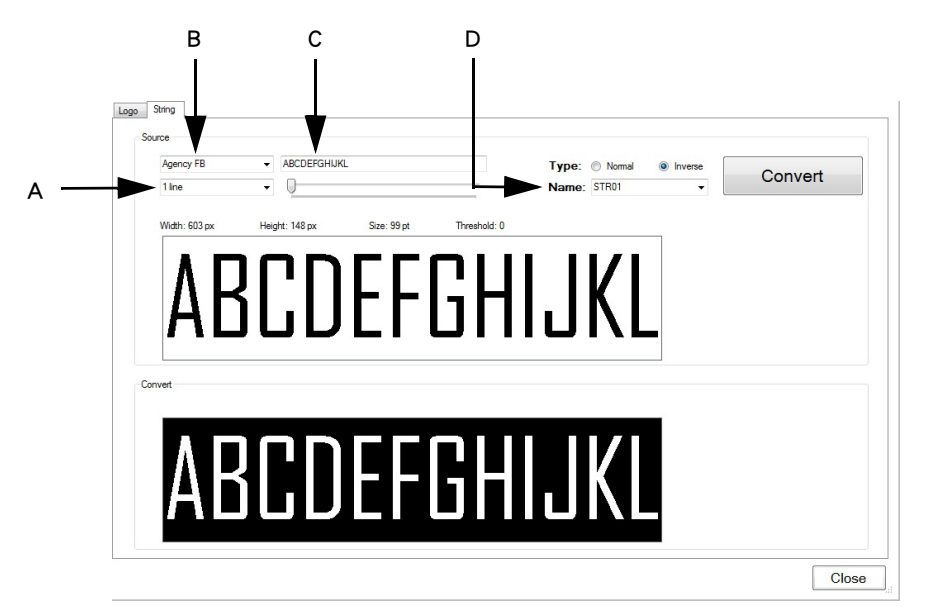

字符串设置窗口

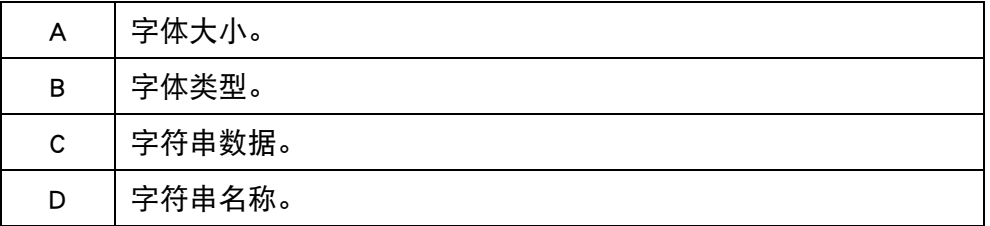

(7) 定义字符串设置后,单击 " 转换 " 以保存字符串。

- (8) 导航到 U 盘的位置。
- (9) 单击 " 确定 "。
- (10)从 PC 上取下 U 盘。

(11)将 U 盘插入 G20i 的 USB 闪存端口。

#### 操作

- (12) 在喷码机主菜单上,使用 USB 键盘向下移动光标以选中 " 设置 "。
- (13)按 "Enter" 按钮。
- (14)移动光标以选中 " 自定义字符串 "。
- (15)按 "Enter" 按钮。
- (16)选中要更新的自定义字符串的名称。
- (17)按 "Enter" 按钮。
- (18)从喷码机上取下 U 盘。
- (19)按 "ESC" 按钮返回到喷码机主菜单。
- (20)此时可以将新的自定义字符串插入信息中。请参阅 [" 自定义字符串](#page-65-0) [\(中文和特殊字符文本\)" \(第 3](#page-65-0)-28 页)。

#### 操作

## 墨水成本计算器

注意: 使用墨水成本计算器需要使用无线 USB 键盘。 要使用墨水成本计算器:

- (1) 加载信息以计算墨水使用成本,请参阅[第 3-13 页](#page-50-0)。
- (2) 在主菜单上,选中信息。
- (3) 按"Enter"按钮。
- (4) 移动光标以选中墨水成本。
- (5) 按"Enter"按钮。
- (6) 将显示以下信息:

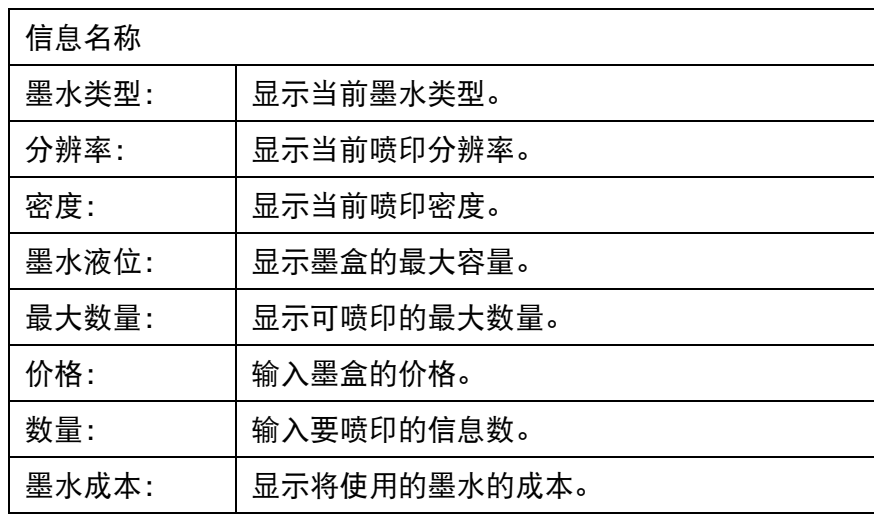

- (7) 移动光标以选中"价格"。
- (8) 输入墨盒的价格。
- (9) 移动光标以选中数量。
- (10)输入要喷印的信息数。
- (11)按"Enter"按钮。
- (12)"墨水成本"设置将显示全部喷印作业的墨水成本。
- (13)按"ESC"返回主菜单。

此页特意留空

# 第4部分:故障查找

# 目录

### 页码

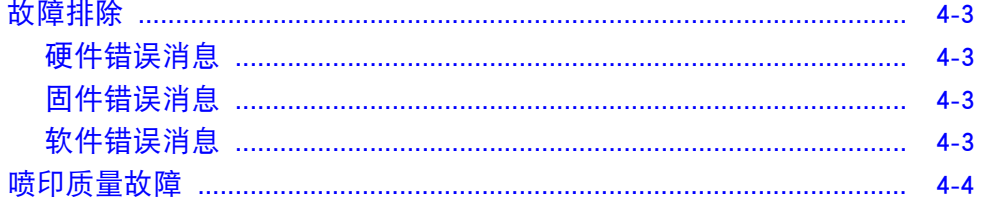

故障查找

此页特意留空

## <span id="page-118-0"></span>故障排除

## <span id="page-118-1"></span>硬件错误消息

使用下表诊断并排除硬件故障。

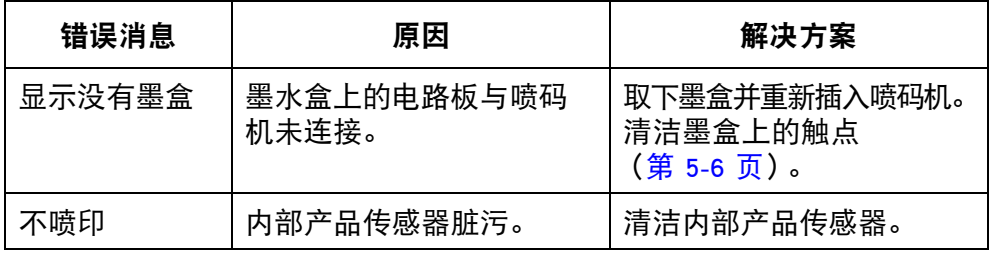

## <span id="page-118-2"></span>固件错误消息

使用下表诊断并排除固件故障。

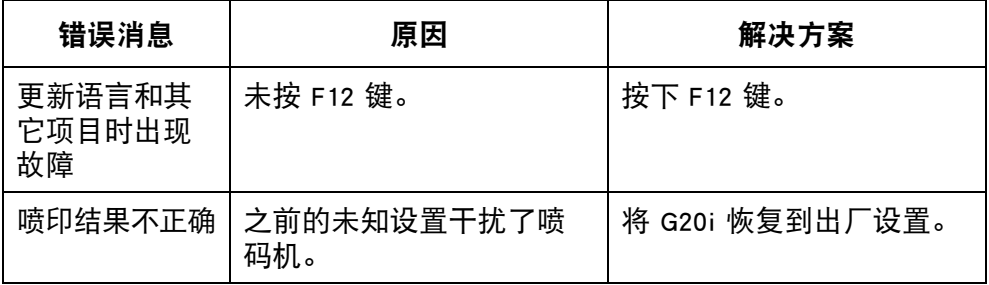

## <span id="page-118-3"></span>软件错误消息

使用下表诊断并排除软件故障。

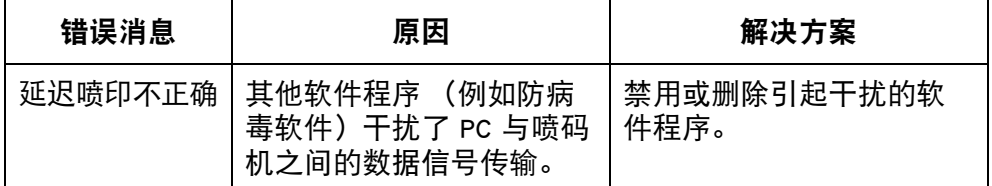

# <span id="page-119-0"></span>喷印质量故障

使用下表诊断并排除喷印质量故障。

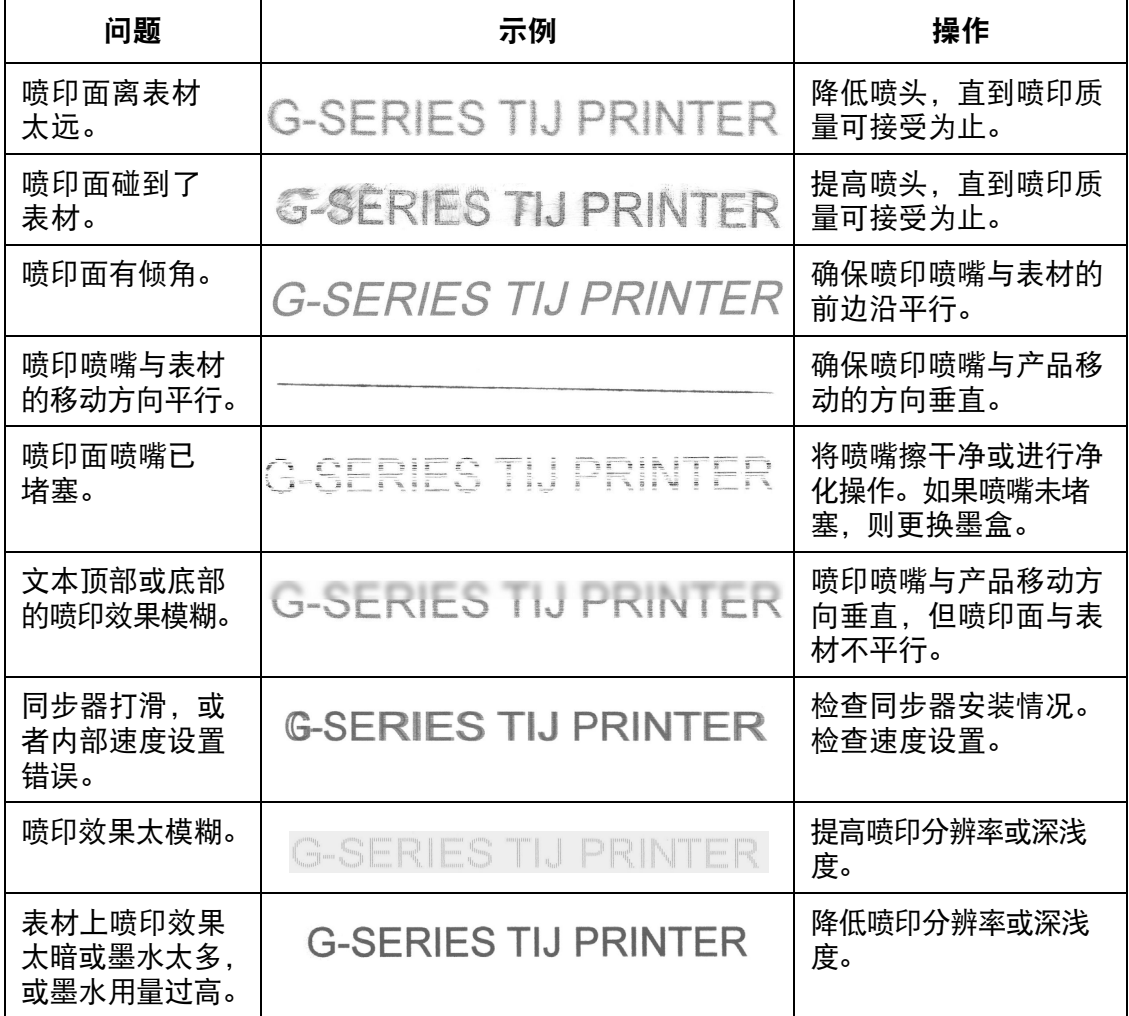

# 第5部分:维护

# 目录

#### 页码

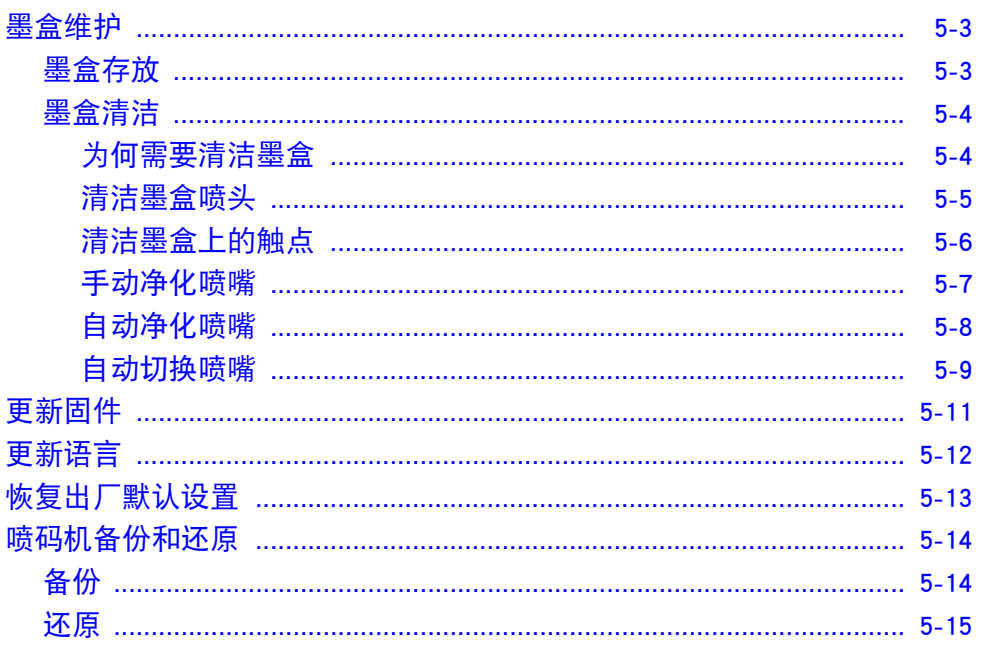

此页特意留空

<span id="page-122-0"></span>墨盒维护

### <span id="page-122-1"></span>墨盒存放

中断喷印进程可能会影响喷印质量。长期闲置不用的墨水会蒸发并硬化在喷 嘴板上和喷嘴腔内。这样就会堵塞喷嘴腔,并可能限制墨滴喷出或使其偏离正 确方向。

每种墨水,无论是水基还是乙醇基,均有不同的去封盖 (De-Cap) 时间:

对于闲置时间较短 (通常喷印间隔不超过 2 小时) 的水基墨水, 无需采取任 何措施,墨盒可以留在喷头内。

对于乙醇基墨水,去封盖时间可能随所用墨水类型而不同,但通常情况下,如果 喷印过程中闲置 10-60 分钟,就需要进行封盖操作。为确保首次喷印效果完美无 缺,应在重启喷印之前使用干燥柔软的无纺布擦拭喷嘴面,同时 / 或者进行数 次测试喷印。也可将净化设置写入操作步骤中,这样会大幅减少擦拭的需求。

无论何种墨水,只要闲置时间超过上述规定,就需要取出墨盒并为喷嘴盖上封 盖以防墨水风干。如果在闲置较长时间后首次启动喷印操作,请务必擦拭喷嘴 面并进行数次测试喷印,然后再正式喷印。

室温对于墨水的流体力学性能也有影响,因此应始终将温度保持在 MSDS 规 定的范围内。

### <span id="page-123-0"></span>墨盒清洁

工作环境脏污可能导致喷头和墨盒受污,从而影响已喷印信息的质量。

#### <span id="page-123-1"></span>为何需要清洁墨盒

- 喷嘴板上硬化的墨水会堵塞或限制墨水的喷出。乙醇基和水基墨水均有 不同的去封盖要求,但如果闲置期间未对墨盒进行封盖处理,任何类型 的墨水均可能在喷嘴板上硬化。
- 生产线上的环境污染物 (例如表材纤维、灰尘和喷雾残留)均可能在喷 头和墨盒上沉积,最后导致喷嘴堵塞,并破坏喷头与墨盒之间的电触点。
- 生产过程中喷嘴面与个别表材之间的摩擦也可能导致喷嘴损坏和堵塞。

因此,请务必确保喷头和墨盒尽可能干净,避免基片纤维、墨水残留以及生产 过程中其他污染物的沉积。

强烈建议对墨盒要先进行清洁处理,然后再装入喷头投入生产,从而确保在喷 印前清除喷嘴面上所有风干的墨迹残留。

维护

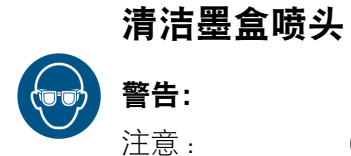

### <span id="page-124-0"></span>警告: 必须佩戴护目镜。

- 注意: (1) 切勿用力按压喷头以防损坏。
	- (2) 请勿摇晃或挤压墨盒。
	- (3) 为避免喷头喷嘴堵塞,请使用无纺布和去离子水进行 清洁。

清洁墨盒的步骤如下:

- (1) 使用去离子水将无纺布蘸湿。
- (2) 将墨盒在无纺布上轻轻擦拭。

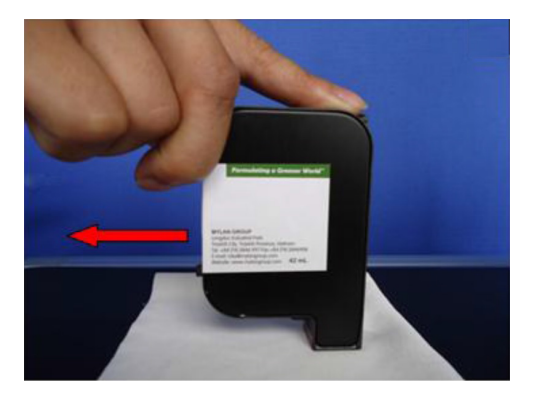

(3) 继续在无纺布上擦拭墨盒,直至出现两条黑色实线为止。 注意: 每次擦拭墨盒时均应换用一块新的无纺布。

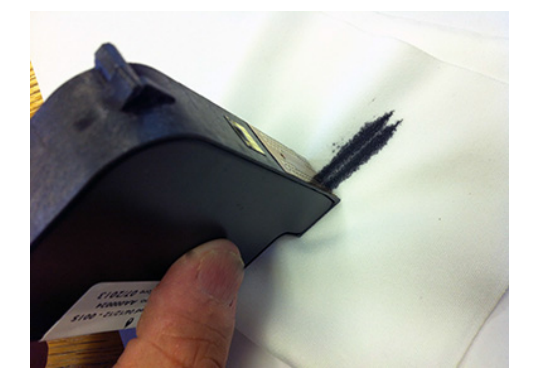

#### 维护

### <span id="page-125-1"></span><span id="page-125-0"></span>清洁墨盒上的触点

喷头有时会发生一排或多排喷嘴不喷墨的现象,见下图。

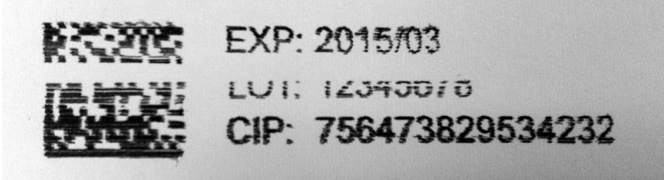

发生这种情况的原因可能是负责向墨盒发送信号的电触点受到污染而接触 不良。

清洁触点的步骤如下:

- (1) 从喷头上取下墨盒。
- (2) 使用无纺布来回轻轻擦拭墨盒的铜箔触点。

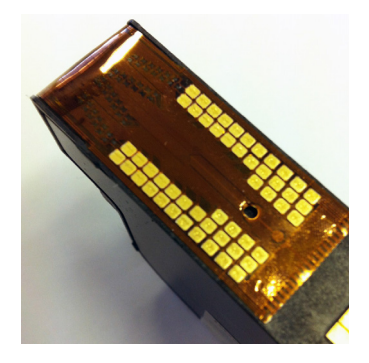

(3) 使用无纺布轻轻擦拭喷码机的触点。

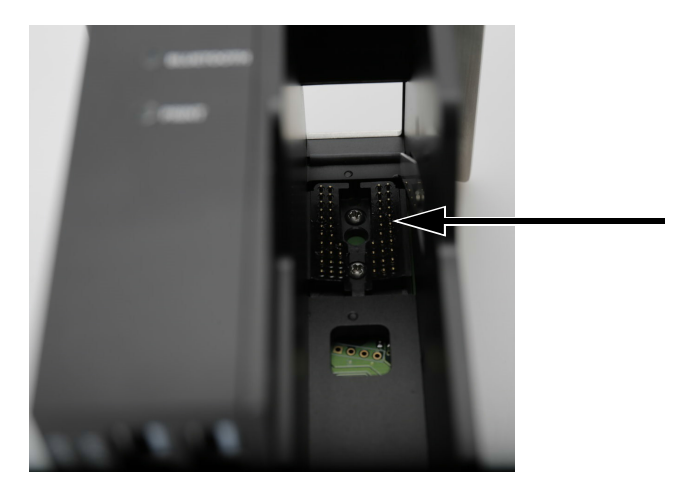

## <span id="page-126-0"></span>手动净化喷嘴

如果喷头中的喷嘴发生堵塞,并且清洁喷头也未能解决堵塞问题,则可能需要 进行净化操作。净化操作将强制墨水从喷嘴中喷出,从而达到清除堵塞的效 果。如果此举仍未能清除堵塞,则需要更换该墨盒。

注意: 喷码机可进行相应设置,让其在闲置期间自动进行喷嘴净化。 请参阅 [" 自动净化喷嘴 " \(第 5-8 页\)](#page-127-0)。

#### 使用 USB 键盘

#### 警告: 必须佩戴护目镜。

使用 USB 键盘清洗墨盒:

- (1) 在喷码机主菜单中,向下移动方向键,选中 " 净化 "。
- (2) 按 "Enter" 按钮。
- (3) 向下移动方向键,选中 " 净化 "。
- (4) 按 "Enter" 按钮。

#### 使用 PC

#### 警告: 必须佩戴护目镜。

使用 PC 净化墨盒:

- (1) 打开 Domino G20i 软件。
- (2) 打开 " 工具 " 菜单。
- (3) 单击 " 净化 "。

#### 使用 Android 设备

#### 警告: 必须佩戴护目镜。

使用 Android 设备净化墨盒:

- (1) 在 Android 设备上打开 Domino Printer G20i 应用程序。
- (2) 选择 " 净化 "。

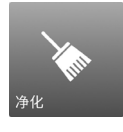

(3) 选择 " 立即净化 "。

#### 维护

#### <span id="page-127-0"></span>自动净化喷嘴

要避免喷印闲置过程中喷头喷嘴内的墨水风干,可对喷码机进行相应设置, 让其定期自动进行喷嘴净化。

使用 USB 键盘设置 "目动清洗喷嘴 " 使用 USB 键盘设置 " 自动清洗喷嘴 " :

- (1) 在主菜单中,选中 " 设置 "。
- (2) 按 "Enter" 按钮。
- (3) 选中 " 随机喷射 "。
- (4) 按 "Enter" 按钮。
- (5) 选中 " 状态 "。
- (6) 按 "Enter" 按钮。
- (7) 选中 " 启用 "。
- (8) 按 "Enter" 按钮。
- (9) 选中 " 时间 "。
- (10)输入合适的时间值 (喷嘴净化操作的间隔时间)。
- (11)按 "Enter" 按钮。
- (12)按 "ESC" 返回主菜单。
- 使用 PC 设置 " 自动净化喷嘴 "
- 使用 PC 设置 " 自动净化喷嘴 " :
- (1) 打开 Domino G20i 软件。
- (2) 打开 " 喷码机控制 " 菜单。
- (3) 在 " 随机喷射 " 子菜单中,单击 " 自动喷射 "。
- (4) 更改 " 时间 " 值以设置两次喷嘴清洗之间的时间间隔。

使用 Android 设备设置 " 自动净化喷嘴 "

使用 Android 设备设置 "自动净化喷嘴":

- (1) 在 Android 设备上打开 Domino Printer G20i 应用程序。
- (2) 选择 " 喷码机设置 "。
- (3) 选择 " 净化 "。
- (4) 勾选 " 启用净化 " 复选框。
- (5) 在 " 延迟时间 (秒)" (喷嘴净化操作的间隔时间)输入合适的时 间值。
- (6) 返回应用程序主屏幕。

#### <span id="page-128-0"></span>自动切换喷嘴

喷头内共有 2 排喷嘴。要延长喷嘴的使用寿命, G20i 可在喷印作业中交替使 用两排喷嘴,而不是同时使用两排或只使用一排。

## 使用 USB 键盘设置 " 自动切换喷嘴 "

使用 USB 键盘设置这一功能:

- (1) 在主菜单中,选中 " 设置 "。
- (2) 按 "Enter" 按钮。
- (3) 选中 " 喷印侧 "。
- (4) 按 "Enter" 按钮。
- (5) 选中 " 选择 "。
- (6) 按 "Enter" 按钮。
- (7) 选中 " 自动 "。
- (8) 按 "Enter" 按钮。
- (9) 选中 " 值 "。
- (10)输入切换喷嘴前每排喷嘴应喷印的次数。
- (11)按 "Enter" 按钮。
- (12)按 "ESC" 返回主菜单。

#### 使用 PC 设置 " 自动切换喷嘴 "

注意: 采用 600 DPI 喷印时无法使用 PC 设置这一功能,因为 600 DPI 需 要同时使用两排喷嘴进行喷印作业。

使用 PC 设置这一功能:

- (1) 打开 Domino G20i 软件。
- (2) 打开 " 喷码机控制 " 菜单。
- (3) 在 " 切换喷嘴 " 子菜单中,单击 " 是 "。
- (4) 更改切换喷嘴前每排喷嘴应喷印的次数值。

### 使用 Android 设备设置 "自动切换喷嘴"

使用 Android 设备设置这一功能:

- (1) 在 Android 设备上打开 Domino Printer G20i 应用程序。
- (2) 选择 " 喷码机设置 "。
- (3) 选择 " 喷印侧 "。
- (4) 取消勾选 " 手动模式 " 复选框。
- (5) 在 " 自动更改值 " 文本框中输入切换喷嘴前每排喷嘴应喷印的次数。
- (6) 选择 " 确定 "。

### <span id="page-130-0"></span>更新固件

注意: カンボ 请勿在喷码机固件更新过程中关闭喷码机或断开其电 源连接。

注意 : (1) 此操作需要准备一个容量小于 4GB 的空白 U 盘。

(2) 此操作需要使用 USB 键盘进行喷码机控制。

(3) 固件更新后,喷码机中原来保存的所有数据及设置将会丢失。

#### 更新喷码机固件:

- (1) 将固件文件下载至 PC。
- (2) 将 U 盘插入 PC 的 USB 端口。
- (3) 将新下载的固件文件复制到 U 盘上。
- (4) 从 PC 上拔下 U 盘。
- (5) 除了电源线和 USB 键盘外,拆下 G20i 上所有输入和输出连接。
- (6) 从 G20i 上取下墨盒。
- (7) 将 U 盘插入 G20i 的 USB 闪存端口。
- (8) 在喷码机主菜单中,使用 USB 键盘移动方向键,选中 " 设置 "。
- (9) 按 "Enter" 按钮。
- (10)移动方向键,选中 " 关于 "。
- (11)按 "Enter" 按钮。
- (12)移动方向键,选中 " 更新固件 "。
- (13)按 "Enter" 按钮。
- (14)移动方向键,选中 " 是 "。
- (15)按 "Enter" 按钮。
- (16)更新流程最多需要 10 分钟时间。
- (17)更新完成后,按 "ESC" 返回到喷码机主菜单。
- (18)按 F12 按钮。
- (19)如果需要更新 G20i 的语言文件,将 U 盘留在 G20i 上并按照 " 更新 语言"步骤 ([第 5-12 页](#page-131-0)) 进行操作。如果不需要更新语言文件, 则可 从 G20i 上取下 U 盘。

## <span id="page-131-0"></span>更新语言

注意: 此操作需要使用 USB 键盘进行喷码机控制。 更新喷码机语言:

- (1) 更新喷码机固件。请参阅 [" 更新固件 " \(第 5-11 页\)](#page-130-0)。
- (2) 在喷码机主菜单中,移动方向键选中 " 设置 "。
- (3) 按 "Enter" 按钮。
- (4) 移动方向键,选中 " 语言 "。
- (5) 按 "Enter" 按钮。
- (6) 移动方向键,选中所需的语言。
- (7) 按 "Enter" 按钮。
- (8) 按 "ESC" 按钮返回主菜单。
- (9) 按 F12 按钮。

#### 维护

## <span id="page-132-0"></span>恢复出厂默认设置

注意: 执行该步骤需要 USB 键盘。 将 G20i 恢复为出厂默认设置:

- (1) 在主菜单中,选中 " 设置 "。
- (2) 按 "Enter" 按钮。
- (3) 移动方向键,选中 " 默认值 "。
- (4) 按 "Enter" 按钮。
- (5) 移动方向键,选中 " 是 "。
- (6) 按 "Enter" 按钮。

#### 维护

## <span id="page-133-0"></span>喷码机备份和还原

### <span id="page-133-1"></span>备份

注意: 执行该步骤需要无线 USB 键盘和 USB 存储设备。

注意: 建议使用空白的 USB 存储设备。

要将字体、图案、语言和喷码机设置备份到 USB 存储设备:

(1) 将 USB 存储设备插入喷码机的 USB 闪存插口。

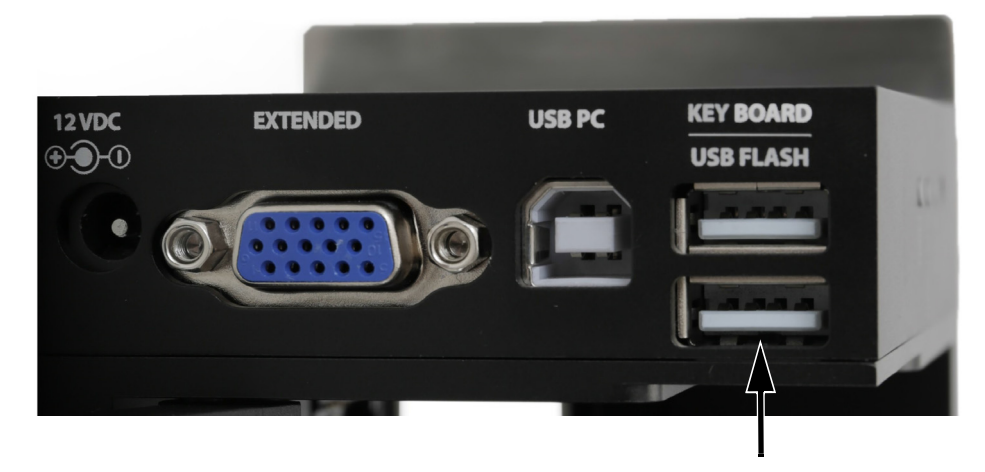

- (2) 在喷码机主菜单上,选中"设置"。
- (3) 按"Enter"按钮。
- (4) 选中"备份到 USB"。
- (5) 按"Enter"按钮。

## <span id="page-134-0"></span>还原

注意: 执行该步骤需要无线 USB 键盘和 USB 存储设备。

要将字体、图案、语言和喷码机设置还原到喷码机:

(1) 将包含还原文件的 USB 存储设备插入喷码机的 USB 闪存插口。

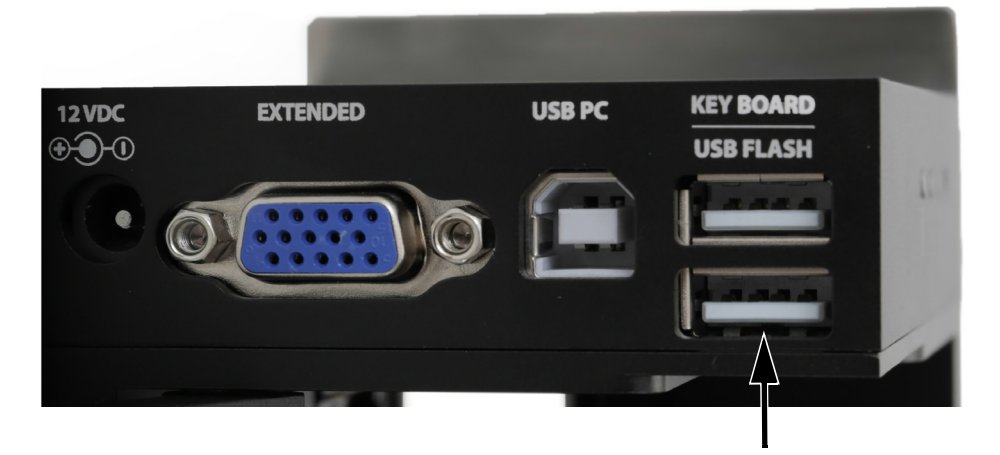

(2) 在喷码机主菜单上,选中"设置"。

- (3) 按"Enter"按钮。
- (4) 选中"从 USB 还原"。
- (5) 按"Enter"按钮。

此页特意留空

# 第6部分:安装

# 目录

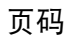

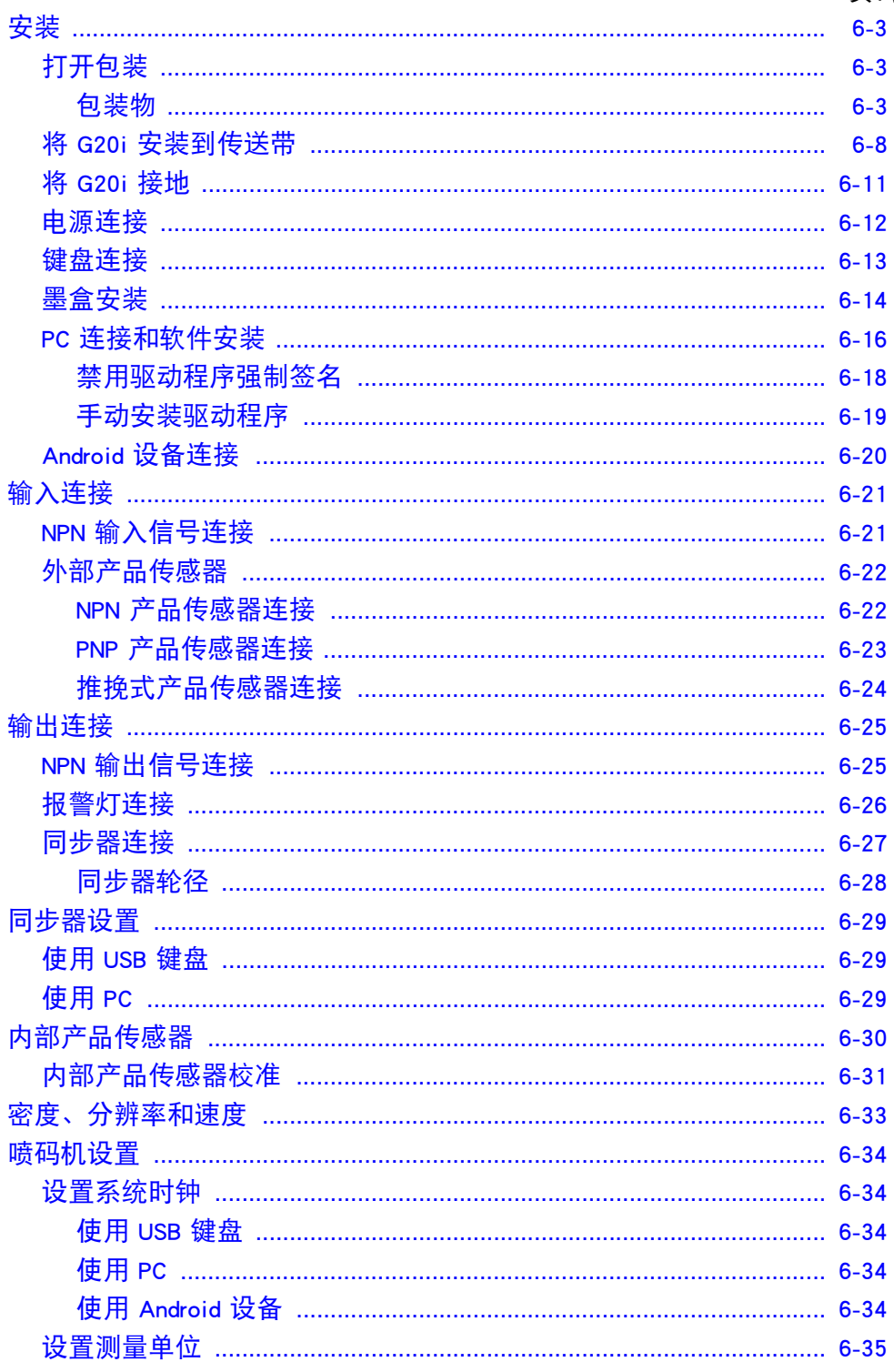

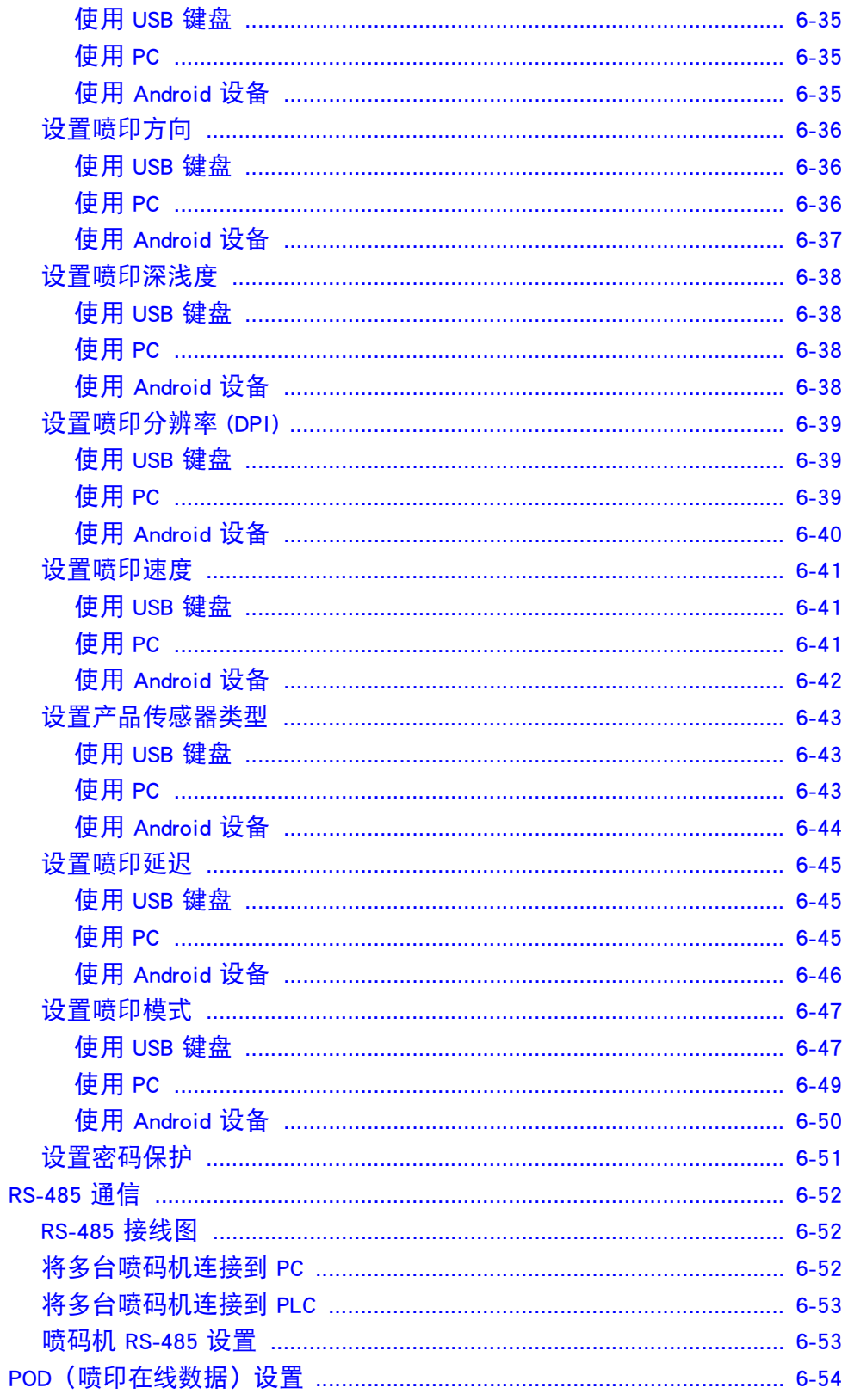

## <span id="page-138-0"></span>安装

## <span id="page-138-1"></span>打开包装

从包装中取出 G20i 和附件。

对照装箱单核对包装物,如有任何不符之处,请立即向供应商报告。

### <span id="page-138-2"></span>包装物

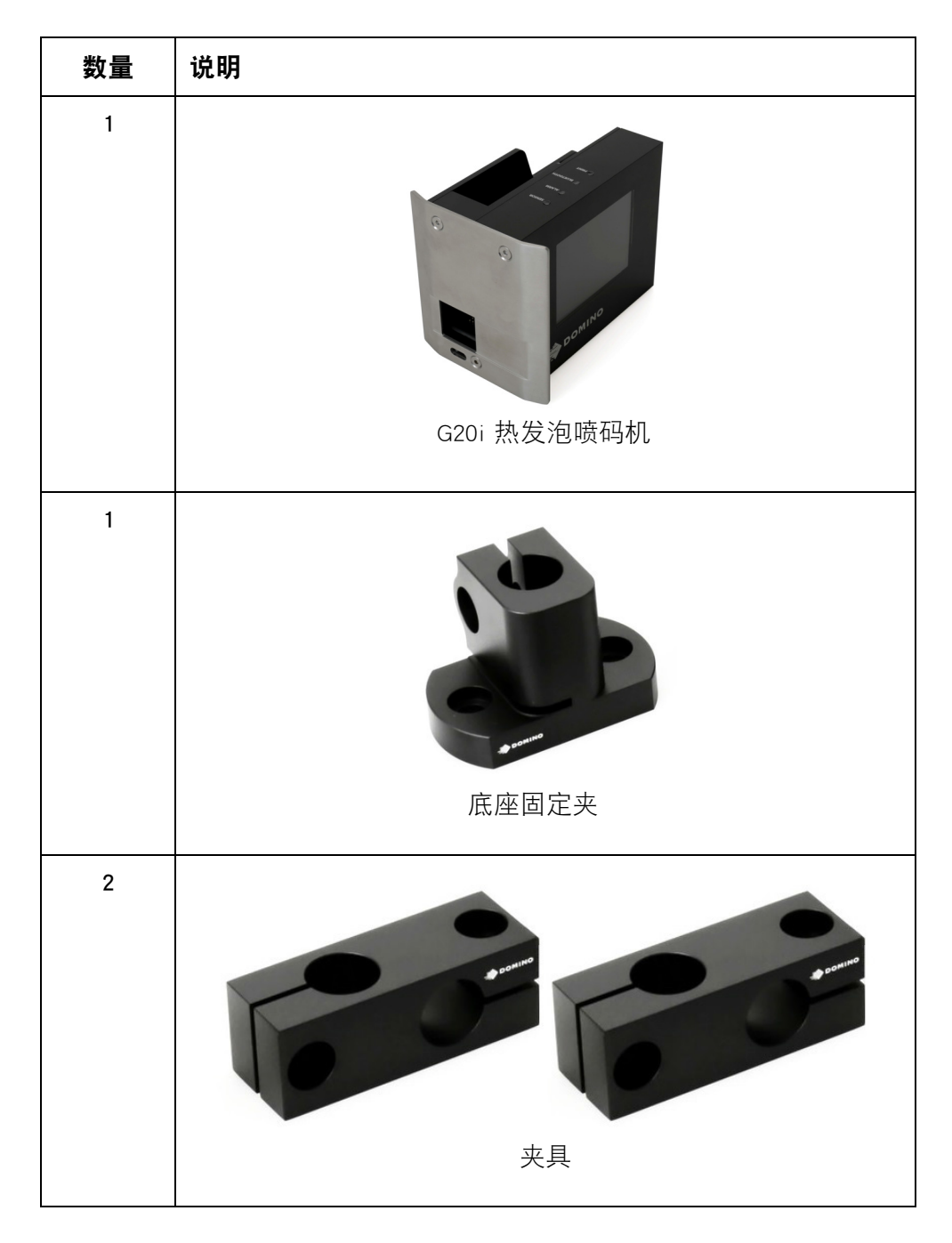

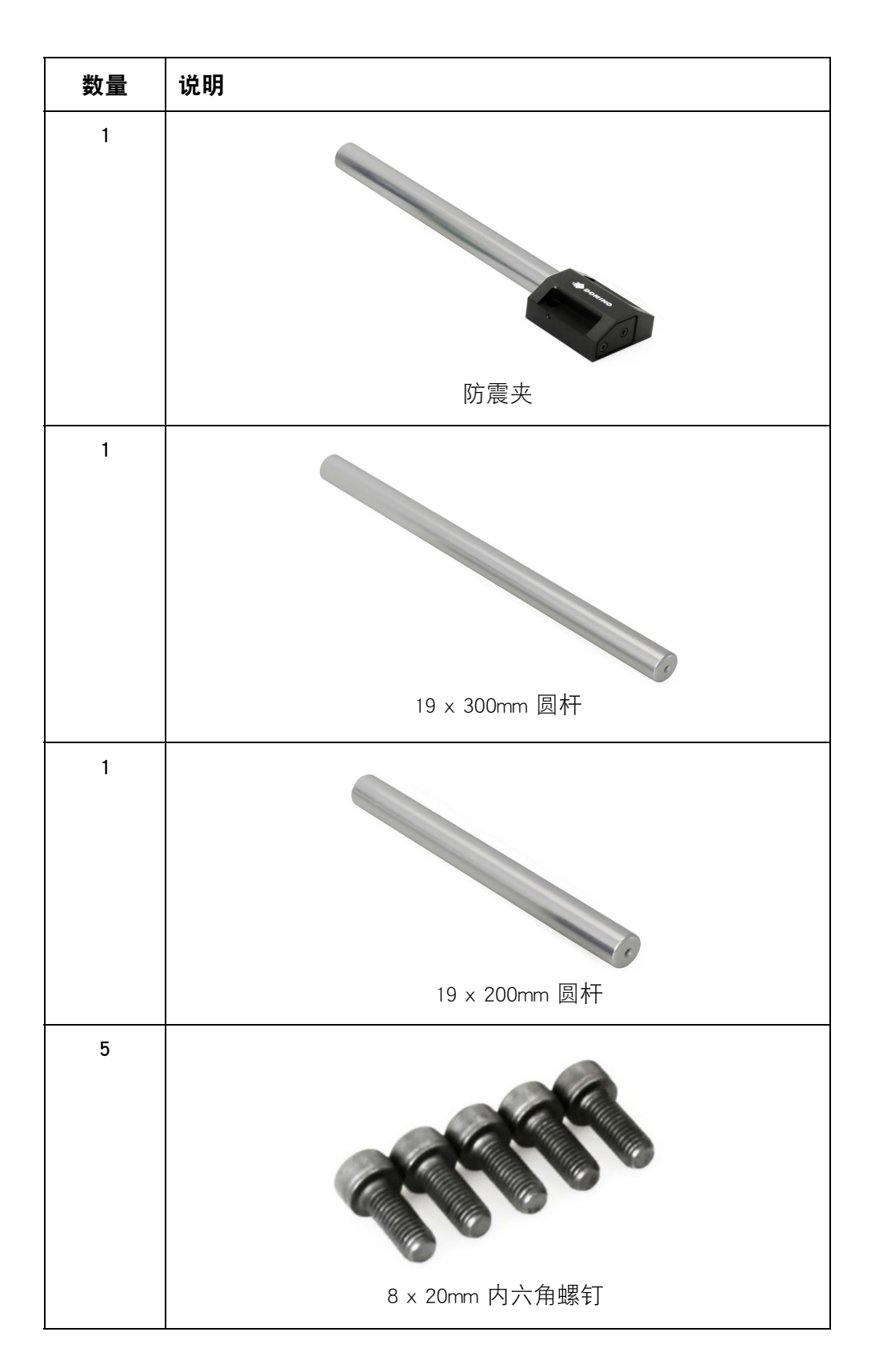

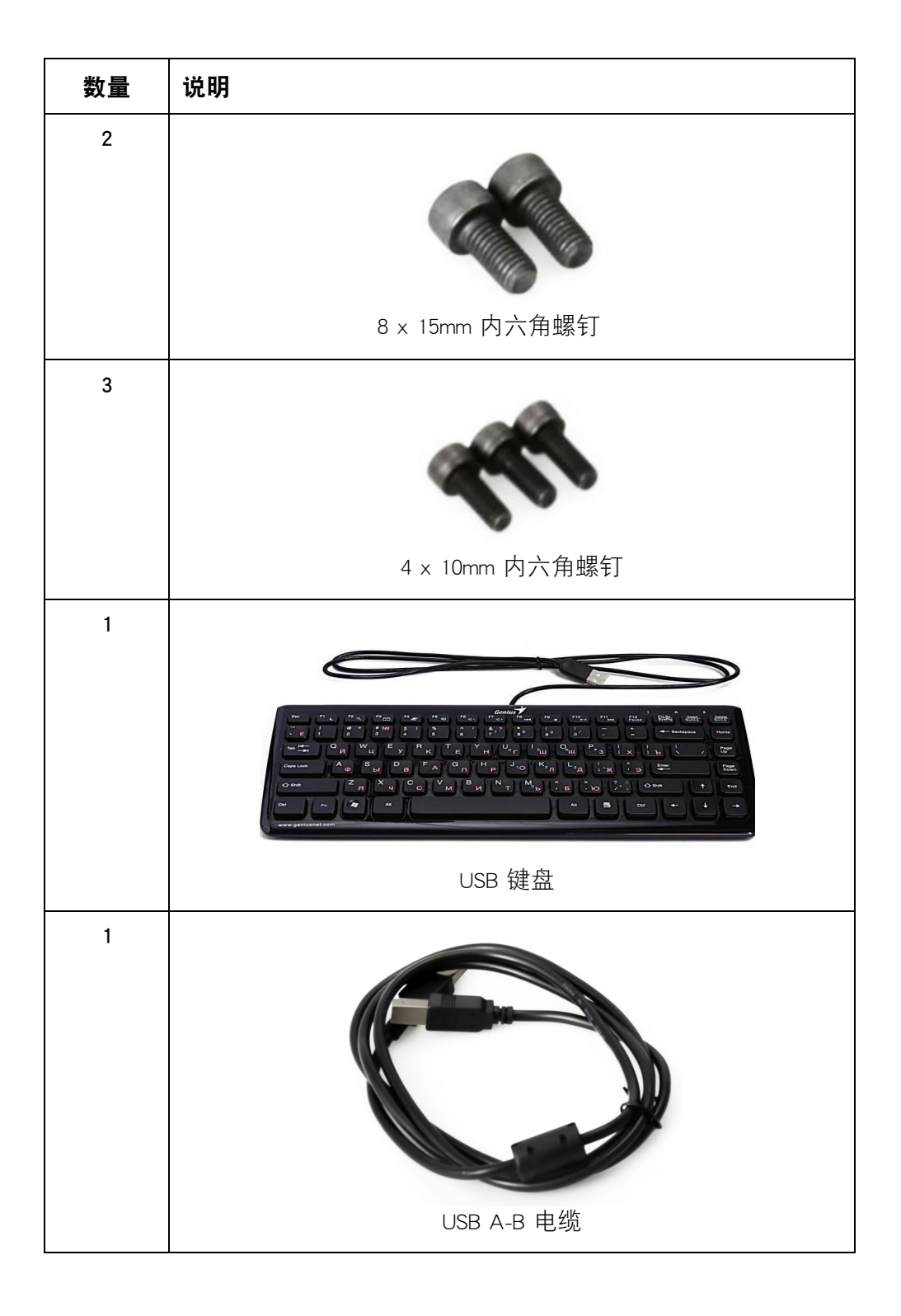

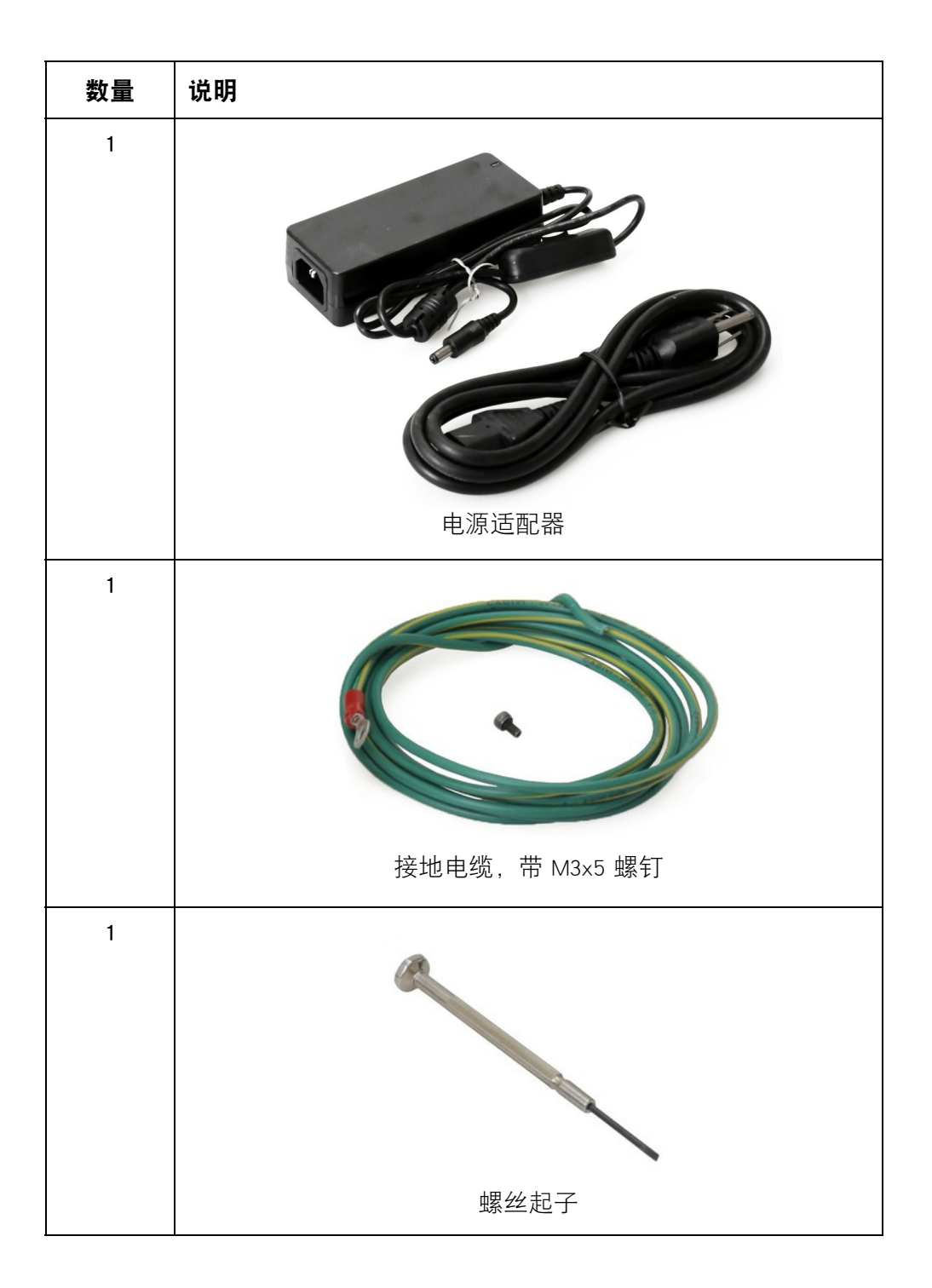

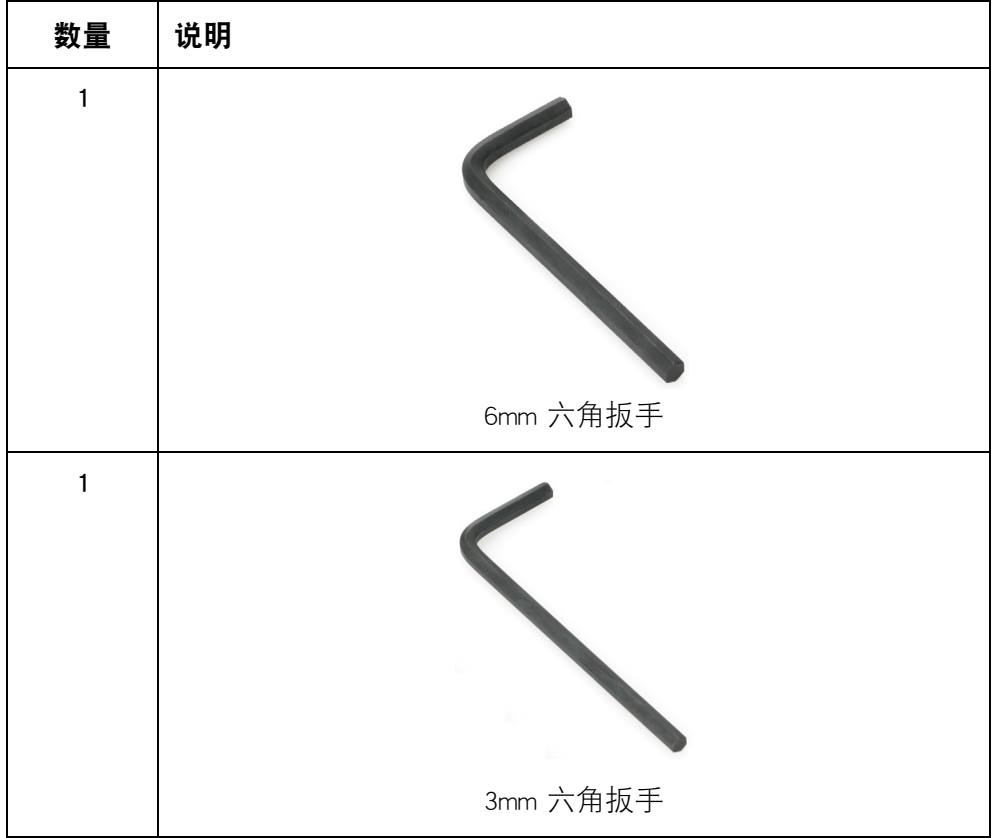

#### 安装

## <span id="page-143-0"></span>将 G20i 安装到传送带

所需工具;

- 3mm 六角扳手
- 6mm 六角扳手

将 G20i 安装到传导装置:

(1) 将防震夹安装在 G20i 的侧面。

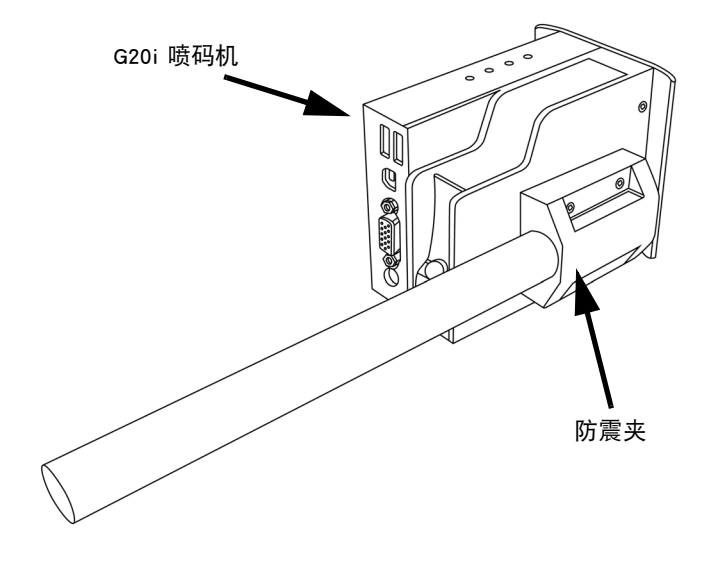

(2) 将底座固定夹和 19 x 200mm 圆杆安装在传送带的侧面。

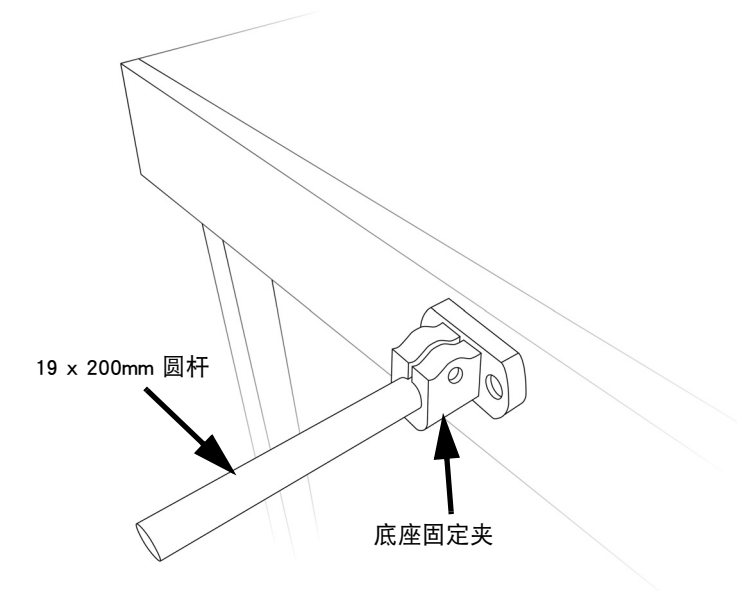
(3) 将两个夹具滑动到 19 x 300mm 圆杆上。

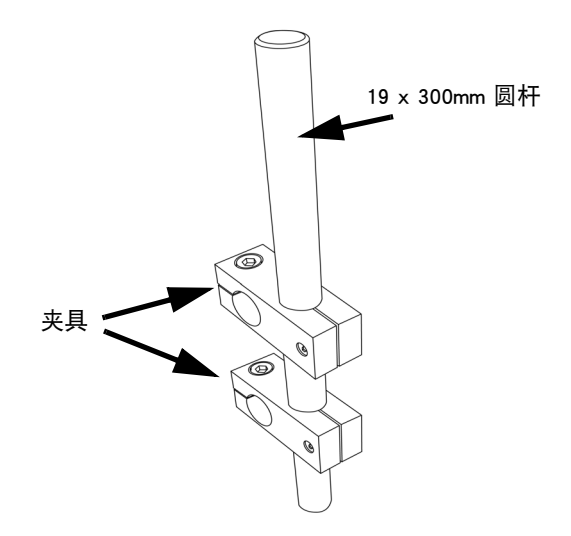

(4) 将此带夹具的 19 x 300mm 圆杆安装到第三根 19 x 200mm 圆杆上。

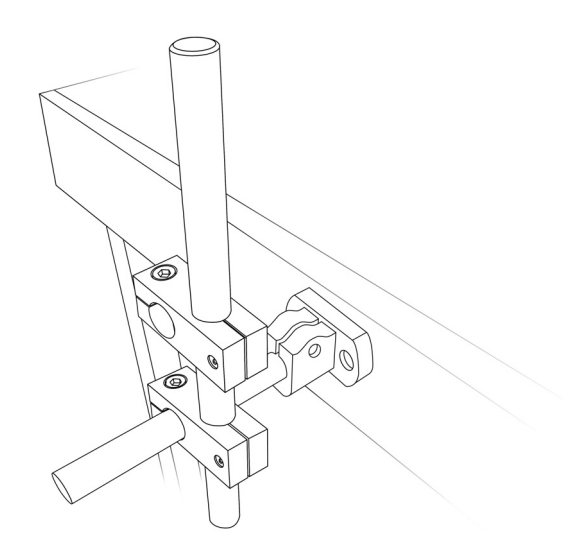

(5) 将 G20i 和防震夹安装到 19 x 300mm 圆杆上。

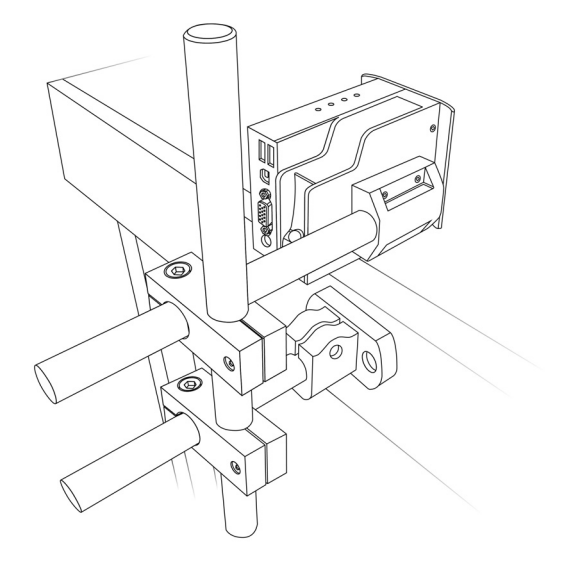

(6) 调整喷码机,使其位置比传导装置导轨靠前 3mm。

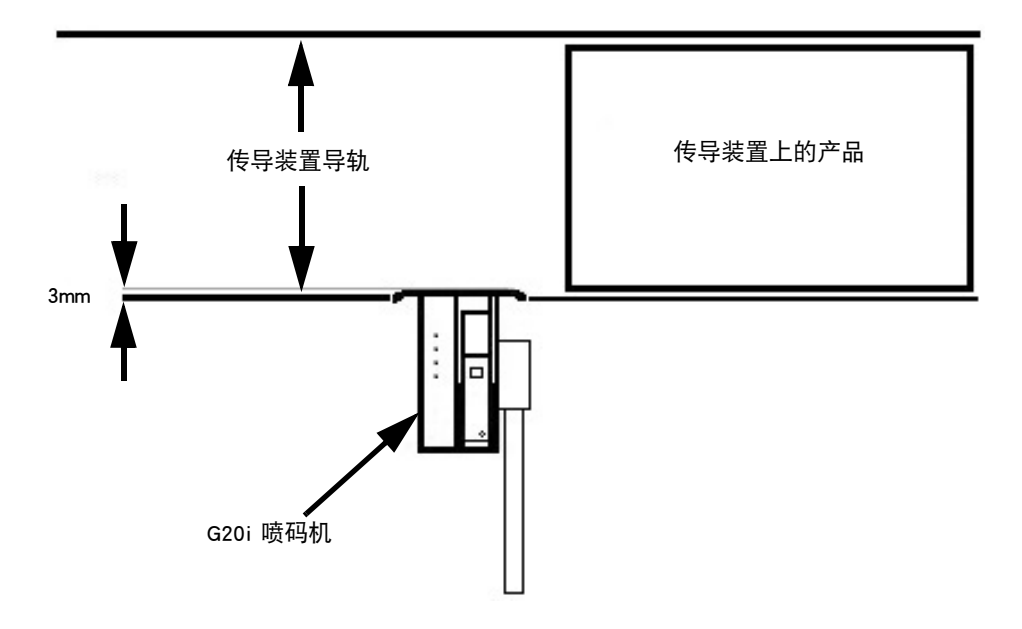

(7) 拧紧所有螺钉。

# 将 G20i 接地

将 G20i 接地:

(1) 使用 M3x5 螺钉将接地电缆连接至防震夹底面上的接地点。

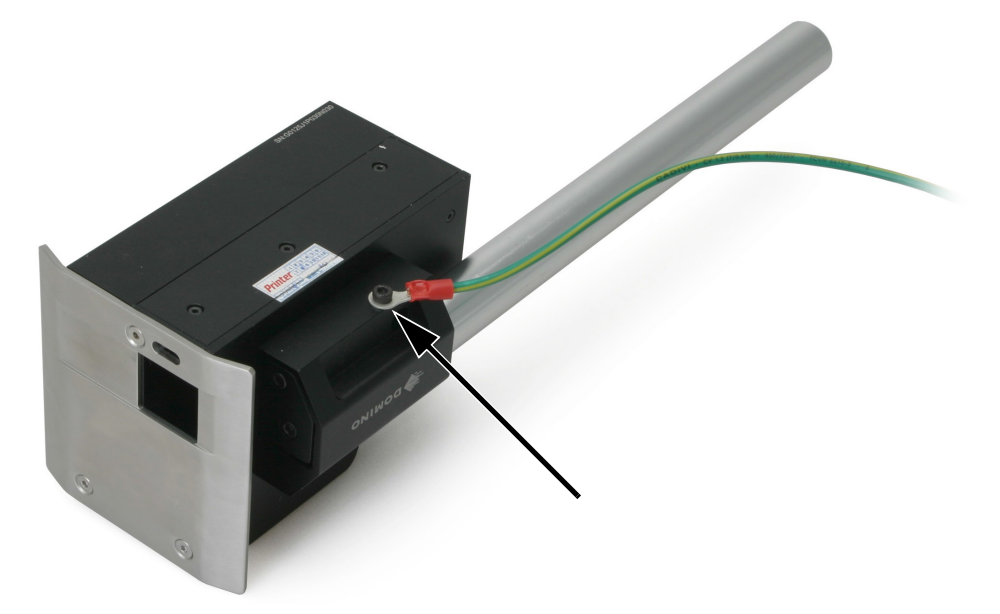

G20i 接地点

(2) 将接地电缆另一端连接到合适的接地点。

#### 安装

# 电源连接

注意: 只能使用随附的电源适配器。

(1) 将电源适配器一端插入 12 V 直流插座。

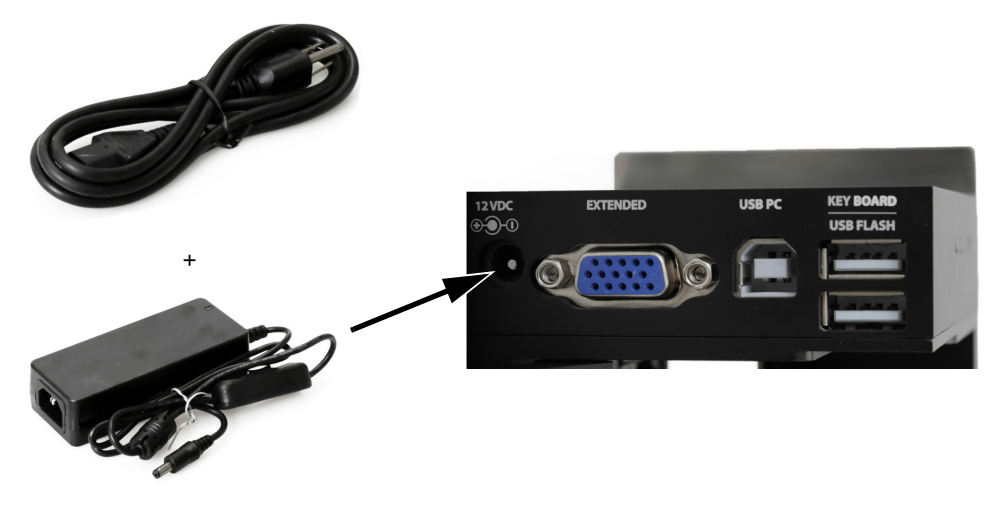

电源适配器连接

(2) 将电源适配器插入壁式插座或其他电源。

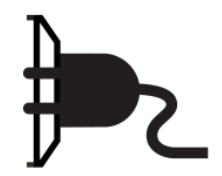

# 键盘连接

将 USB 键盘电缆插入 G20i 的 USB 键盘插槽。

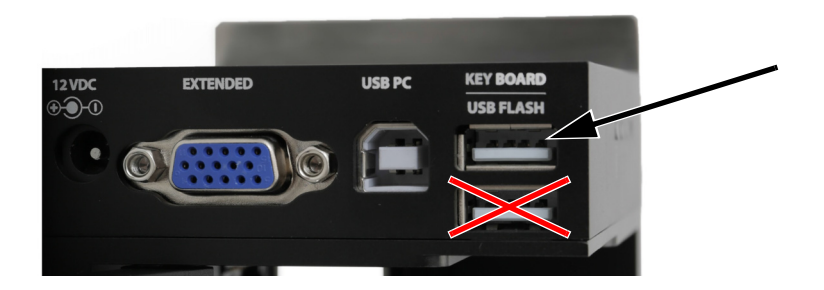

# 墨盒安装

将墨盒装入 G20i :

(1) 打开喷码机背面的闩锁。

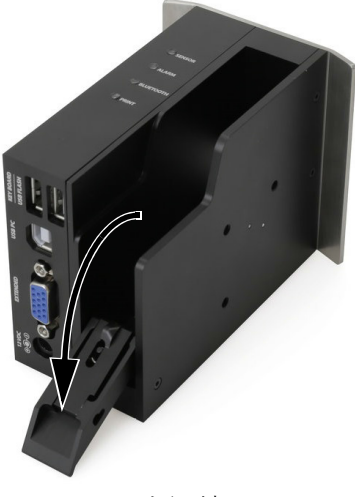

墨盒闩锁

(2) 取下墨盒盖。

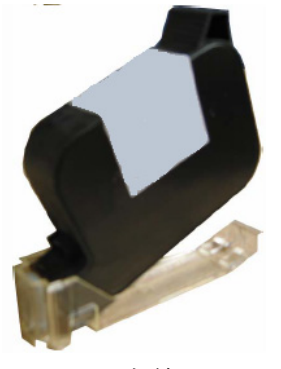

墨盒盖

(3) 将墨盒插入喷码机。

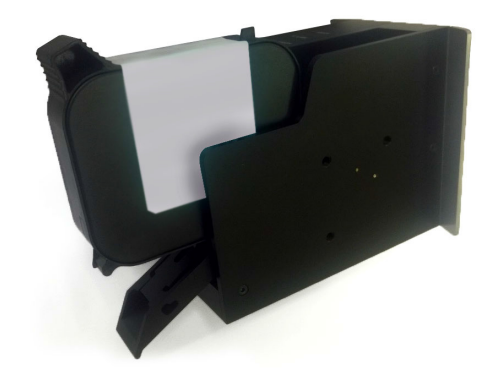

插入墨盒

(4) 闭合喷码机背面的闩锁。

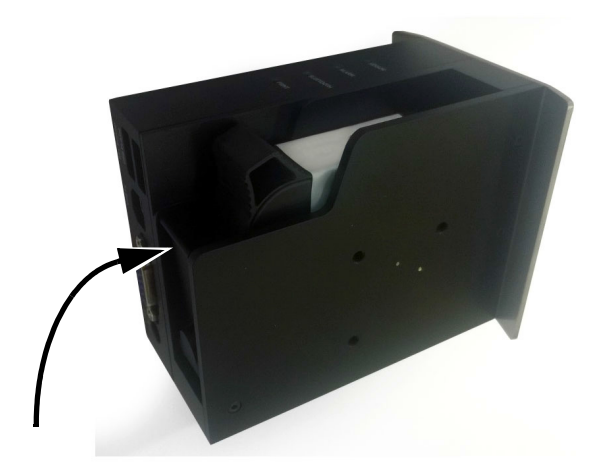

闭合墨盒闩锁

# PC 连接和软件安装

- 注意 : (1) 建立喷码机与 PC 的连接需要使用 USB 键盘。
	- (2) 如果在使用 Windows 8 或 Windows 10 (64 位)操作系统的计算机 上安装该软件,则必须先禁用"驱动程序强制签名",然后再安 装驱动程序。请参阅 [" 禁用驱动程序强制签名 " \(第 6](#page-153-0)-18 页)。

将 G20i 连接到 PC :

- (1) 将 Domino G20i 软件和驱动程序文件保存在 PC 上的某个位置。
- (2) 使用 USB A-B 电缆将 PC 连接到 G20i 上的 USB PC 插槽。

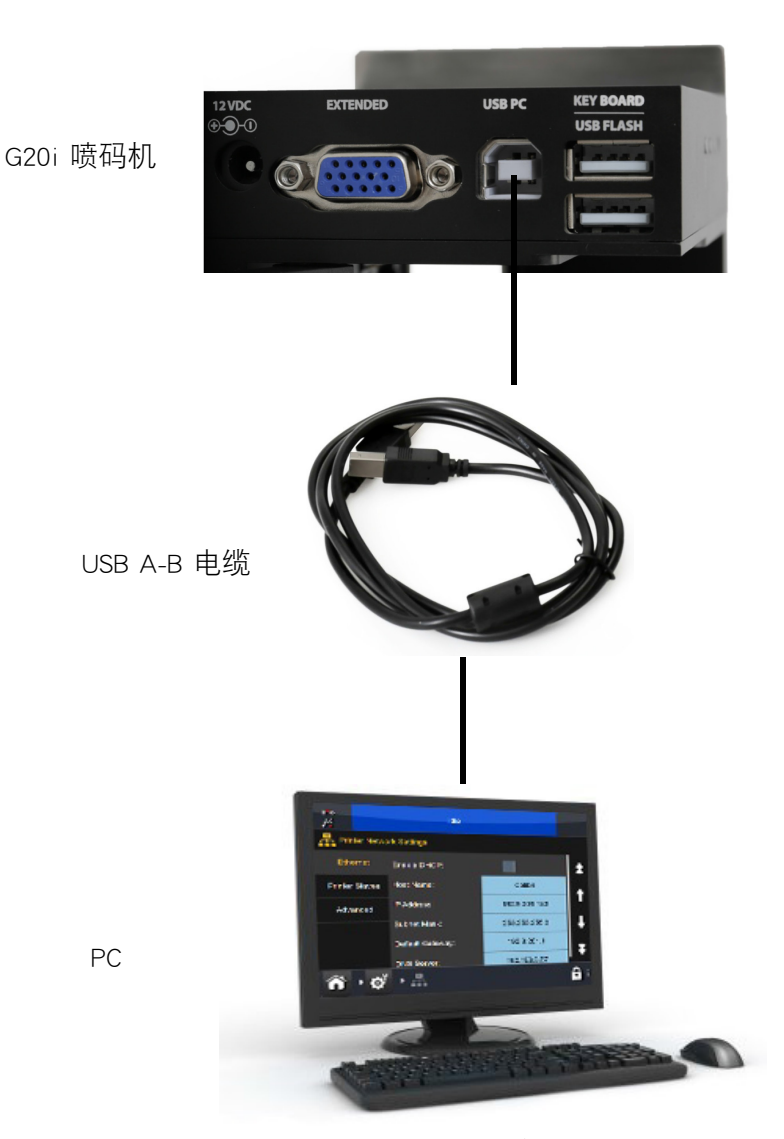

PC 与 G20i 的连接示意图

- (3) 打开 G20i。
- (4) 使用 USB 键盘,在喷码机的主菜单中,向下移动光标以选中 " 操作 "。
- 安装
- (5) 按 "Enter" 按钮。
- (6) 移动光标以选中 " 连接 PC"。
- (7) 按 "Enter" 按钮。
- (8) PC 此时应检测与 G20i 的连接并尝试安装驱动程序软件,请按照屏幕说 明进行操作。
- (9) 如果 PC 未自动安装驱动程序, 则必须手动安装。请参阅 "手动安装 [驱动程序 " \(第 6](#page-154-0)-19 页)。
- (10)在 PC 上启动 Domino G20i Setup 程序并按照屏幕说明进行操作。

#### 安装

#### <span id="page-153-0"></span>禁用驱动程序强制签名

如果连接 G20i 的 PC 使用的操作系统为 Windows 8 或 Windows 10(64 位), 则必须禁用驱动程序强制签名。

Windows 8

在 Windows 8 中禁用驱动程序强制签名:

- (1) 按住 PC 键盘上的 "Windows" 按钮并按 "C" 按钮。
- (2) 单击 " 设置 "。
- (3) 单击 " 更改电脑设置 "。
- (4) 单击 " 常规 "。
- (5) 在 " 高级启动 " 下方,单击 " 立即重启 "。
- (6) 在重启后,单击 " 疑难解答 "。
- (7) 单击 " 高级选项 "。
- (8) 单击 " 启动设置 "。
- (9) 单击 " 重启 "。
- (10)在重启后,按 PC 键盘上的 F7 按钮以禁用驱动程序强制签名。
- (11)计算机此时将重启;在重启后,即可安装驱动程序。

#### Windows 10

在 Windows 10 中禁用驱动程序强制签名:

- (1) 单击 "Windows 开始 " 图标。
- (2) 单击 " 电源 "。
- (3) 按住 PC 键盘上的 "Shift" 按钮,然后单击 " 重启 "。
- (4) 在重启后,单击 " 疑难解答 "。
- (5) 单击 " 高级选项 "。
- (6) 单击 " 启动设置 "。
- (7) 单击 " 重启 "。
- (8) 在重启后,按 PC 键盘上的 F7 按钮以禁用驱动程序强制签名。
- (9) 计算机此时将重启;在重启后,即可安装驱动程序。

### <span id="page-154-0"></span>手动安装驱动程序

手动安装 G20i 驱动程序:

- (1) 选中 PC 上的 "Windows 开始 " 图标。
- (2) 右键单击 " 计算机 ",然后选择 " 管理 "。
- (3) 选择左侧栏中的 " 设备管理器 "。
- (4) 右键单击 " 热喷墨打码机 ",然后选择 " 更新驱动程序软件 "。
- (5) 选择 " 浏览计算机以查找驱动程序软件 "。
- (6) 选择驱动程序软件位置。
- (7) 选择 " 下一步 "。
- (8) 按照屏幕说明安装驱动程序。

## Android 设备连接

- 注意: 建立 Android 设备连接需要使用 USB 键盘。
- 建立 Android 设备连接:
	- (1) 使用 USB 键盘,在喷码机的主菜单中,向下移动光标以选中 " 设置 "。
	- (2) 按 "Enter" 按钮。
	- (3) 移动光标以选中 " 蓝牙 "。
	- (4) 按 "Enter" 按钮。
	- (5) 确保 " 激活 " 已设为 " 启用 "。
	- (6) 移动光标以选中 " 名称 "。
	- (7) 输入将用于识别喷码机的名称。
	- (8) 移动光标以选中 "Pin 码 "。
	- (9) 输入用于访问喷码机的密码。
	- (10)按 "Enter" 按钮。
	- (11)按 "ESC" 返回主菜单。
	- (12)通过 Google Play 商店将 Domino Printer G20i 应用程序下载到 Android 设 备上。
	- (13)在 Android 设备上打开蓝牙。
	- (14)在 Android 设备上打开 Domino Printer G20i 应用程序。
	- (15)选择搜索喷码机。
	- (16)选择 " 搜索设备 "。
	- (17)找到相应的喷码机后,其名称会显示在 " 可用设备 " 列表中。
	- (18)选择喷码机。
	- (19)选择 " 连接 "。
	- (20)输入喷码机的密码。
	- (21)选择 " 确定 "。
	- (22)返回 Domino Printer G20i 应用程序的主菜单。
	- (23)此时即可使用喷码机了。

# 输入连接

# NPN 输入信号连接

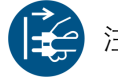

注意: カンディング 先关闭 G20i 并断开电源, 然后再进行任何线路连接 操作。

可将 NPN 输入信号连接到扩展端口以触发计数器复位等功能。

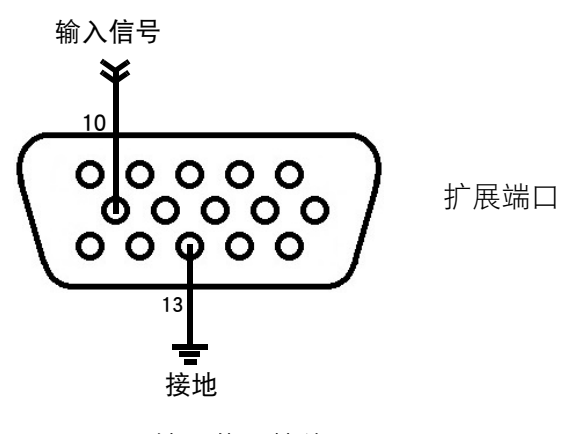

NPN 输入信号接线图

# 外部产品传感器

G20i 支持 NPN、PNP 和推挽式传感器。产品前沿经过与 G20i 处于连接状态的 此类传感器时,传感器会向 G20i 发送喷印触发信号。

使用外部产品传感器时,必须设置产品传感器类型 (第 6-[43 页](#page-178-0))、喷印延迟 (第 6-[45 页\)](#page-180-0)和喷印模式 (第 6-[47 页](#page-182-0))。

### NPN 产品传感器连接

注意: http://www.hittp://www.hittp://www.hittp://www.hittp://www.hittp://www.hittp://www.hittp://www.h 操作。

扩展端口可为传感器提供 12V 电压。如果需要为传感器提供 5V 电压,请使 用 5V 外部电源。

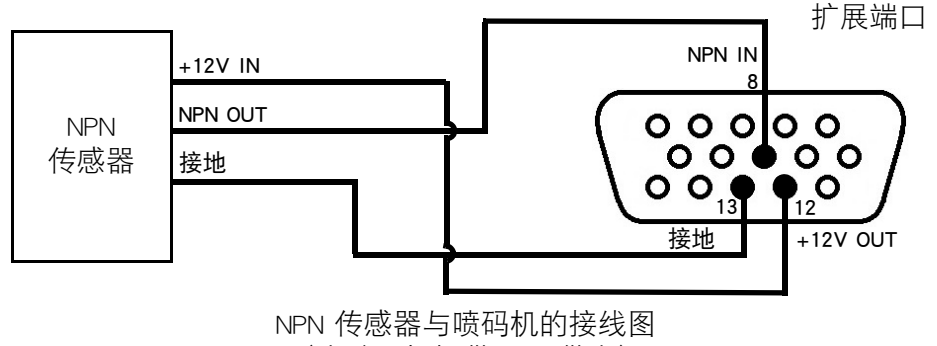

(由喷码机提供 12V 供电)

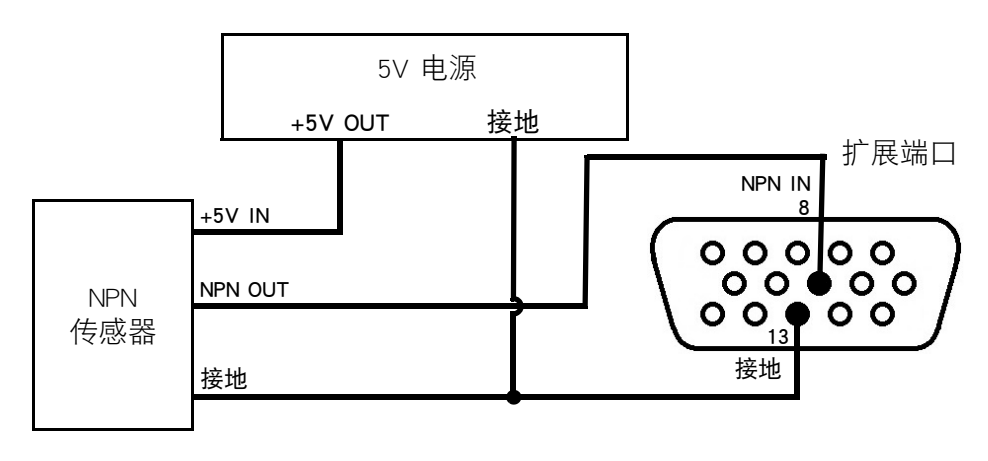

NPN 传感器与喷码机的接线图 (由外部电源提供 5V 供电)

# PNP 产品传感器连接

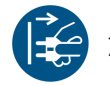

注意: カンディング 先关闭 G20i 并断开电源, 然后再进行任何线路连接 操作。

扩展端口可为传感器提供 12V 电压。如果需要为传感器提供 5V 电压,请使 用 5V 外部电源。

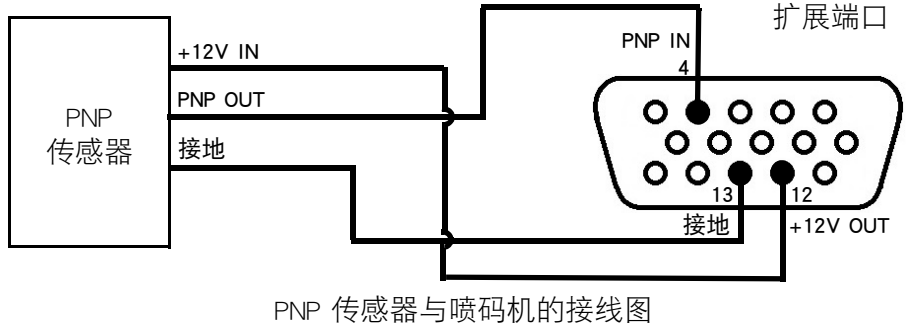

<sup>(</sup>由喷码机提供 12V 供电)

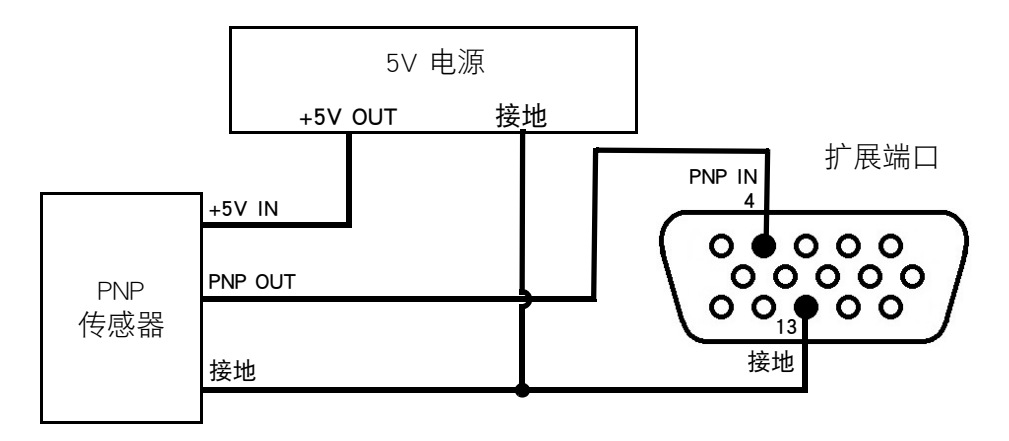

PNP 传感器与喷码机的接线图 (由外部电源提供 5V 供电)

# 推挽式产品传感器连接

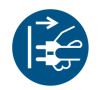

注意: http://www.filedia.com/dia.com/dia.com/dia.com/dia.com/dia.com/dia.com/ 操作。

扩展端口可为传感器提供 12V 电压。如果需要为传感器提供 5V 电压,请使 用 5V 外部电源。

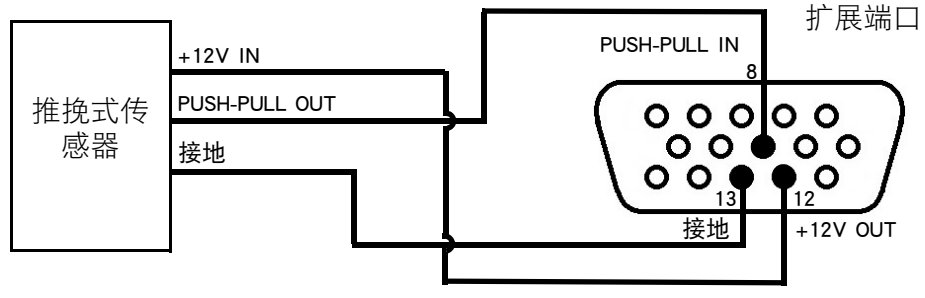

推挽式传感器与喷码机的接线图 (由喷码机提供 12V 供电)

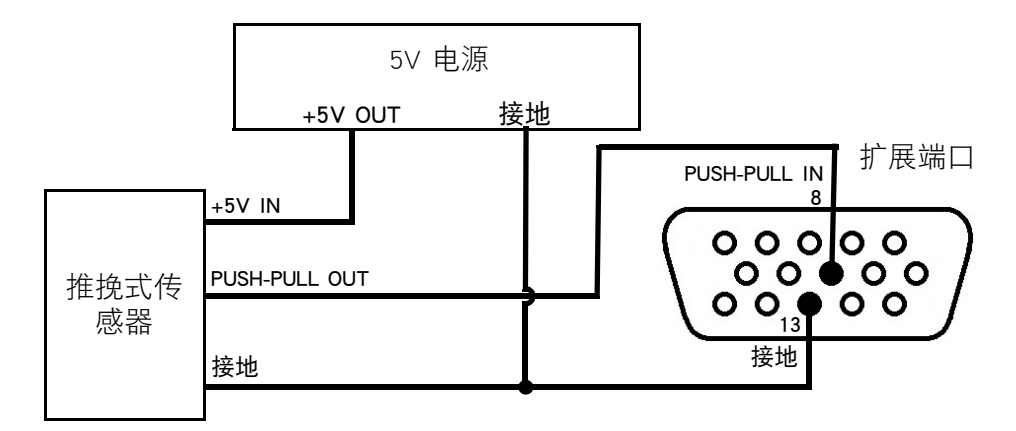

推挽式传感器与喷码机的接线图 (由外部电源提供 5V 供电)

# 输出连接

# NPN 输出信号连接

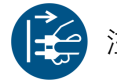

注意: カンディング 先关闭 G20i 并断开电源, 然后再进行任何线路连接 操作。

在每次喷印后,喷码机可通过扩展端口生成一个 NPN 输出信号。

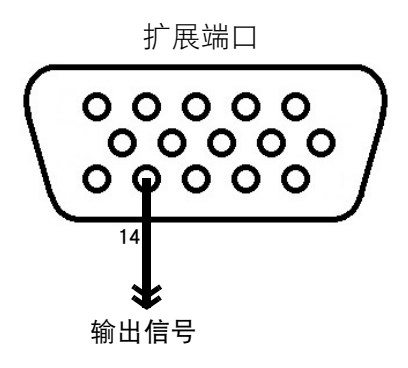

NPN 输出信号接线图

报警灯连接

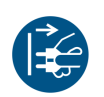

注意: カンディング 先关闭 G20i 并断开电源, 然后再进行任何线路连接 操作。

可连接 G20i 与报警灯以从远处监控喷码机状态。

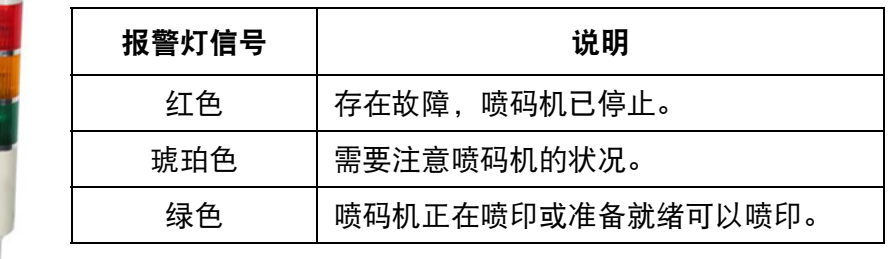

电源:12V

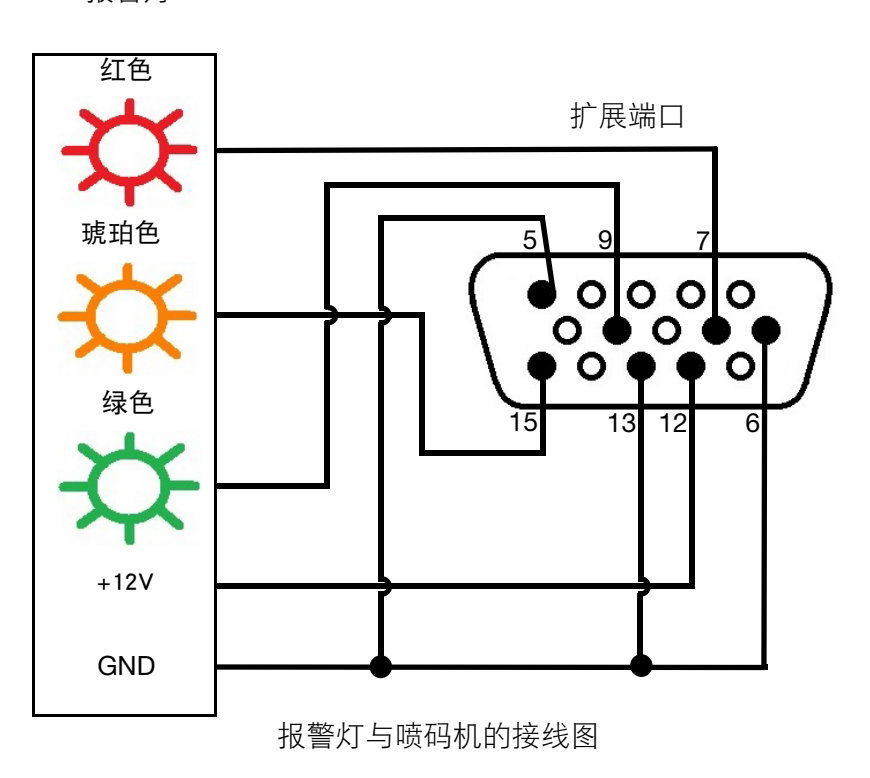

报警灯

同步器连接

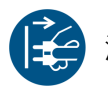

注意: カンディング 先关闭 G20i 并断开电源, 然后再进行任何线路连接 操作。

可将 G20i 与同步器连接以测量产品线速度。如果产品线速度在喷印期间会发 生变化,则建议使用同步器。

注意: G20i 仅支持固定轮同步器,要计算所需轮径,请参阅第 6-[28 页。](#page-163-0)

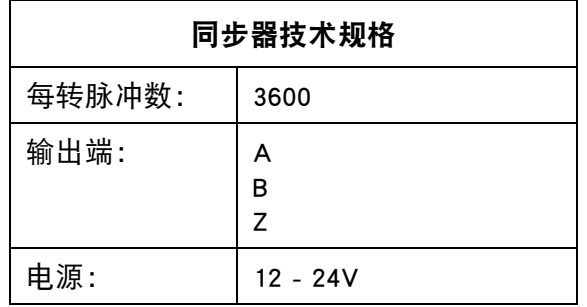

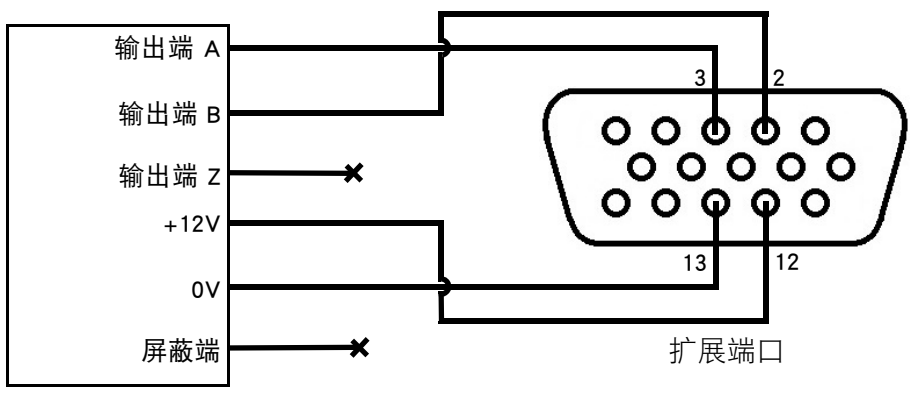

同步器

同步器与喷码机的接线图

#### 安装

### <span id="page-163-0"></span>同步器轮径

要计算所需同步器轮径 (D), 还必须知道所需的喷印分辨率 (R)。 进行以下计算:

3600  $\div (\pi \times R) = D$ 

例如,如果所需喷码机分辨率为 600DPI,则计算得出的同步器轮径如下: 3600 ÷ (π x 600) = 1.90985 英寸或 48.5 毫米。

# 同步器设置

要使用同步器,必须在 G20i 中进行设置。

# 使用 USB 键盘

使用 USB 键盘设置同步器:

- (1) 在主菜单中,选中 " 设置 "。
- (2) 按 "Enter" 按钮。
- (3) 移动光标以选中 " 速度 "。
- (4) 按 "Enter" 按钮。
- (5) 移动光标以选中 " 选择 "。
- (6) 按 "Enter" 按钮。
- (7) 移动光标以选中 " 同步器 "。
- (8) 按 "Enter" 按钮。
- (9) 移动光标以选中 " 值 "。
- (10)按 "Enter" 按钮。
- (11)移动光标以选中 " 实时 "。
- (12)按 "Enter" 按钮。

# 使用 PC

要使用 PC 设置同步器:

- (1) 打开 Domino G20i 软件。
- (2) 打开"喷码机控制"菜单。
- (3) 在"同步器"子菜单中,选择"同步器"。
- (4) 选择下表中的任意一项设置:

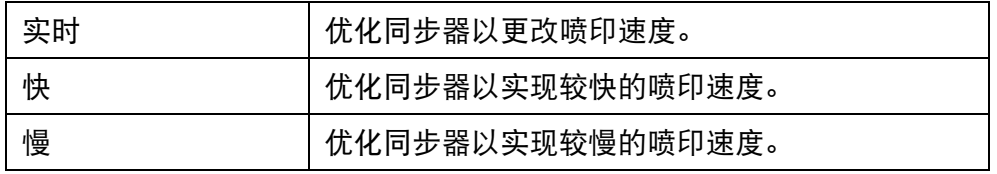

# 内部产品传感器

G20i 配备用于触发信息喷印的内部产品传感器。

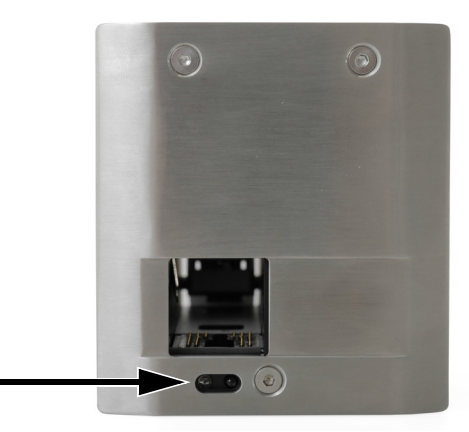

内部产品传感器位置

产品前沿经过内部产品传感器时,该传感器会生成喷印触发信号。

要使用内部产品传感器,必须设置产品传感器类型 (第 6-[43 页](#page-178-0))、喷印延迟 (第 6-[45 页\)](#page-180-0)和喷印模式 (第 6-[47 页](#page-182-0))。

要校准内部产品传感器,请参阅 [" 内部产品传感器校准 " \(第 6](#page-166-0)-31 页)。

# <span id="page-166-0"></span>内部产品传感器校准

校准内部产品传感器:

(1) 将产品或箱体放在 G20i 前面,以便覆盖产品传感器。

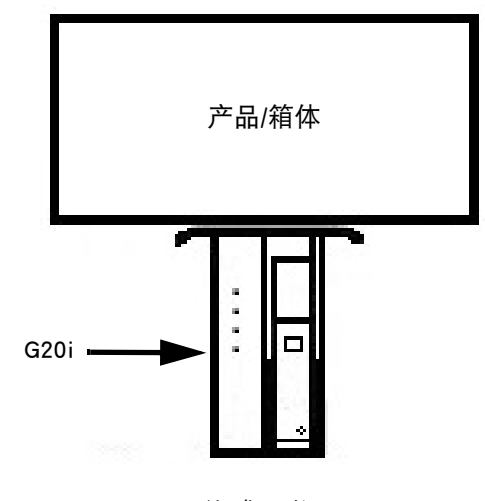

传感器位置

(2) 传感器 LED 应当发亮以指示已检测到产品。

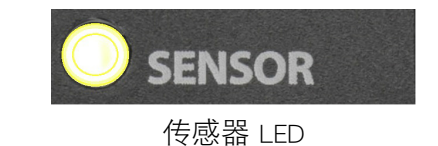

(3) 如果传感器 LED 未点亮,则使用小型螺丝起子顺时针转动调整螺钉, 直到传感器 LED 点亮。

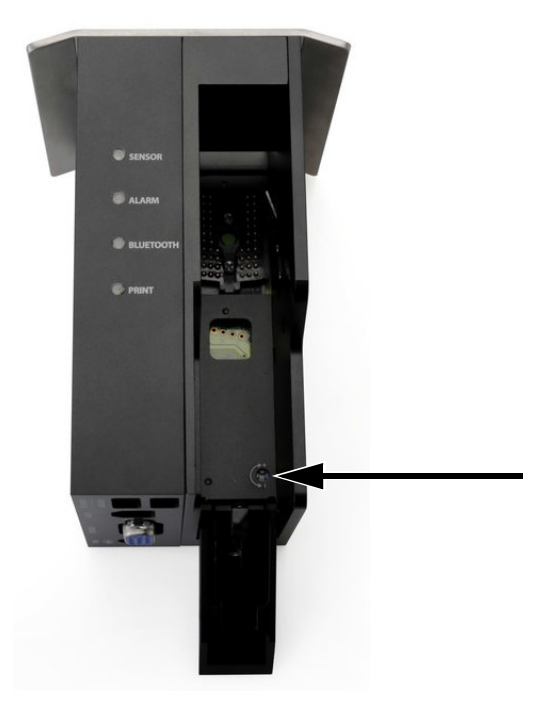

调整螺钉

- (4) 从内部产品传感器前面取下产品或箱体。
- (5) 传感器 LED 此时应当熄灭。如果传感器 LED 未熄灭,则逆时针转动调 整螺钉,直到传感器 LED 熄灭。

# <span id="page-168-0"></span>密度、分辨率和速度

喷码机的密度和分辨率设置会影响最大喷印速度。下表说明了密度、分辨率和 喷印速度之间的关系。

注意: 高密度和分辨率设置也会增加墨水的消耗量。

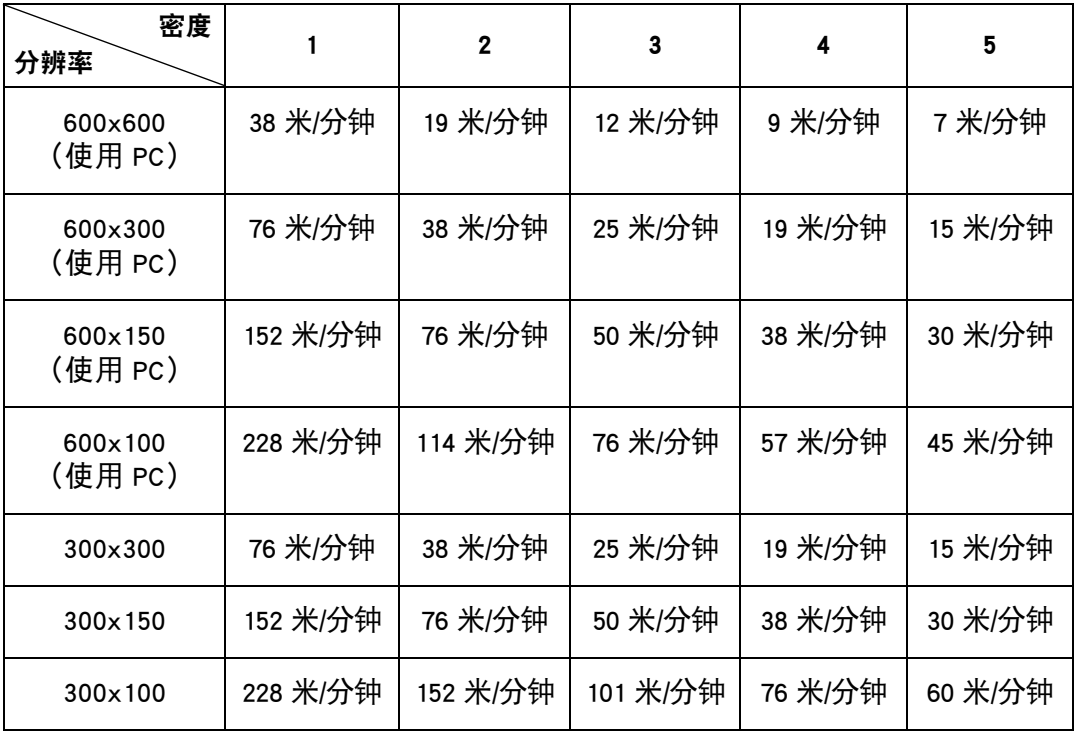

# 喷码机设置

安装了 G20i 后,建议进行喷码机设置。 更改喷码机设置时,必须停止喷印。请参阅 [" 停止喷印 " \(第 3](#page-49-0)-12 页)。

# 设置系统时钟

必须设置系统时钟以确保正确喷印时间和日期字段。 以下步骤介绍了如何设置系统时钟。

### 使用 USB 键盘

使用 USB 键盘设置系统时钟:

- (1) 在主菜单中,选中 " 设置 "。
- (2) 按 "Enter" 按钮。
- (3) 移动光标以选中 " 系统时钟 "。
- (4) 按 "Enter" 按钮。
- (5) 移动光标以选中 " 日期 "。
- (6) 使用键盘上的箭头按钮 ← 和 → 更改日期值。
- (7) 按 "Enter" 按钮应用日期值。
- (8) 移动光标以选中 " 时间 "。
- (9) 使用键盘上的箭头按钮 ← 和 → 更改时间值。
- (10)按 "Enter" 按钮应用时间值。
- (11)按 "ESC" 按钮返回主菜单。

### 使用 PC

注意: 该功能不可用。

### 使用 Android 设备

使用 Android 设备设置系统时钟:

- (1) 在 Android 设备上打开 Domino Printer G20i 应用程序。
- (2) 选择 " 喷码机设置 "。
- (3) 选择 " 系统时钟 "。
- (4) 现在可更改系统日期和时间。
- (5) 选择 " 设置 "。

### 设置测量单位

以下步骤介绍了如何设置用于喷码机的测量单位类型。

#### 使用 USB 键盘

使用 USB 键盘设置测量单位:

- (1) 在主菜单中,选中 " 设置 "。
- (2) 按 "Enter" 按钮。
- (3) 移动光标以选中 " 单位 "。
- (4) 按 "Enter" 按钮。
- (5) 移动光标以选中 " 英寸 " 或 " 毫米 "。
- (6) 按 "Enter" 按钮。
- (7) 按 "ESC" 返回主菜单。

#### 使用 PC

使用 PC 设置测量单位:

- (1) 打开 Domino G20i 软件。
- (2) 打开 " 喷码机控制 " 菜单。
- (3) 在 " 参数 " 子菜单中,选择 " 单位 " 下拉设置。
- (4) 选择 " 毫米 " 或 " 英寸 "。

#### 使用 Android 设备

使用 Android 设备设置测量单位:

- (1) 在 Android 设备上打开 G20i 应用程序。
- (2) 选择 " 喷码机设置 "。
- (3) 选择 " 单位 "。
- (4) 选择 " 毫米 (mm)" 或 " 英寸 "。
- (5) 选择 " 确定 "。

# 设置喷印方向

以下步骤介绍了如何选择产品通过喷头的方向以及喷印信息的方向。

#### 使用 USB 键盘

使用 USB 键盘设置喷印方向:

- (1) 在主菜单中,选中 " 设置 "。
- (2) 按 "Enter" 按钮。
- (3) 移动光标以选中 " 方向 "。
- (4) 按 "Enter" 按钮。
- (5) 移动光标以选中喷印方向:

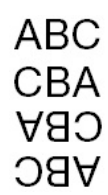

- (6) 按 "Enter" 按钮。
- (7) 按 "ESC" 返回主菜单。

#### 使用 PC

使用 PC 设置喷印方向:

- (1) 打开 Domino G20i 软件。
- (2) 打开 " 喷码机控制 " 菜单。
- (3) 在 " 参数 " 子菜单中,选择 " 方向 " 下拉设置。
- (4) 选择 " 从左到右 " 或 " 从右到左 "。
- (5) 要以上下翻转的方式喷印信息,请勾选 " 旋转视图 " 复选框。

# 使用 Android 设备

使用 Android 设备设置喷印方向:

- (1) 在 Android 设备上打开 G20i 应用程序。
- (2) 选择 " 喷码机设置 "。
- (3) 选择 " 喷印方向 "。
- (4) 选择喷印方向:

**ABC** CBA CBA **ABC** 

(5) 选择 " 设置 "。

#### 安装

## 设置喷印深浅度

以下步骤介绍了如何设置喷印深浅度。 设置的密度越大,所创建的信息颜色越深,但也会消耗更多墨水并降低最大喷 印速度,请参阅第 6-[33 页。](#page-168-0)

#### 使用 USB 键盘

使用 USB 键盘设置喷印密度:

- (1) 在主菜单中,选中 " 设置 "。
- (2) 按 "Enter" 按钮。
- (3) 移动光标以选中 " 深浅度 "。
- (4) 按 "Enter" 按钮。
- (5) 移动光标以选中深浅度等级 (1 至 5)。
- (6) 按 "Enter" 按钮。
- (7) 按 "ESC" 返回主菜单。

#### 使用 PC

使用 PC 设置喷印深浅度:

- (1) 打开 Domino G20i 软件。
- (2) 打开 " 喷码机控制 " 菜单。
- (3) 在 " 参数 " 子菜单中,选择 " 密度 " 级别 (1 至 5)。

#### 使用 Android 设备

使用 Android 设备设置喷印深浅度:

- (1) 在 Android 设备上打开 G20i 应用程序。
- (2) 选择 " 喷码机设置 "。
- (3) 选择 " 深浅度 "。
- (4) 选择 " 密度 " 级别 (1 至 5)。
- (5) 选择 " 设置 "。

## 安装

# 设置喷印分辨率 (DPI)

以下步骤介绍了如何设置喷印分辨率 (DPI)。 提高喷印分辨率可提高喷印质量, 但也会降低最大喷印速度, 请参阅第 6-[33 页](#page-168-0)。

#### 使用 USB 键盘

使用 USB 键盘设置喷印分辨率:

- (1) 在主菜单中,选中 " 设置 "。
- (2) 按 "Enter" 按钮。
- (3) 移动光标以选中 " 分辨率 "。
- (4) 按 "Enter" 按钮。
- (5) 移动光标以选中所需分辨率:
- 300x300 DPI
- 300x150 DPI
- 300x100 DPI
- (6) 按 "Enter" 按钮。
- (7) 按 "ESC" 返回主菜单。

#### 使用 PC

使用 PC 设置喷印分辨率:

- (1) 打开 Domino G20i 软件。
- (2) 打开 " 喷码机控制 " 菜单。
- (3) 在 " 参数 " 子菜单中,选择 " 分辨率 DPI " 下拉设置。
- (4) 选择所需的分辨率:
- 600x600
- 600x300
- 600x150
- 600x100
- 300x300
- 300x150
- 300x100

# 使用 Android 设备

使用 Android 设备设置喷印分辨率:

- (1) 在 Android 设备上打开 G20i 应用程序。
- (2) 选择 " 喷码机设置 "。
- (3) 选择 " 分辨率 "。
- (4) 选择所需的分辨率:
- 300x300 dpi
- 300x150 dpi
- 300x100 dpi
- (5) 选择 " 设置 "。

#### 安装

## 设置喷印速度

以下步骤介绍了如何手动设置喷印速度。

如果喷码机未使用同步器测量喷印速度,则必须手动设置喷印速度。

注意: 如果生产线速度会发生变化,建议使用同步器来测量喷印速度。 可设置的最小速度为 0.1 m/min。

可设置的最大速度为 228 米/分钟,不过此速度取决于喷印密度和喷印分辨率 的设置,请参阅第 6-[33 页。](#page-168-0)

#### 使用 USB 键盘

使用 USB 键盘设置喷印速度:

- (1) 在主菜单中,选中 " 设置 "。
- (2) 按 "Enter" 按钮。
- (3) 移动光标以选中 " 速度 "。
- (4) 按 "Enter" 按钮。
- (5) 输入生产线传送带的速度 (m/min)。
- (6) 按 "Enter" 按钮。
- (7) 按 "ESC" 返回主菜单。

#### 使用 PC

要使用 PC 设置喷印速度:

- (1) 打开 Domino G20i 软件。
- (2) 打开"喷码机控制"菜单。
- (3) 在"同步器"子菜单中,选择"无同步器"。
- (4) 在"速度"文本框中,输入生产线传导装置的速度 (米/分钟)。

# 使用 Android 设备

使用 Android 设备设置喷印速度:

- (1) 在 Android 设备上打开 G20i 应用程序。
- (2) 选择 " 喷码机设置 "。
- (3) 选择 " 喷印速度 "。
- (4) 使用滑块选择生产线传导装置的速度 (m/min)。
- (5) 选择 " 确定 "。

## <span id="page-178-0"></span>设置产品传感器类型

以下步骤介绍了如何在 G20i 设置中选择内部产品传感器或外部产品传感器。

#### 使用 USB 键盘

使用 USB 键盘设置产品传感器类型:

- (1) 在主菜单中,选中 " 设置 "。
- (2) 按 "Enter" 按钮。
- (3) 移动光标以选中 " 传感器 "。
- (4) 按 "Enter" 按钮。

(5) 移动光标以选中以下任一项:

- " 内部 "- 用于使用内部产品传感器;
- " 外部 "- 用于使用外部产品传感器。

(6) 按 "Enter" 按钮。

#### 使用 PC

要使用 PC 设置产品传感器类型:

- (1) 打开 Domino G20i 软件。
- (2) 打开"喷码机控制"菜单。
- (3) 在喷印模式子菜单中,选择以下任意一项:
- "内部"- 使用内部产品传感器。
- "外部"- 使用外部产品传感器。

## 使用 Android 设备

使用 Android 设备设置产品传感器类型:

- (1) 在 Android 设备上打开 Domino Printer G20i 应用程序。
- (2) 选择 " 喷码机设置 "。
- (3) 选择 " 传感器 "。
- (4) 选择以下任意项:
- " 内部传感器 " 用于使用内部产品传感器;
- " 外部传感器 " 用于使用外部产品传感器。
- (5) 选择 " 设置 "。
#### 安装

### 设置喷印延迟

以下步骤介绍了如何设置喷印延迟值。 喷印延迟值设定了 G20i 接收喷印触发信号到喷印信息的间距。 喷印延迟值还设定了已喷印信息之间的间距。

### 使用 USB 键盘

使用 USB 键盘设置喷印延迟:

- (1) 在主菜单中,选中 " 设置 "。
- (2) 按 "Enter" 按钮。
- (3) 移动光标以选中 " 延迟 "。
- (4) 按 "Enter" 按钮。
- (5) 更改 " 喷印前延迟 " 值以设置从触发喷印到开始喷印信息之间的间距。
- (6) 更改 " 喷印后延迟 " 值以设置从完成信息喷印到开始喷印下一条信 息之间的间距。
- (7) 按 "Enter" 按钮。

#### 使用 PC

使用 PC 设置喷印延迟:

- (1) 打开 Domino G20i 软件。
- (2) 打开 " 喷码机控制 " 菜单。
- (3) 在 " 喷印模式 " 子菜单中,更改 " 喷印前延迟 " 值以设置从触发 喷印到开始喷印信息之间的间距。
- (4) 更改 " 喷印后延迟 " 值以设置从完成信息喷印到开始喷印下一条信 息之间的间距。

### 使用 Android 设备

使用 Android 设备设置延迟:

- (1) 在 Android 设备上打开 Domino Printer G20i 应用程序。
- (2) 选择 " 喷码机设置 "。
- (3) 选择 " 喷印延迟 "。
- (4) 更改 " 喷印前延迟 " 值以设置激活喷印触发到开始喷印信息之间的 间距。
- (5) 更改 " 喷印后延迟 " 值以设置完成信息喷印到开始喷印下一条信息 的间距。
- (6) 选择 " 设置 "。

## 设置喷印模式

以下步骤介绍了如何设置 G20i 喷印模式。 G20i 有 2 种喷印模式:

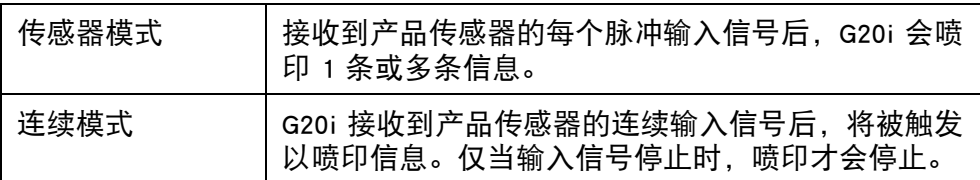

### 使用 USB 键盘

#### 传感器模式

使用 USB 键盘将喷印模式设置为 "传感器":

- (1) 在主菜单中,选中 " 设置 "。
- (2) 按 "Enter" 按钮。
- (3) 移动光标以选中 " 喷印模式 "。
- (4) 按 "Enter" 按钮。
- (5) 此时可对以下设置进行配置。

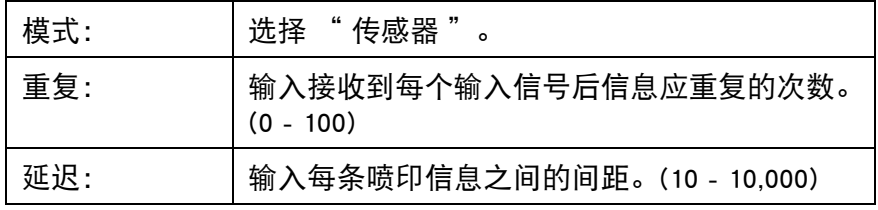

(6) 按 "Enter" 按钮。

连续模式

使用 USB 键盘将喷印模式设置为 "继续":

- (1) 在主菜单中,选中 " 设置 "。
- (2) 按 "Enter" 按钮。
- (3) 移动光标以选中 " 喷印模式 "。
- (4) 按 "Enter" 按钮。
- (5) 此时可对以下设置进行配置。

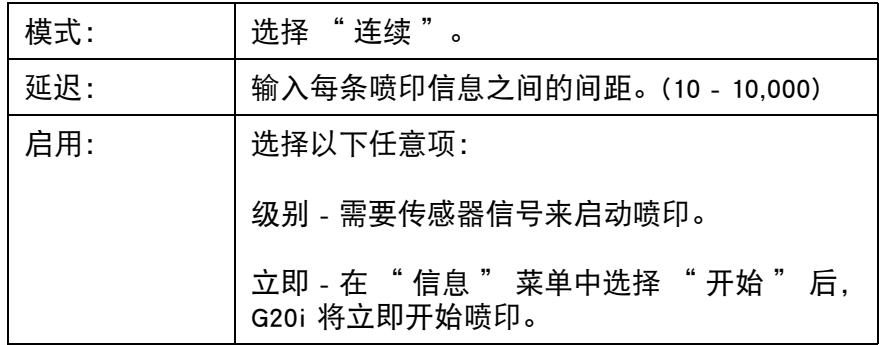

(6) 按 "Enter" 按钮。

## 使用 PC

#### 传感器模式

使用 PC 将喷印模式设置为 " 传感器 ":

- (1) 打开 Domino G20i 软件。
- (2) 打开 " 喷码机控制 " 菜单。
- (3) 将 " 喷印模式 " 更改为 " 传感器 "。
- (4) 此时可对以下设置进行配置:

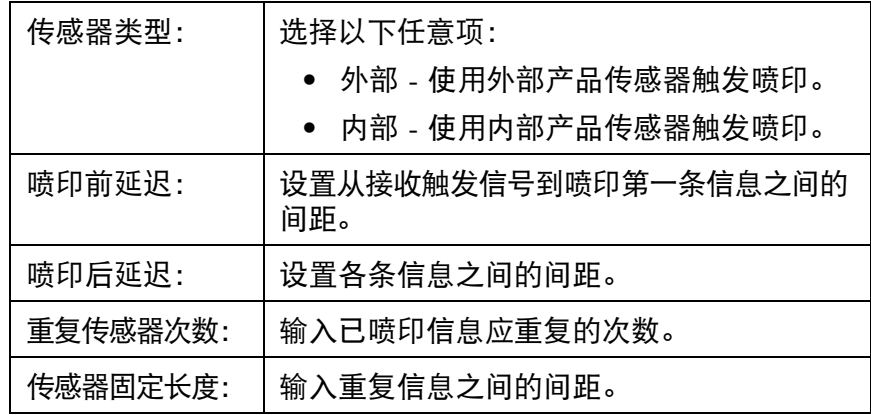

#### 继续模式

要使用 PC 将喷印模式设置为"继续":

- (1) 打开 Domino G20i 软件。
- (2) 打开"喷码机控制"菜单。
- (3) 将"喷印模式"更改为"继续"。
- (4) 更改"继续固定长度"值以设置每条喷印信息之间的间距。
- (5) 选择"立即"或"级别":

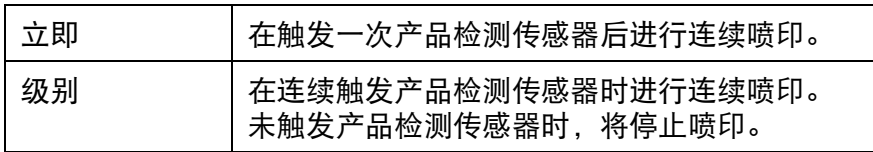

### 使用 Android 设备

#### 传感器模式

使用 Android 设备将喷印模式设置为 "传感器":

- (1) 在 Android 设备上打开 G20i 应用程序。
- (2) 选择 " 喷码机设置 "。
- (3) 选择 " 喷印模式 "。
- (4) 勾选 " 使用传感器模式 " 复选框。
- (5) 此时可对以下设置进行配置:

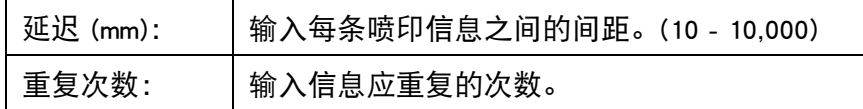

(6) 选择 " 设置 "。

#### 连续模式

- 使用 Android 设备将喷印模式设置为 "连续":
	- (1) 在 Android 设备上打开 G20i 应用程序。
	- (2) 选择 " 喷码机设置 "。
	- (3) 选择 " 喷印模式 "。
	- (4) 取消勾选 " 使用传感器模式 " 复选框。
	- (5) 将 " 延迟 (mm)" 值设置为每条喷印信息之间的间距。
	- (6) 选择 " 设置 "。

### 设置密码保护

可对 G20i 设置密码保护, 防止未经授权用户访问喷码机设置。

- 注意 : (1) 默认情况下,G20i 的密码保护处于禁用状态。
	- (2) 默认密码是:1234567890。
	- (3) 密码最多包含 10 个数字或字母。
	- (4) 设置密码保护需要使用 USB 键盘。

#### 设置密码保护:

- (1) 在主菜单中,选中 " 设置 "。
- (2) 按 "Enter" 按钮。
- (3) 移动光标以选中 " 密码 "。
- (4) 按 "Enter" 按钮。
- (5) 移动光标以选中 " 激活 "。
- (6) 按 "Enter" 按钮。
- (7) 输入旧密码。
- (8) 按 "Enter" 按钮。
- (9) 输入新密码。
- (10)按 "Enter" 按钮。
- (11)再次输入新密码。
- (12)按 "Enter" 按钮。
- (13)按 "ESC" 返回主菜单。

# RS-485 通信

PC 或 PLC 可使用喷码机的 RS-485 通信协议同时控制多台喷码机。

## RS-485 接线图

RS-485 通信使用喷码机扩展端口上的针脚 1 和针脚 11。

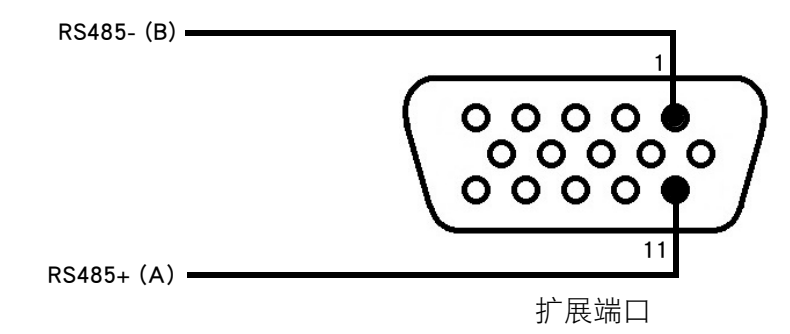

喷码机 RS-485 接线图

## 将多台喷码机连接到 PC

下图说明了如何通过 RS-485 将多台喷码机连接到 PC。

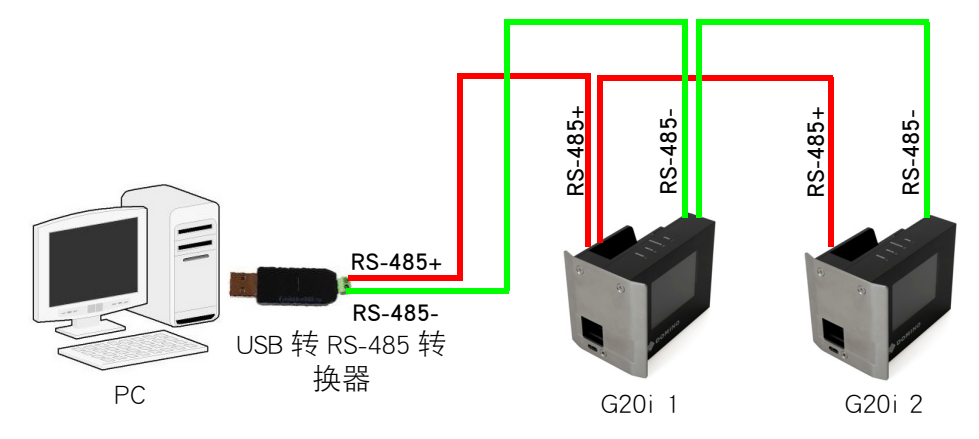

RS-485 连接图 - 多台喷码机连接到 PC

# 将多台喷码机连接到 PLC

下图说明了如何通过 RS-485 将多台喷码机连接到 PLC。

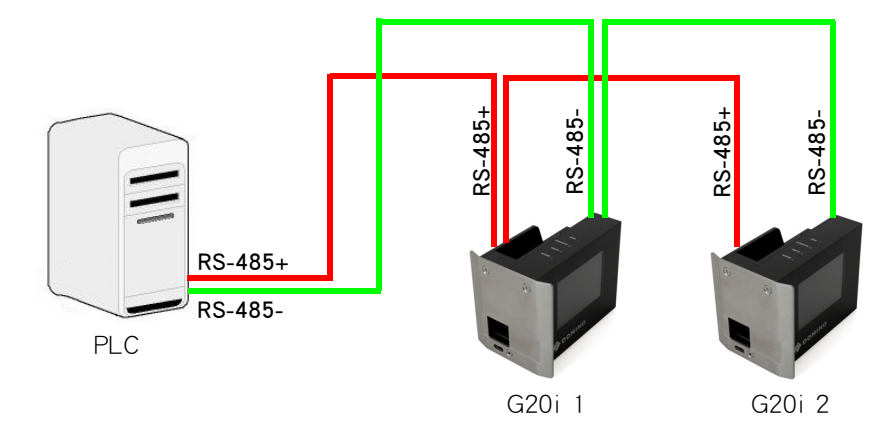

RS-485 连接图 - 多台喷码机连接到 PLC

## 喷码机 RS-485 设置

注释: (1) 执行该步骤需要无线 USB 键盘。

(2) 确保 RS-485 设置的值与 PLC 或 PC 的通信端口设置的值相同。 要配置喷码机以进行 RS-485 通信:

- (1) 在主菜单中,选中"设置"。
- (2) 按"Enter"按钮。
- (3) 移动光标以选中"RS485"。
- (4) 按"Enter"按钮。
- (5) 此时可对以下设置进行配置:

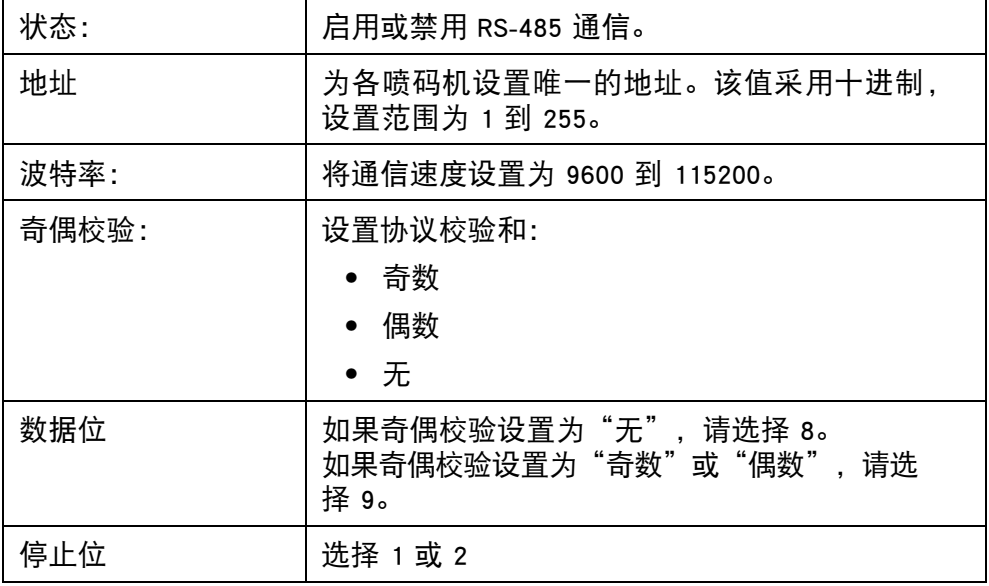

(6) 按"ESC"返回主菜单。

# POD (喷印在线数据)设置

POD 对象可将条形码扫描器或网络上的其他设备的数据传输到喷码机并进行 喷印。POD 对象最多可包含 20 个可喷印数据项。

要在信息设计中插入 POD 对象, 请参阅第 3-[46 页。](#page-83-0)

要定义 POD (喷印在线数据)源:

- (1) 打开 Domino G20i PC 软件。
- (2) 打开"喷码机控制"菜单。
- (3) 单击"设置"图标。

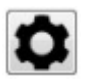

(4) 定义下表中所述的设置:

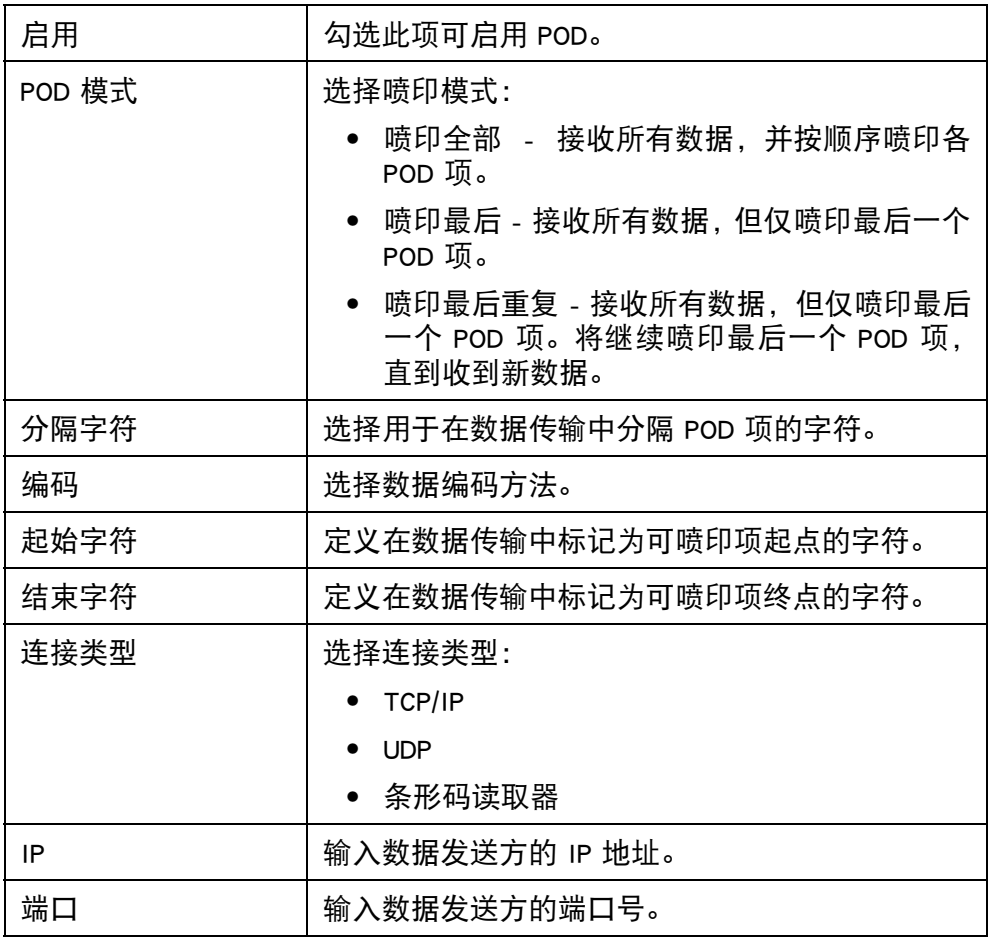

注意: 如果 Windows 防火墙显示警告,请关闭系统防火墙或启用对应用 程序的网络访问。